**Oracle Utilities Testing Accelerator User's Guide for Cloud** Release 19B **F21585-01**

August 2019

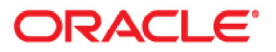

Oracle Utilities Testing Accelerator User's Guide for Cloud, Release 19B

F21585-01

Copyright © 2019 Oracle and/or its affiliates. All rights reserved.

This software and related documentation are provided under a license agreement containing restrictions on use and disclosure and are protected by intellectual property laws. Except as expressly permitted in your license agreement or allowed by law, you may not use, copy, reproduce, translate, broadcast, modify, license, transmit, distribute, exhibit, perform, publish, or display any part, in any form, or by any means. Reverse engineering, disassembly, or decompilation of this software, unless required by law for interoperability, is prohibited.

The information contained herein is subject to change without notice and is not warranted to be error-free. If you find any errors, please report them to us in writing.

If this is software or related documentation that is delivered to the U.S. Government or anyone licensing it on behalf of the U.S. Government, then the following notice is applicable:

U.S. GOVERNMENT END USERS: Oracle programs, including any operating system, integrated software, any programs installed on the hardware, and/or documentation, delivered to U.S. Government end users are "commercial computer software" pursuant to the applicable Federal Acquisition Regulation and agencyspecific supplemental regulations. As such, use, duplication, disclosure, modification, and adaptation of the programs, including any operating system, integrated software, any programs installed on the hardware, and/ or documentation, shall be subject to license terms and license restrictions applicable to the programs. No other rights are granted to the U.S. Government.

This software or hardware is developed for general use in a variety of information management applications. It is not developed or intended for use in any inherently dangerous applications, including applications that may create a risk of personal injury. If you use this software or hardware in dangerous applications, then you shall be responsible to take all appropriate fail-safe, backup, redundancy, and other measures to ensure its safe use. Oracle Corporation and its affiliates disclaim any liability for any damages caused by use of this software or hardware in dangerous applications.

Oracle and Java are registered trademarks of Oracle and/or its affiliates. Other names may be trademarks of their respective owners.

Intel and Intel Xeon are trademarks or registered trademarks of Intel Corporation. All SPARC trademarks are used under license and are trademarks or registered trademarks of SPARC International, Inc. AMD, Opteron, the AMD logo, and the AMD Opteron logo are trademarks or registered trademarks of Advanced Micro Devices. UNIX is a registered trademark of The Open Group.

This software or hardware and documentation may provide access to or information about content, products, and services from third parties. Oracle Corporation and its affiliates are not responsible for and expressly disclaim all warranties of any kind with respect to third-party content, products, and services unless otherwise set forth in an applicable agreement between you and Oracle. Oracle Corporation and its affiliates will not be responsible for any loss, costs, or damages incurred due to your access to or use of third-party content, products, or services, except as set forth in an applicable agreement between you and Oracle.

# **Contents**

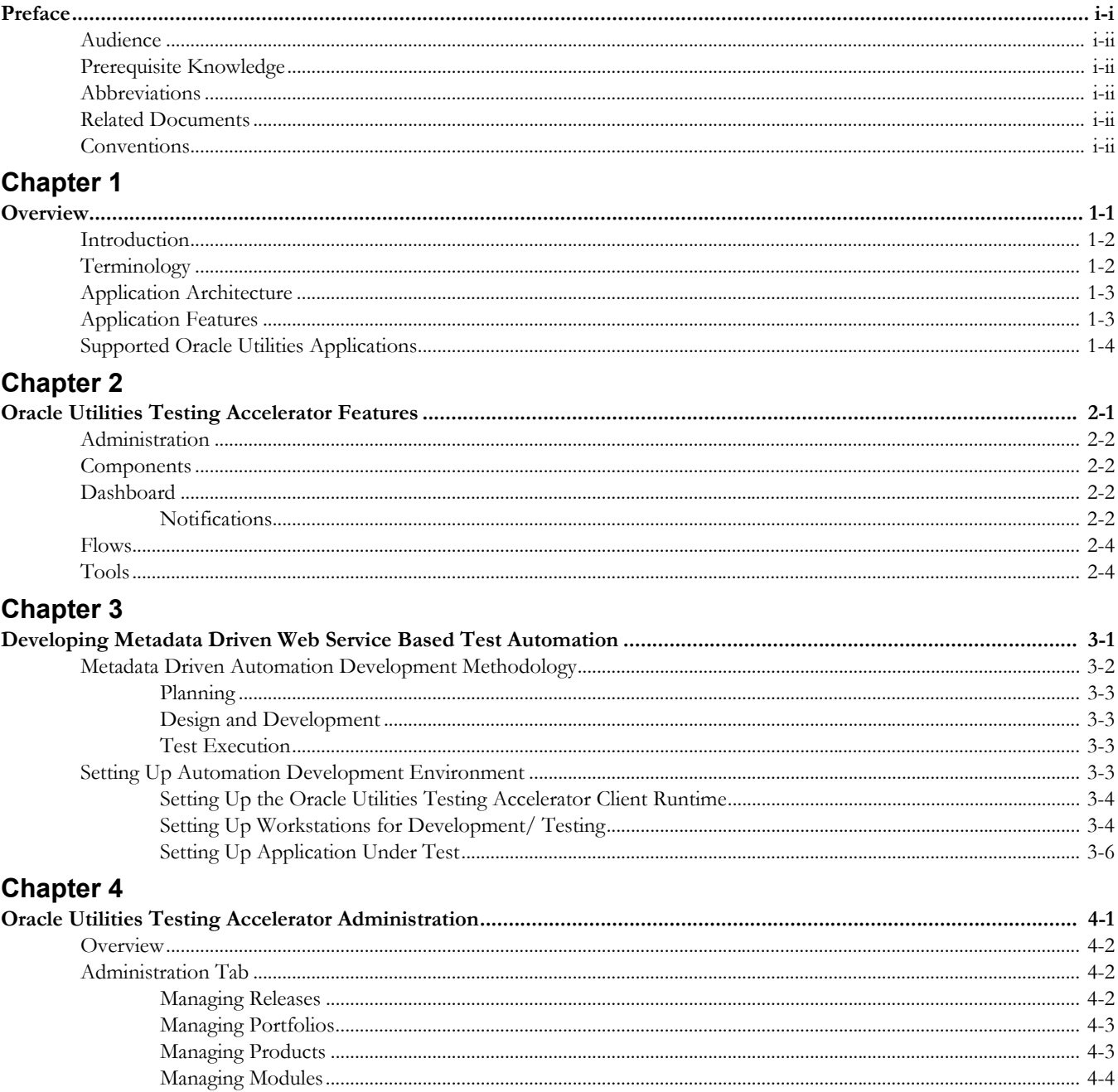

## **Chapter 5**

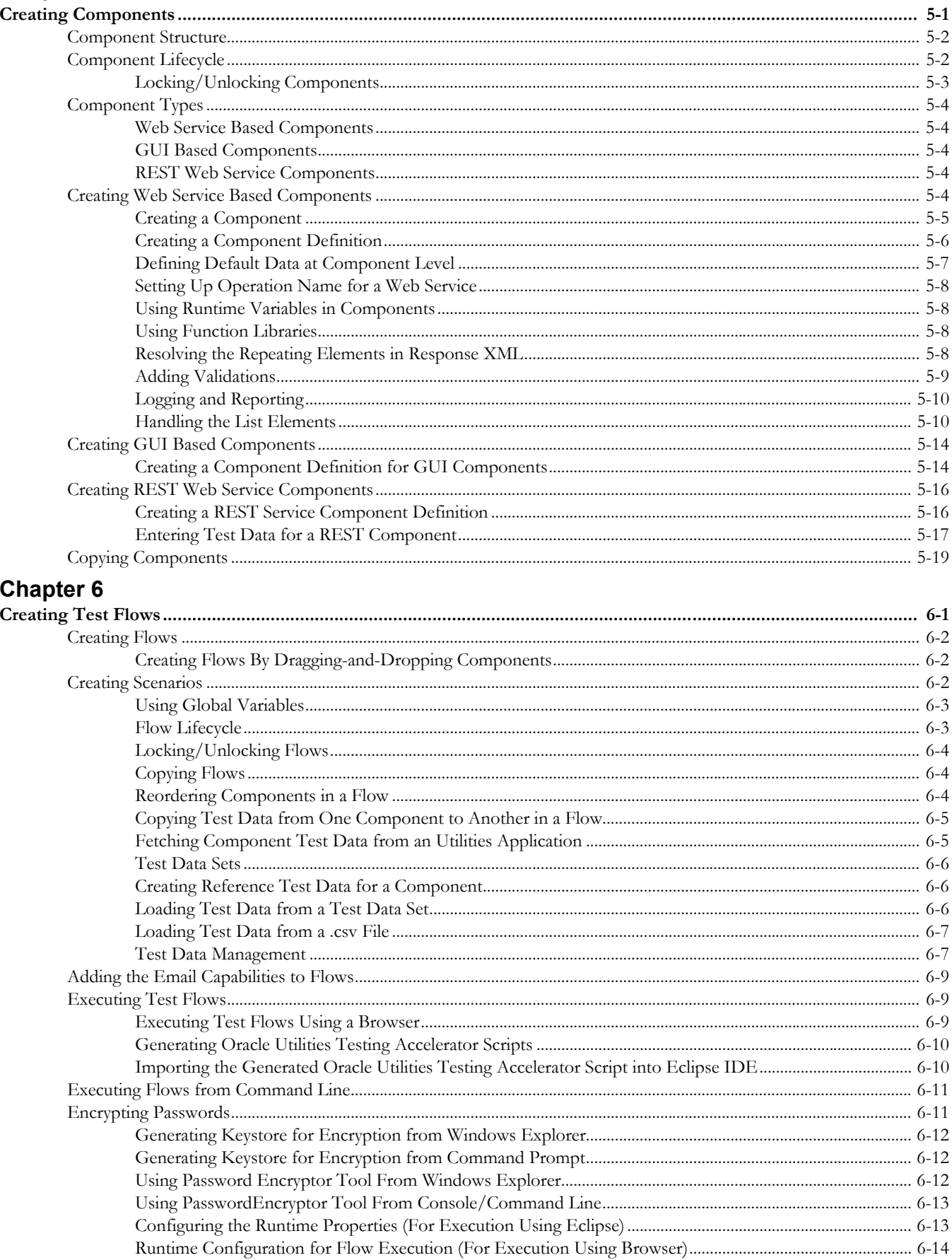

## **Chapter 7**

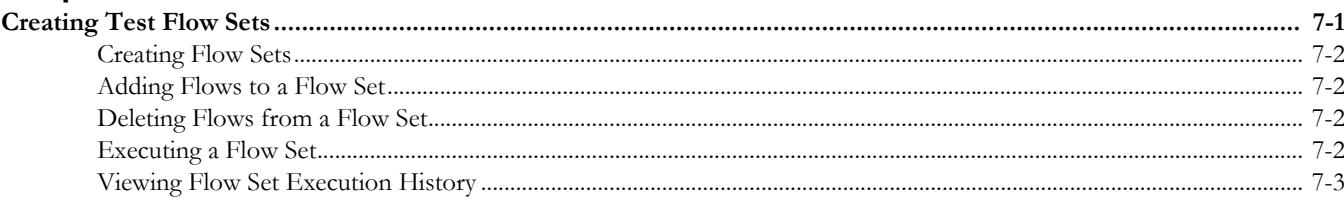

## **Chapter 8**

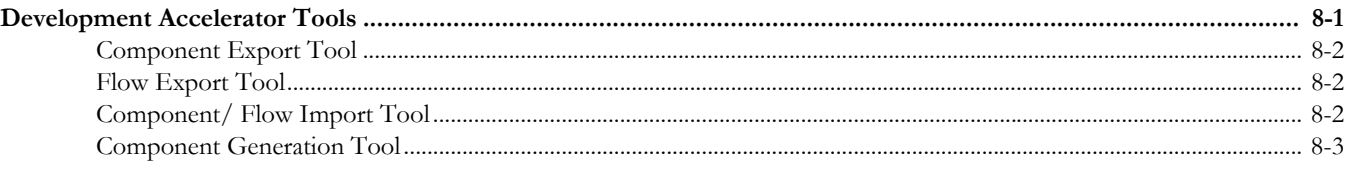

## **Chapter 9**

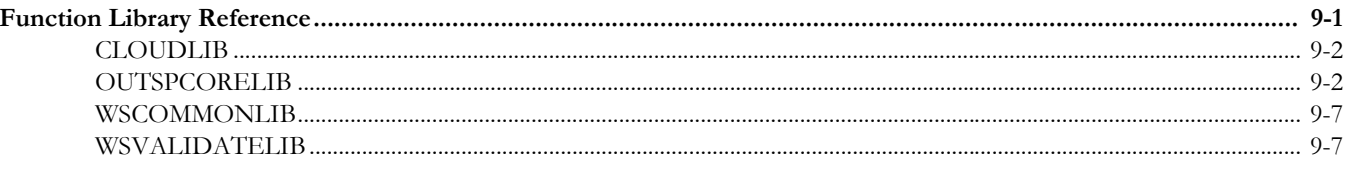

## **Appendix A**

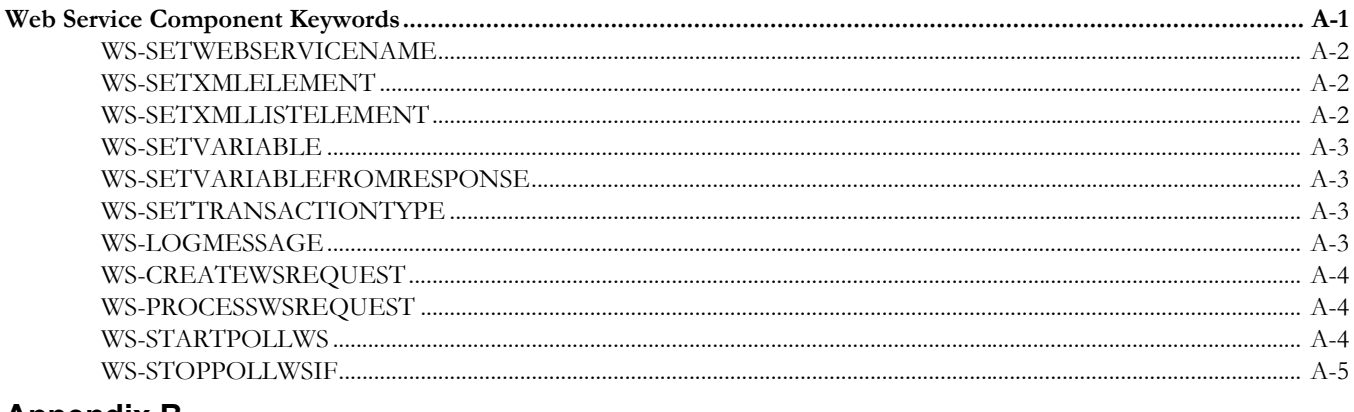

### **Appendix B**

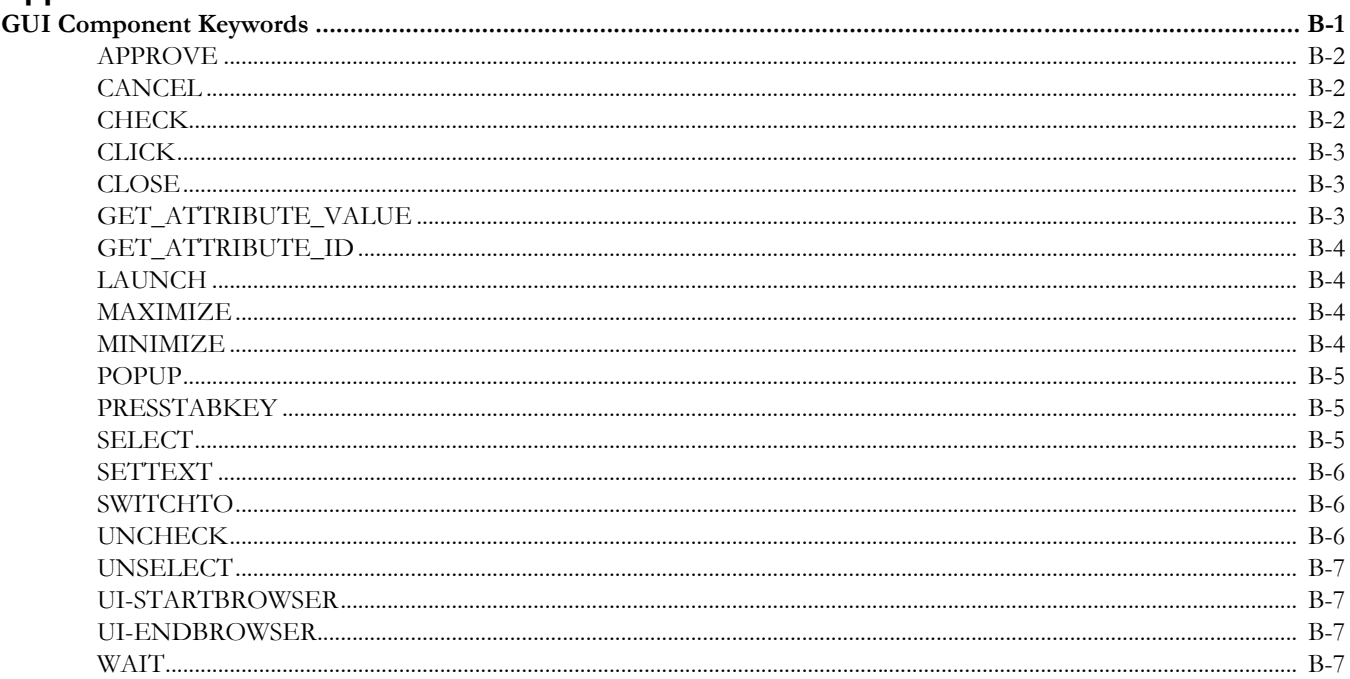

## **Appendix C**

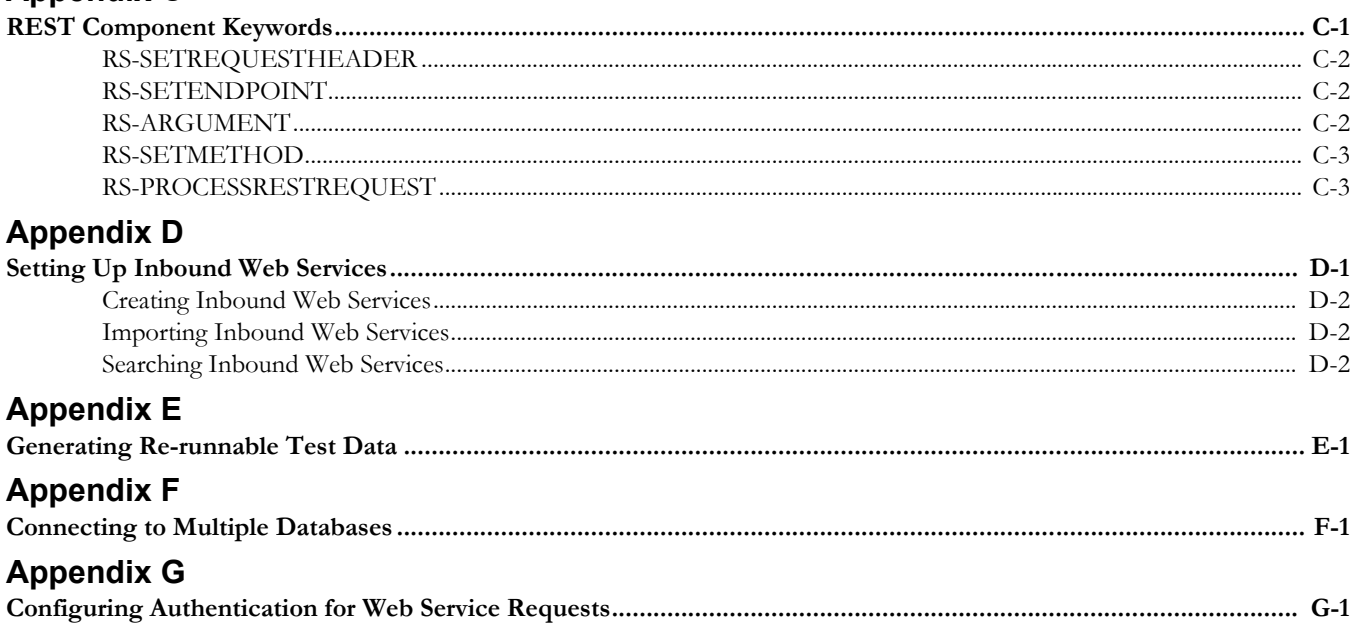

## **Preface**

<span id="page-6-1"></span><span id="page-6-0"></span>Welcome to the Oracle Utilities Testing Accelerator User's Guide for Cloud.

The guide explains how to use Oracle Utilities Testing Accelerator to automate the business test flows for testing the Oracle Utilities' applications.

This preface focuses on the following:

- **[Audience](#page-7-1)**
- [Prerequisite Knowledge](#page-7-2)
- [Abbreviations](#page-7-3)
- [Related Documents](#page-7-4)
- **[Conventions](#page-7-5)**

## <span id="page-7-1"></span>**Audience**

This guide is intended for Automation Developers, and Test Engineers who automate the business test flows for testing the Oracle Utilities' applications.

## <span id="page-7-2"></span>**Prerequisite Knowledge**

The metadata driven automation development paradigm of Oracle Utilities Testing Accelerator does not require any programming experience to develop scripts for testing. However, the advanced programming features available in the application require experience with the Java programming language.

## <span id="page-7-3"></span>**Abbreviations**

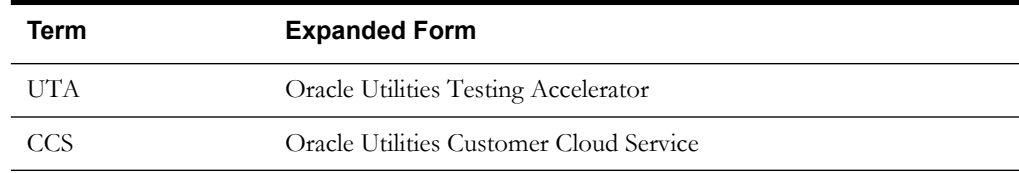

The following abbreviations are used throughout this document:

## <span id="page-7-4"></span>**Related Documents**

For more information, refer to the following Oracle resources.

#### **Release Notes**

*• Oracle Utilities Testing Accelerator Release Notes* 

#### **User and Reference Guides**

- *Oracle Utilities Testing Accelerator Reference Guide for Core*
- *Oracle Utilities Testing Accelerator in Oracle Utilities Customer Cloud Service Enablement Guide*

## <span id="page-7-5"></span><span id="page-7-0"></span>**Conventions**

The following text conventions are used in this document:

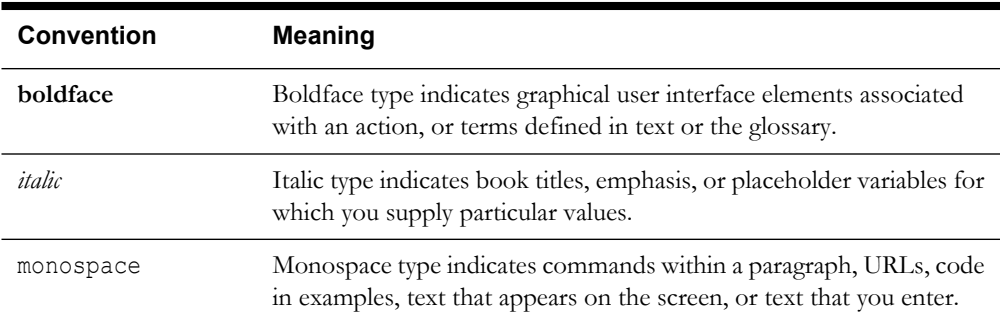

# **Chapter 1**

# **Overview**

<span id="page-8-1"></span><span id="page-8-0"></span>This chapter introduces the Oracle Utilities Testing Accelerator application and provides an overview of the application architecture and features.

- [Introduction](#page-9-0)
- [Terminology](#page-9-1)
- [Application Architecture](#page-10-0)
- [Application Features](#page-10-1)
- [Supported Oracle Utilities Applications](#page-11-0)

## <span id="page-9-0"></span>**Introduction**

Oracle Utilities Testing Accelerator comprises test automation accelerators for the automated testing of Oracle Utilities applications. It is a framework based on Java and Selenium for creating the web services and user interface automation scripts.

Oracle Utilities Testing Accelerator enables you to create the automation scripts using keywords or metadata, and without using any programming language. This saves the test automation development effort and avoid programming the scripts manually.

The accelerators contain out-of-the-box delivered test components that can be used to build test flows for the Oracle Utilities applications. You can extend the delivered components or create a new component to build their customized test flows. Utilities' application-specific sample test flows are provided in the respective reference guides. For information about the reference guides included in this release, refer to the Related Documents section in Preface.

## <span id="page-9-1"></span>**Terminology**

The different terms used in this document are as follows:

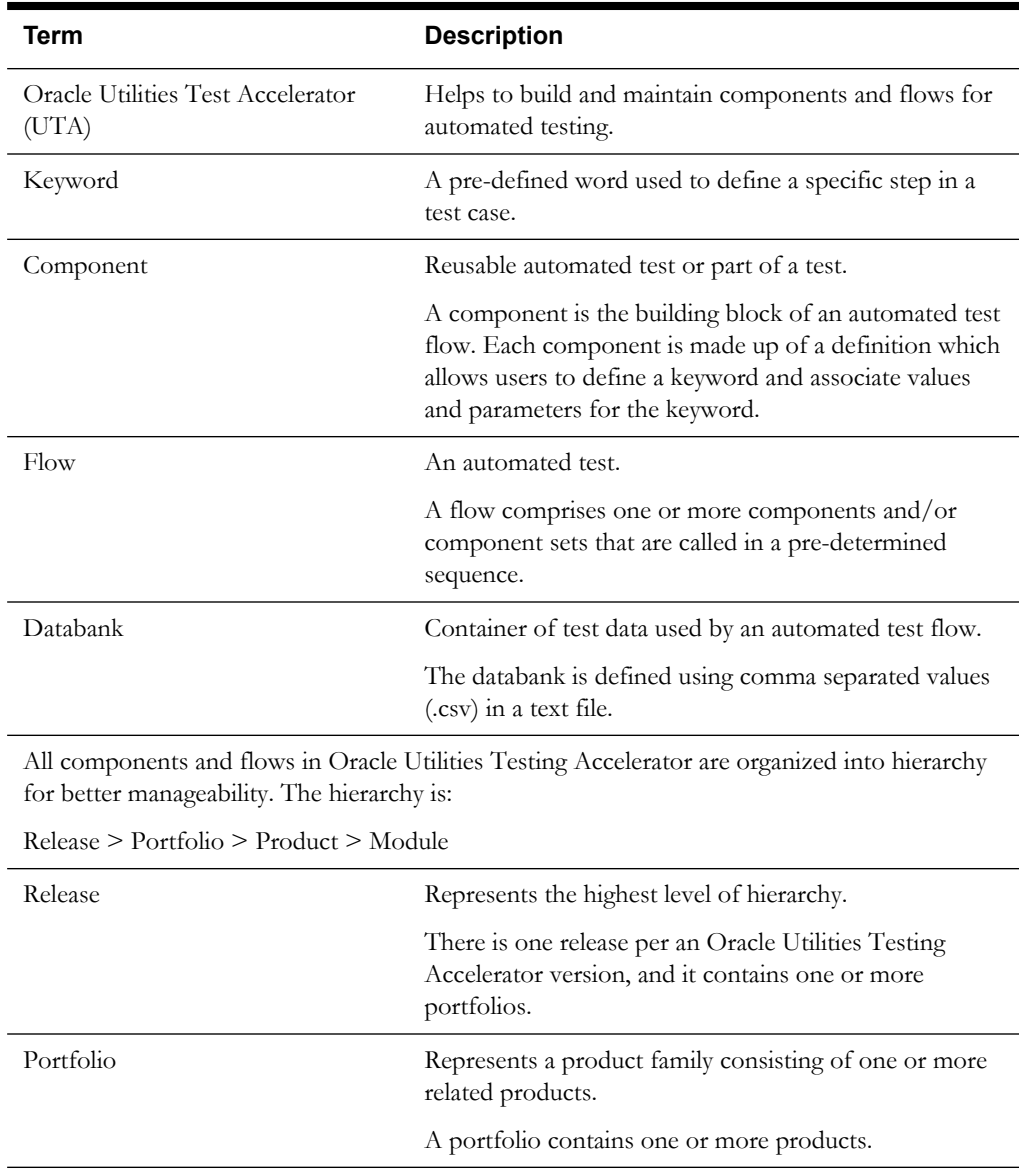

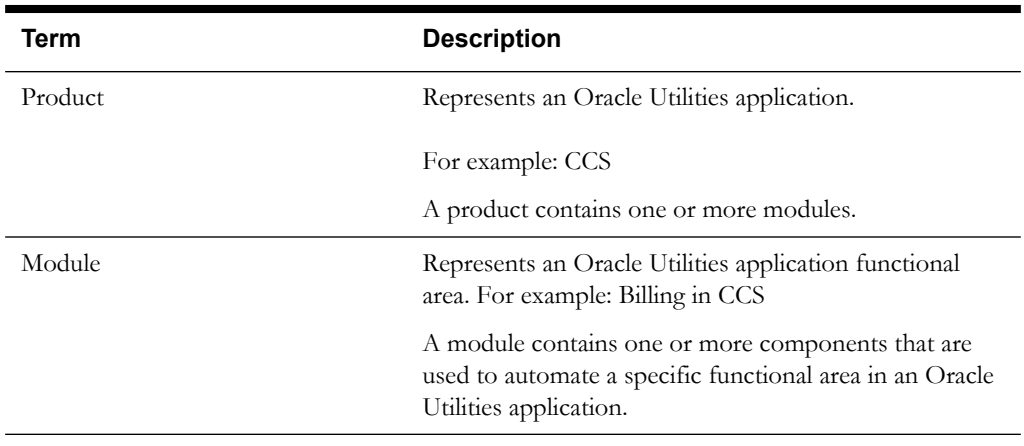

For information about these terms, refer to Chapter 2: Oracle Utilities Testing Accelerator Features.

## <span id="page-10-0"></span>**Application Architecture**

The following diagram depicts the high-level architecture of Oracle Utilities Testing Accelerator.

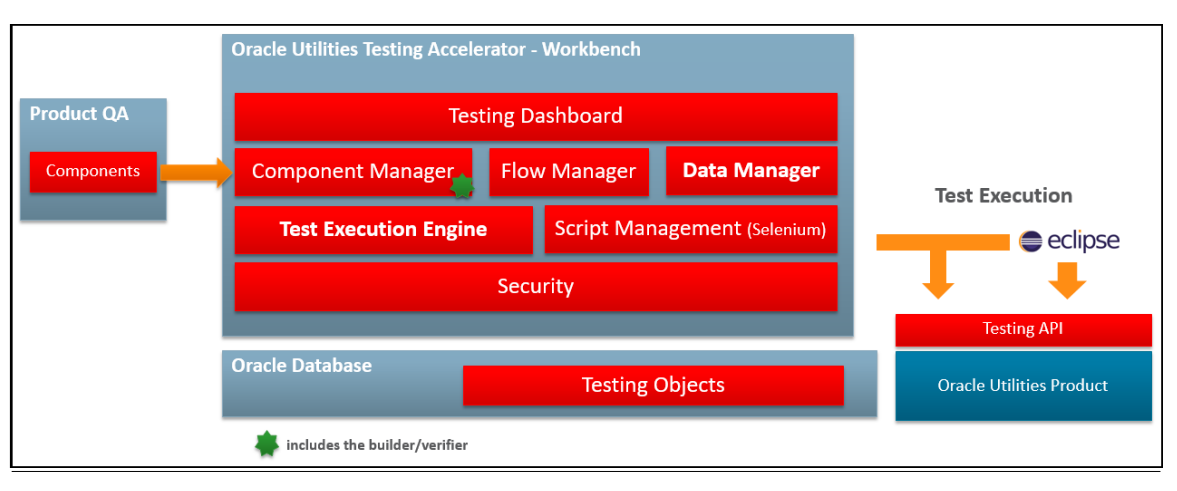

Components are defined using metadata in Oracle Utilities Testing Accelerator. Using these components a flow can be assembled and generated and executed. The generated scripts can also be executed using Eclipse IDE for Java Developers that has the Oracle Utilities Testing Accelerator plugin installed.

For more information about Oracle Utilities Testing Accelerator, refer to the *Oracle Utilities Testing Accelerator Installation and Administration Guide.* 

## <span id="page-10-1"></span>**Application Features**

The features available in this Oracle Utilities Testing Accelerator release are the dashboard, components, flows, various tools, and administration.

For more information about these features and their significance, refer to Chapter 2: Oracle Utilities Testing Accelerator Features.

## <span id="page-11-0"></span>**Supported Oracle Utilities Applications**

This table lists the Oracle Utilities' applications supporting this Oracle Utilities Testing Accelerator v19B release.

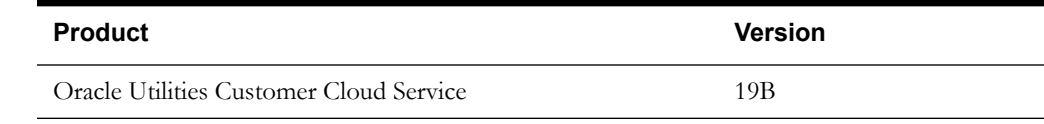

# **Chapter 2**

## <span id="page-12-1"></span><span id="page-12-0"></span>**Oracle Utilities Testing Accelerator Features**

This chapter describes the features available in this Oracle Utilities Testing Accelerator release:

- [Administration](#page-13-0)
- [Components](#page-13-1)
- [Dashboard](#page-13-2)
- [Flows](#page-15-0)
- [Tools](#page-15-1)

## <span id="page-13-0"></span>**Administration**

The **Administration** tab allows the users with Administrator role to do the following:

• Create/edit release, portfolio, product and modules

## <span id="page-13-1"></span>**Components**

The **Components** page displays all the available components imported/created in the application. On this page, you can do the following:

- Create a new component
- Define/update the definition of a component
- Submit the component for approval
- Accept/reject the approval based on the state of the component

For more information about components, refer to Chapter 5: Creating Components.

## <span id="page-13-2"></span>**Dashboard**

This is the **Home** page of the application and displays the following information:

- Notifications assigned to your role
- Statistics about the number of components/flows in the application
- Total number of custom components vs Total number of approved components
- Total number of flows vs Total number of approved flows

## <span id="page-13-3"></span>**Notifications**

The **Dashboard** page displays notifications of interest to the user currently logged in and also some basic analytics on the total number of components and flows in Oracle Utilities Testing Accelerator and a breakdown of those based on their lifecycle state.

On the **Dashboard** page, you can do the following:

- Click the bell icon **to** to navigate directly to the **Notifications** page.
- Click **List All** to display a popup with all the unread notifications applicable to the current user.
- Click the **Refresh** icon to populate the notification area with all the latest notifications generated.

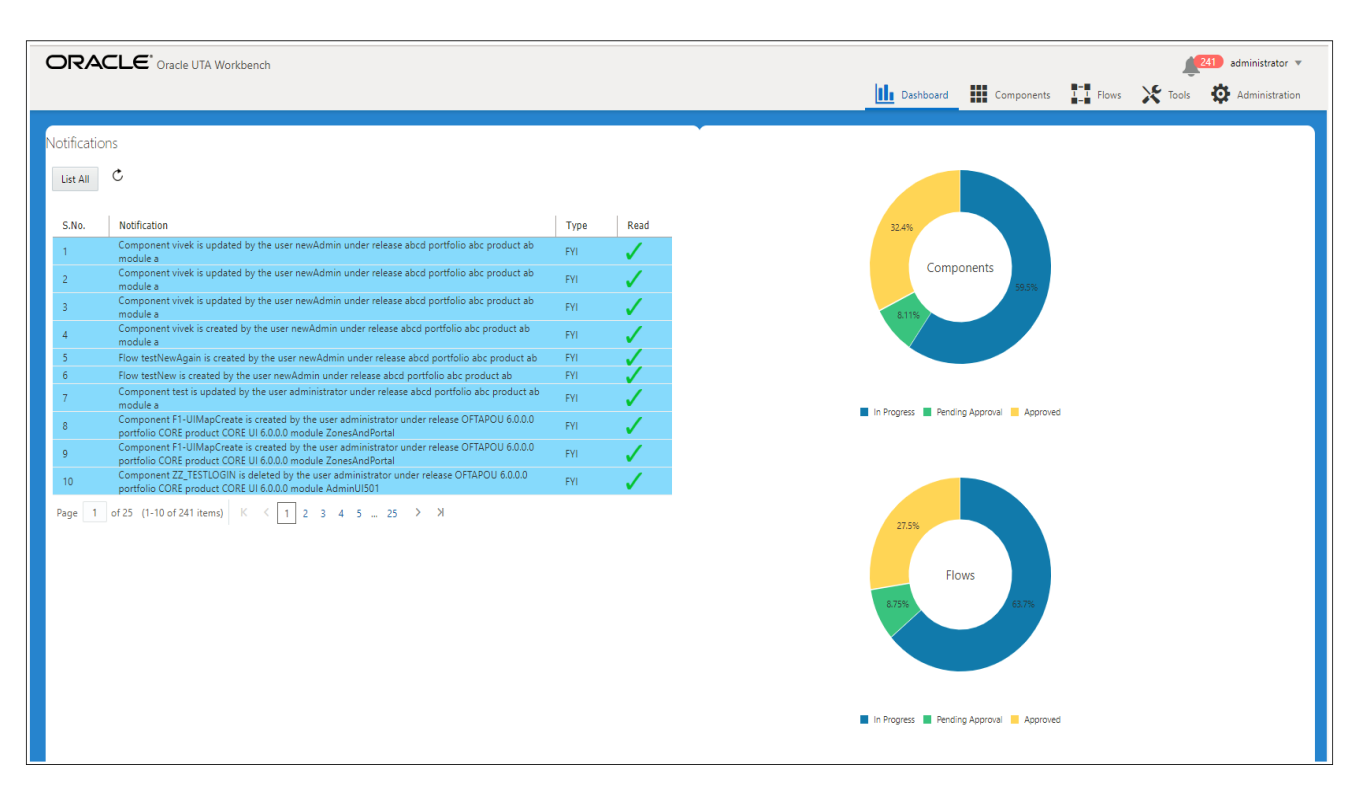

#### **The Dashboard page**

Any event of interest in the application triggers a notification that is sent to one or more users. Events could be either of the following:

- Creating/updating any hierarchy related entity (for example: Release/Portfolio/Product/ Module)
- Change in lifecycle state of a component/flow (for example: submitting a component for approval/rejection, etc.)

The different types of notifications are as follows:

- **FYI Notifications** For informational purpose only, and are generated when the following are performed:
	- A component/flow for all users is created.
	- A release/portfolio/product/module for an administrator is created.
	- A user for an administrator is created.
	- A flow/component for approval for a developer is submitted.

Click an FYI notification for more information about the event and also mark the notification as 'read'. Once an FYI notification is read, it is removed from the notification area.

• **ToDo Notifications** - For a component/flow when submitted for approval by an approver/ administrator. They require some action from the user. They are displayed in the **Notification** area for users with Approver/Administrator role.

A ToDo notification displays detailed information about the respective event. It also allows users to take appropriate action as applicable. (for example: Reject, Revert to Approve, Approve, or Send to in progress (Flow)). Click the **Read** column to mark a ToDo notification as 'read'.

## <span id="page-15-0"></span>**Flows**

This page displays all the available flows imported/created in the application. On this page, you can do the following:

- Create a new flow
- Define the flow
- Submit the flow for approval
- Accept/reject the approval based on the state of the flow

You can also generate a flow by providing a plain text Language Based Flow Definition scenario. For more details, refer to the Creating Flows section in Chapter 6: Creating Test Flows.

## <span id="page-15-1"></span>**Tools**

This feature provides access to various tools that allow you to import/export components and flows in the application. web service components are automatically generated by specifying the WSDL of the web service that the component makes a call to in the Oracle Utilities applications, such as Oracle Utilities Customer Care and Billing or Oracle Utilities Customer To Meter.

<span id="page-15-2"></span>For more details, refer to Chapter 8: Development Accelerator Tools.

# **Chapter 3**

## <span id="page-16-1"></span><span id="page-16-0"></span>**Developing Metadata Driven Web Service Based Test Automation**

The Oracle Utilities Testing Accelerator components, component sets, and flows are organized in a tree hierarchy. This hierarchy compartmentalizes these for different Oracle Utilities applications.

This chapter is intended primarily for automation developers and testers. It describes the metadata-driven automation development methodology and the set up of automation development environment.

- [Metadata Driven Automation Development Methodology](#page-17-0)
- [Setting Up Automation Development Environment](#page-18-0)

## <span id="page-17-0"></span>**Metadata Driven Automation Development Methodology**

This section describes the metadata-driven automation development methodology that enables a test automation engineer to create automation scripts for an Oracle Utilities application.

An application has to be tested for its base functionality and extensions or customization. For this, you can create granular tests or larger end-to-end business test flows. Irrespective of the test design techniques, these tests can be used for regression testing the application in case of upgrades or customization to ensure that the existing functionality is not broken.

Typically, automation development is a time consuming exercise and teams have challenges in knowing and implementing the industry best practices and automation tools that work best for their product technology stack, helping them be successful in their efforts. Few of such challenges are as follows:

- Selecting an automation tool
- Creating the automation framework
- Identifying the automation development methodology
- Ensuring the automated tests are updated for new releases
- Ensuring the coverage levels are up to date
- Configuration management of automated test programs

The metadata-driven automation development methodology provides solutions to such challenges.

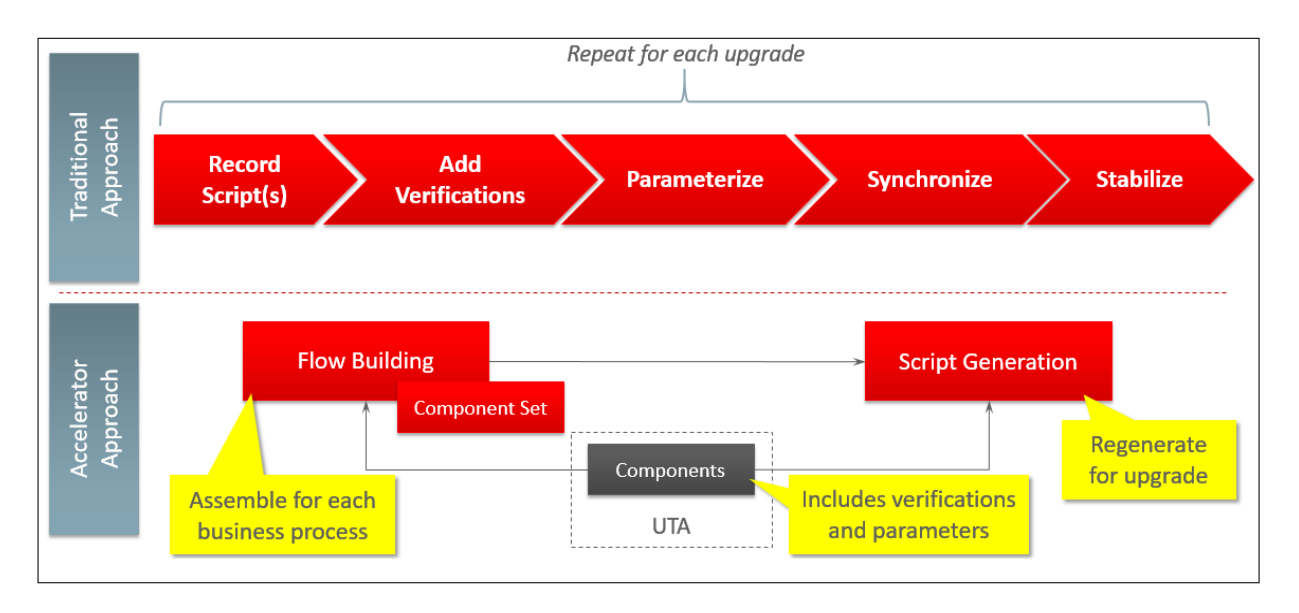

#### **Development Methodology**

For the Oracle Utilities applications built on Oracle Utilities Application Framework, web service based automated testing is proven to be more robust, maintainable, and faster to develop and execute. Oracle Utilities Testing Accelerator comprises web services and UI based components that enable creation and execution of test flows.

The following sections provide the test automation development phases in which an automated test flow is created.

- [Planning](#page-18-1)
- [Design and Development](#page-18-2)
- [Test Execution](#page-18-3)

## <span id="page-18-1"></span>**Planning**

To plan an automated test flow, identify the business test flow to be automated and the components required for the flow. If necessary, create additional components or extend the delivered components.

For details about how to extend the components, refer to the Copying Components section in Chapter 5: Creating Components.

#### <span id="page-18-2"></span>**Design and Development**

A flow design explains the order in which the components will be used to interact with each other in the flow. It also defines the test data combinations to use.

To design and develop an automated test flow, follow these steps:

- 1. Create/extend the required components that are identified in planning phase.
- 2. Create a test flow in Oracle Utilities Testing Accelerator that maps to the identified business test flow in the application.

For details about how to create a test flow, refer to the Creating Flows section in Chapter 6: Creating Test Flows.

For information about delivered sample flows to understand the flow creation, refer to the **Sample Work Flows** chapter in the respective product-specific reference guides. For a list of reference guides available in this release, refer to the Related Documents section in Preface.

- 3. Drag and drop the required components into the flow.
- 4. Add the test data for the flow.

The test data can be modified at the runtime using the standard Oracle Utilities Testing Accelerator databanks. For more details, refer to the Test Data Management section in Chapter 6: Creating Test Flows.

- 5. Assemble and generate the script for the test flow.
- 6. Download the test script.

#### <span id="page-18-3"></span>**Test Execution**

To execute the automated test flow, execute the script in Oracle Utilities Testing Accelerator.

To use another data set to execute the script, change the databanks in the generated scripts project and execute the script. For more details, refer to the Executing Test Flows section in Chapter 6: Creating Test Flows.

The components and test flows developed using this approach are stored and version controlled in the Oracle Utilities Testing Accelerator database. It takes care of the challenges in configuration management of automated tests.

## <span id="page-18-0"></span>**Setting Up Automation Development Environment**

The steps involved to set up the development environment for Oracle Utilities Testing Accelerator are as follows:

- Step 1: [Setting Up the Oracle Utilities Testing Accelerator ServerClient Runtime](#page-19-0)
- Step 2: [Setting Up Workstations for Development/ Testing](#page-19-1)
- Step 3: [Setting Up Application Under Test](#page-22-0)

### <span id="page-19-0"></span>**Setting Up the Oracle Utilities Testing Accelerator Client Runtime**

Oracle Utilities Testing Accelerator Client Runtime has to be installed on a client workstation.

For installation instructions, refer to the **Installing on Client Admin Workstation** section in *Oracle Utilities Testing Accelerator Installation and Administration Guide*.

**Note:** The Oracle Utilities Testing Accelerator application need not be installed on the user workstations. Users only need:

- A browser access to it for the component and flow development.
- An installation of Eclipse IDE for Java Developers with Oracle Utilities Testing Accelerator Eclipse plugin to enable the execution of flows.

#### <span id="page-19-1"></span>**Setting Up Workstations for Development/ Testing**

This section provides the steps to set up the Oracle Utilities Testing Accelerator developer workstations. The tasks include:

- **[Extracting Oracle Utilities Testing Accelerator Client Runtime](#page-19-2)**
- [Installing Oracle Utilities Testing Accelerator Eclipse IDE for Java Developers](#page-20-0)
- [Installing Oracle Utilities Testing Accelerator Eclipse Plugin](#page-21-0)

#### <span id="page-19-2"></span>**Extracting Oracle Utilities Testing Accelerator Client Runtime**

The Oracle Utilities Testing Accelerator package downloaded from Oracle Software Delivery Cloud (OSDC) (https://edelivery.oracle.com/) contains UTA\_Client.zip file that includes all the Client Runtime artifacts.

After the UTA\_Client.zip file is unzipped, a folder structure similar to as shown in the following diagram is created.

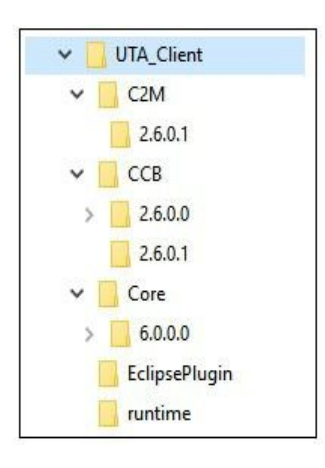

 **Runtime Folder Structure** 

#### <span id="page-19-3"></span>**Creating Oracle Utilities Testing Accelerator Client Runtime Folder Structure**

To create a Oracle Utilities Testing Accelerator client runtime folder structure, do the following:

1. Create/select a folder to use as your runtime folder.

**Note**: This folder is referred to as <UTA\_CLIENT\_WORK\_DIR> in the following sections.

2. Copy the contents of the runtime folder from UTA\_Client.zip.

For more details about UTA\_Client.zip refer to the [Extracting Oracle Utilities Testing](#page-19-2)  [Accelerator Client Runtime](#page-19-2) section.

After copying the contents of the runtime folder, the <UTA\_CLIENT\_WORK\_DIR> should look as follows.

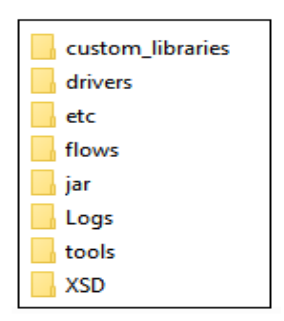

#### **Folder Structure for Generated Scripts**

**• drivers**

The Chrome and Firefox browser drivers are used to invoke the browser during execution of flows that contain Graphical User Interface (GUI) based components.

• **etc**

The configuration.properties file includes all the properties that the Oracle Utilities Testing Accelerator flows refer to during the flow execution. The log4j.properties file controls the logging output from flows.

**Note**: All passwords contained in this file have to be encrypted. The Password Encryption Tool can be used to encrypt plain-text passwords. For more details, refer to the Encrypting Passwords section in Chapter 6: Creating Test Flows.

**• flows**

The scripts that are generated and downloaded from Oracle Utilities Testing Accelerator should be placed in this folder.

**• jar**

The 3rd party jar files that are needed to execute the Oracle Utilities Testing Accelerator flows.

**• Logs**

The runtime generated test execution logs that can be later used for debugging.

**• tools**

The Password Encryption Tool that you can use to encrypt any passwords. For information about how to encrypt passwords that are stored in the configuration.properties file, refer to the Encrypting Passwords section in Chapter 6: Creating Test Flows.

**• xsd**

The run-time generated XSDs required for processing the web services request.

#### <span id="page-20-0"></span>**Installing Oracle Utilities Testing Accelerator Eclipse IDE for Java Developers**

Ensure Eclipse IDE for Java Developers is installed on each user workstation where automation execution is performed or where component and flow development is intended to be performed.

For certified Eclipse IDE for Java Developers version details, refer to the **System Requirements** section in *Oracle Utilities Testing Accelerator Installation and Administration Guide*.

To install Eclipse IDE for Java Developers, do the following:

1. Download Eclipse IDE for Java Developers from the following location:

https://www.eclipse.org/downloads/packages/eclipse-ide-java-developers/oxygen3a

- 2. Extract the downloaded zip file to a folder. For example: C:\UTA\_Eclipse
- 3. Navigate to the unzipped Eclipse folder and double-click the eclipse.exe file to launch the Eclipse IDE.
- 4. When prompted for workspace, select the runtime folder (as created in the [Creating Oracle](#page-19-3)  [Utilities Testing Accelerator Client Runtime Folder Structure](#page-19-3) section) as the workspace folder.

Oracle Utilities Testing Accelerator Eclipse IDE for Java Developers is successfully installed.

#### <span id="page-21-0"></span>**Installing Oracle Utilities Testing Accelerator Eclipse Plugin**

The Oracle Utilities Testing Accelerator Eclipse Plugin provides a custom Eclipse perspective with necessary information about the Oracle Utilities Testing Accelerator generated script execution (such as components executed, request/response xml content, etc.).

To install the Oracle Utilities Testing Accelerator Eclipse Plugin, do the following:

1. Extract the UTA\_Eclipse\_Plugin.zip file from the EclipsePlugin folder.

For instructions to extract the plugin, refer to the [Extracting Oracle Utilities Testing](#page-19-2)  [Accelerator Client Runtime](#page-19-2) section.

2. Launch Eclipse.

For instructions to install Eclipse, refer to the [Installing Oracle Utilities Testing Accelerator](#page-20-0)  [Eclipse IDE for Java Developers](#page-20-0) section.

- 3. Navigate to **Help** menu > **Install New Software**.
- 4. On the **Install** dialog box, click **Add**.
- 5. On the **Add Repository** dialog box, click **Local.**
- 6. Browse to the location where the UTA\_Eclipse\_Plugin.zip was extracted and click **OK**.
- 7. Click the **Uncategorized** checkbox.
- 8. Click **Next**.
- 9. Accept the **License Agreement** and click **Finish**.
- 10. When prompted for click **Install Anyway**.
- 11. Restart Eclipse IDE to use the Oracle Utilities Testing Accelerator Eclipse Plugin.
- 12. To use the Oracle Utilities Functional Test perspective, navigate to **Window** > **Perspective** > **Open Perspective** > **Other..**.
- 13. Select Oracle Utilities Functional Test from the list of perspectives.
- 14. Click **Open**.

The Eclipse with the Oracle Utilities Testing Accelerator Plugin is now setup.

## <span id="page-22-0"></span>**Setting Up Application Under Test**

For setup details, refer to the respective Oracle Utilities' application-specific installation guide.

Ensure that Oracle Utilities Testing Accelerator related metadata exists in this application instance. For more details, refer to the **Post-Installation Tasks** section in *Oracle Utilities Testing Accelerator Installation and Administration Guide.* 

# **Chapter 4**

## <span id="page-23-1"></span><span id="page-23-0"></span>**Oracle Utilities Testing Accelerator Administration**

This chapter introduces the Administration feature in Oracle Utilities Testing Accelerator. It focuses on the following:

- [Overview](#page-24-0)
- [Administration Tab](#page-24-1)

## <span id="page-24-0"></span>**Overview**

The Administration feature in Oracle Utilities Testing Accelerator allows the users with Administrator role to do the following:

- Create/edit release, portfolio, product, and modules
- Allow upgrading CM content from one version of an Oracle Utilities application to a later version.

For example: From Oracle Utilities Customer Cloud Service 19B to Oracle Utilities Customer Cloud Service 19c

## <span id="page-24-1"></span>**Administration Tab**

The **Administration** tab in the Oracle Utilities Testing Accelerator application allows users with Administrator role to perform the following actions:

- [Managing Releases](#page-24-2)
- [Managing Portfolios](#page-25-0)
- **[Managing Products](#page-25-1)**
- **[Managing Modules](#page-26-0)**

The following diagram shows the organization of components and flows as per hierarchy in the Oracle Utilities Testing Accelerator application.

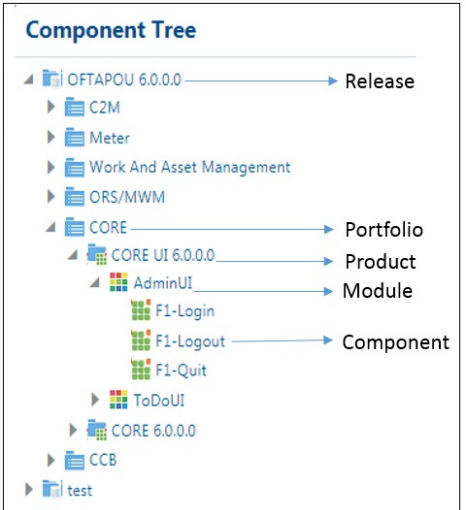

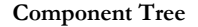

#### <span id="page-24-2"></span>**Managing Releases**

A release represents the highest level of hierarchy. There is one release per an Oracle Utilities Testing Accelerator version, and it contains one or more portfolios.

#### **Creating a Release**

To create a release:

- 1. On the **Administration** tab, click **Releases** in the left pane.
- 2. In the **Create Release** window, enter the release name and its description.
- 3. Click **Save**.

#### **Updating a Release**

Note that you can only edit a custom release.

To update an existing release:

- 1. On the **Components** (or **Flows**) tab, expand the **Component** (or **Flow**) tree.
- 2. Select and right-click the release to be updated.
- 3. From the **Context** menu, click **Update Release**.
- 4. Enter the modified description and click **Update**.

### <span id="page-25-0"></span>**Managing Portfolios**

A portfolio represents a product family consisting of one or more related products. It contains one or more products.

#### **Creating a Portfolio**

To create a portfolio:

- 1. On the **Administration** tab, click **Portfolios** in the left pane.
- 2. In the **Create Portfolio** window, enter the portfolio name and its description.
- 3. Click **Save**.

#### **Updating a Portfolio**

Note that you can only edit a custom portfolio.

To update an existing portfolio:

- 1. On the **Components** (or **Flows**) tab, expand the **Component** (or **Flow**) tree.
- 2. Select and right-click the portfolio to be updated. From the **Context** menu, click **Update Portfolio**.
- 3. Enter the modified description and click **Update**.

#### <span id="page-25-1"></span>**Managing Products**

A product represents an Oracle Utilities application. A product contains one or more modules. For example: CCB

#### **Creating a Product**

To create a new product:

- 1. On the **Administration** tab, click **Products** in the left pane.
- 2. In the **Create Product** window, enter the product name and its description.
- 3. Click **Save**.

Alternatively, you can create a new product.

- 1. On the **Components** (or **Flows**) tab, expand the **Component** (or **Flow**) tree.
- 2. Select and right-click the portfolio under which the product has to be created. From the **Context** menu, click **Create Product**.
- 3. Enter the new product name and its description.
- 4. Click **Save**.

#### **Updating a Product**

Note that you can only edit a custom product.

To update an existing product:

- 1. On the **Components** (or **Flows**) tab, expand the **Component** (or **Flow**) tree.
- 2. Select and right-click the product name to be updated. From the **Context** menu, click **Update Product**.
- 3. Enter the modified description and click **Update**.

#### <span id="page-26-0"></span>**Managing Modules**

A module represents an Oracle Utilities application functional area. For example: Billing in CCB

#### **Creating a Module**

- To create a new module:
- 1. On the **Administration** tab, click **Modules** in the left pane.
- 2. In the **Create Module** window, enter the module name and its description.
- 3. Click **Save**.

Alternatively, you can create a module.

- 1. On the **Components** (or Flows) tab, expand the **Component** (or Flow) tree.
- 2. Select and right-click the product under which the module has to be created.
- 3. From the **Context** menu, click **Create Module**.
- 4. Enter the new module name and its description.
- 5. Click **Save**.

#### **Updating a Module**

Note that you can only edit a custom module.

To update an existing module:

- 1. On the **Components** (or Flows) tab, expand the **Component** (or Flow) tree.
- 2. Select and right-click the module name to be updated.
- 3. From the **Context** menu, click **Update Module.**
- 4. Enter the modified description and click **Update**.

# **Chapter 5**

## **Creating Components**

<span id="page-27-1"></span><span id="page-27-0"></span>The Oracle Utilities Testing Accelerator components, component sets, and flows are organized in a tree hierarchy. The hierarchy is organized as follows:

Oracle Utilities Testing Accelerator Release > Portfolio> Product > Module > Components

This chapter describes the component hierarchy and also the steps to create different types of components in Oracle Utilities Testing Accelerator.

- [Component Structure](#page-28-0)
- [Component Lifecycle](#page-28-1)
- [Component Types](#page-30-0)
- [Creating Web Service Based Components](#page-30-4)
- [Creating GUI Based Components](#page-40-0)
- [Creating REST Web Service Components](#page-42-0)
- [Copying Components](#page-45-0)

## <span id="page-28-0"></span>**Component Structure**

The following figure shows the high-level component structure.

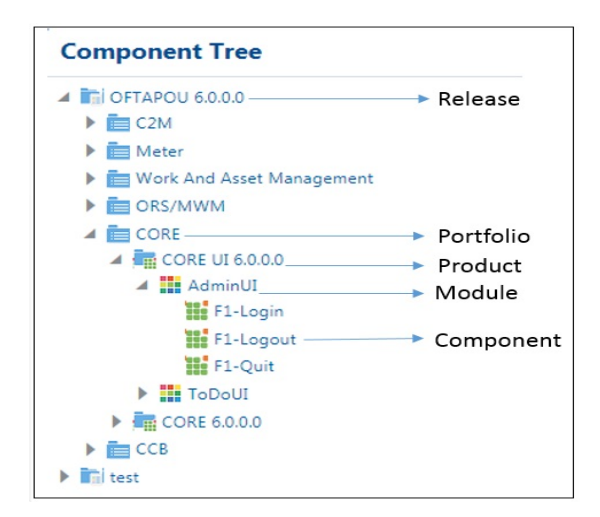

 **Component Structure**

## <span id="page-28-1"></span>**Component Lifecycle**

The component lifecycle begins once a component is created in Oracle Utilities Testing Accelerator. It can exist in one of the several possible lifecycle states as shown in the following diagram.

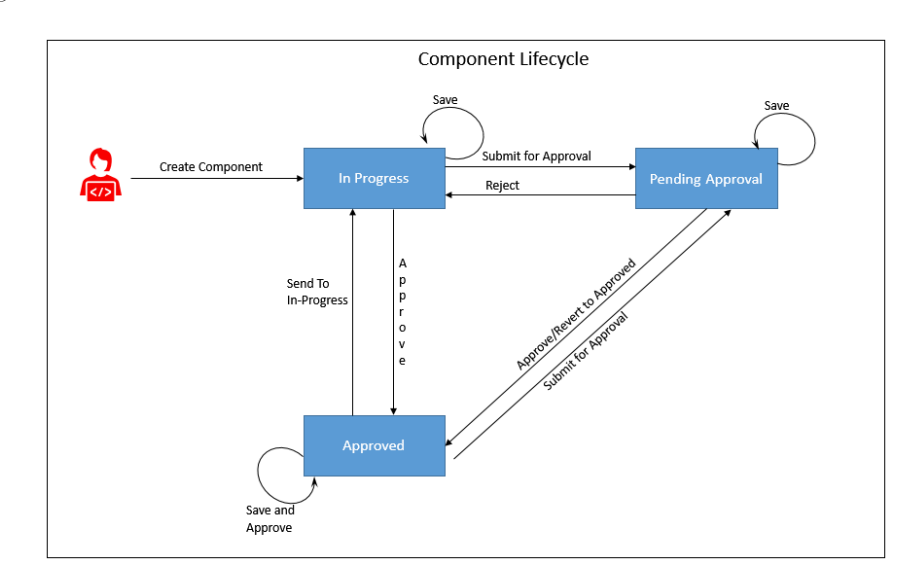

 **Lifecycle of a Component**

The state of a component determines the actions that can be performed on the component. The following table summarizes the component states, and the possible actions and roles that can take the actions.

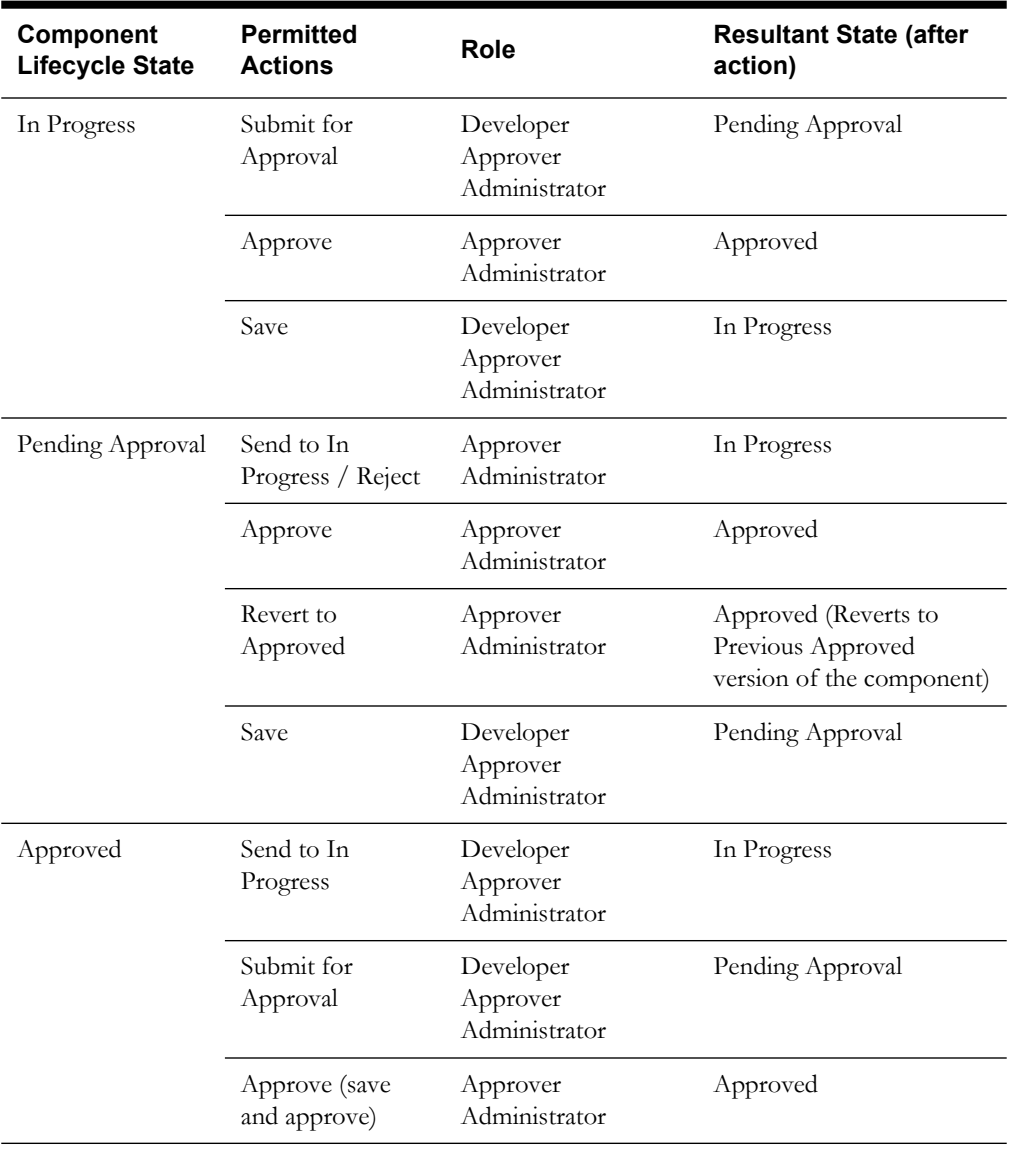

## <span id="page-29-0"></span>**Locking/Unlocking Components**

A component is/can be locked in the following scenarios:

- To prevent any other users from editing the component until the component definition is complete.
- By default when the component is submitted for approval.
- When moved to the 'In Progress' state, the component gets locked. You can then unlock and edit it as needed.

 $C$ lick the  $\overline{C}$  icon to lock/unlock a component in the Oracle Utilities Testing Accelerator application.

**Tip**: After a component is moved to 'Approved' status, it gets unlocked automatically.

## <span id="page-30-0"></span>**Component Types**

Ensure the component is created under the required hierarchy level.

Oracle Utilities Testing Accelerator supports the following types of components:

- [Web Service Based Components](#page-30-1)
- [GUI Based Components](#page-30-2)
- [REST Web Service Components](#page-30-3)

#### <span id="page-30-1"></span>**Web Service Based Components**

A web service based component represents an Inbound Web Service/Business Object/Business Service in Oracle Utilities Customer Cloud Service application.

A distinguishing feature of the web service component is that its component type is defined as "WS" and the keywords used in defining it are specific to a web service request.

For information about web service specific keywords, refer to Appendix A: Web Service Component Keywords.

#### <span id="page-30-2"></span>**GUI Based Components**

A GUI based component typically represents a page/part of the page in Oracle Utilities Customer Cloud Service application.

A distinguishing feature of the GUI based component is that it's component type is defined as "Web" and the keywords used in defining the component are specific to a web page. For example: Click, Edit, etc.

For information about GUI-specific keywords, refer to Appendix B**:** GUI Component Keywords.

#### <span id="page-30-3"></span>**REST Web Service Components**

A REST web service component represents a REST interface in Oracle Utilities Customer Cloud Service application.

A distinguishing feature of the REST based component is that its component type is defined as "REST" and the keywords used in defining the component are specific to a REST web service.

For information about REST-specific keywords, refer to Appendix C: REST Component Keywords.

## <span id="page-30-4"></span>**Creating Web Service Based Components**

You can create web service based components in either of the following ways:

• Using the Component Generation Tool feature in Oracle Utilities Testing Accelerator.

For detailed instructions about the Component Generation Tool, refer to the Component Generation Tool section in Chapter 8: Development Accelerator Tools.

• Create the component manually.

This section focuses on the following:

- [Creating a Component](#page-31-0)
- [Creating a Component Definition](#page-32-0)
- [Defining Default Data at Component Level](#page-33-0)
- [Setting Up Operation Name for a Web Service](#page-34-0)
- [Using Runtime Variables in Components](#page-34-1)
- [Using Function Libraries](#page-34-2)
- [Resolving the Repeating Elements in Response XML](#page-34-3)
- [Adding Validations](#page-35-0)
- [Logging and Reporting](#page-36-0)
- [Handling the List Elements](#page-36-1)

#### <span id="page-31-0"></span>**Creating a Component**

To create a web service based component manually, follow these steps:

- 1. Navigate to the component tree where the component has to be created.
- 2. Right-click the feature (release/product/module) in the component tree.

**Note**: Create a new feature folder if it is not found in the delivered tree structure.

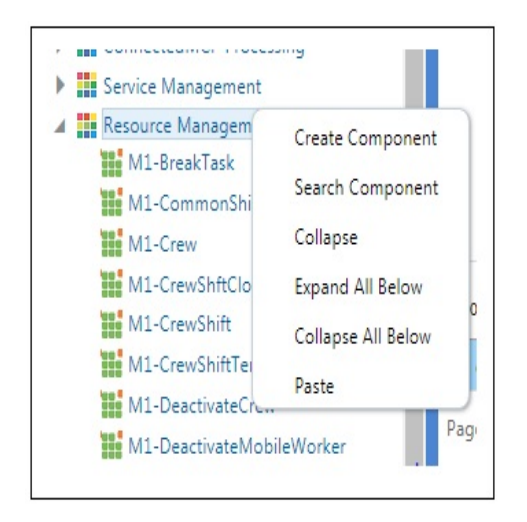

**Creating a Component**

#### 3. Select **Create Component**.

**Note**: The component name must be prefixed with 'CM' and the **Tags** field should have a CM tag for every component. The tagging enables porting the custom components to latest Oracle Utilities Testing Accelerator release.

4. Enter the component name in the **Component** field.

**Note**: For information about extending components, refer to the [Copying](#page-45-0)  [Components](#page-45-0) section.

- 5. Select **Web Service** in the **ComponentType** drop-down list.
- 6. Enter a description in the **Description** field.
- 7. Click **Attach Code** to add the metadata. The **Component** window is displayed.
- 8. Create component definitions.
- 9. Click **Save & Unlock** to save and create the component.

### <span id="page-32-0"></span>**Creating a Component Definition**

A component consists of several component definition lines. Each component definition line comprises a keyword, object, display name, attribute values, default data, function name, and output parameters.

The following list describes each entity in a component definition:

- **Keyword**: The step to be performed. Example: WS-SETVARIABLEFROM RESPONSE, WS-VALIDATE, etc
- **Object**: The Oracle Utilities Testing Accelerator function library name from where the function is called.
- **Display Name**: The component definition.
- **Attribute Values**: The web service XML tag name used as variable to store its value.
- **Default Data**: The default data used in the component definition.
- Function Name: The function name called from the library.
- **Output Parameters**: The output in the form of a variable.

For more options, refer to Appendix E: Generating Re-runnable Test Data.

• **Tooltip**: The data presented as a tool tip during the flow creation.

The following figure shows the **Component** page with the available component definitions.

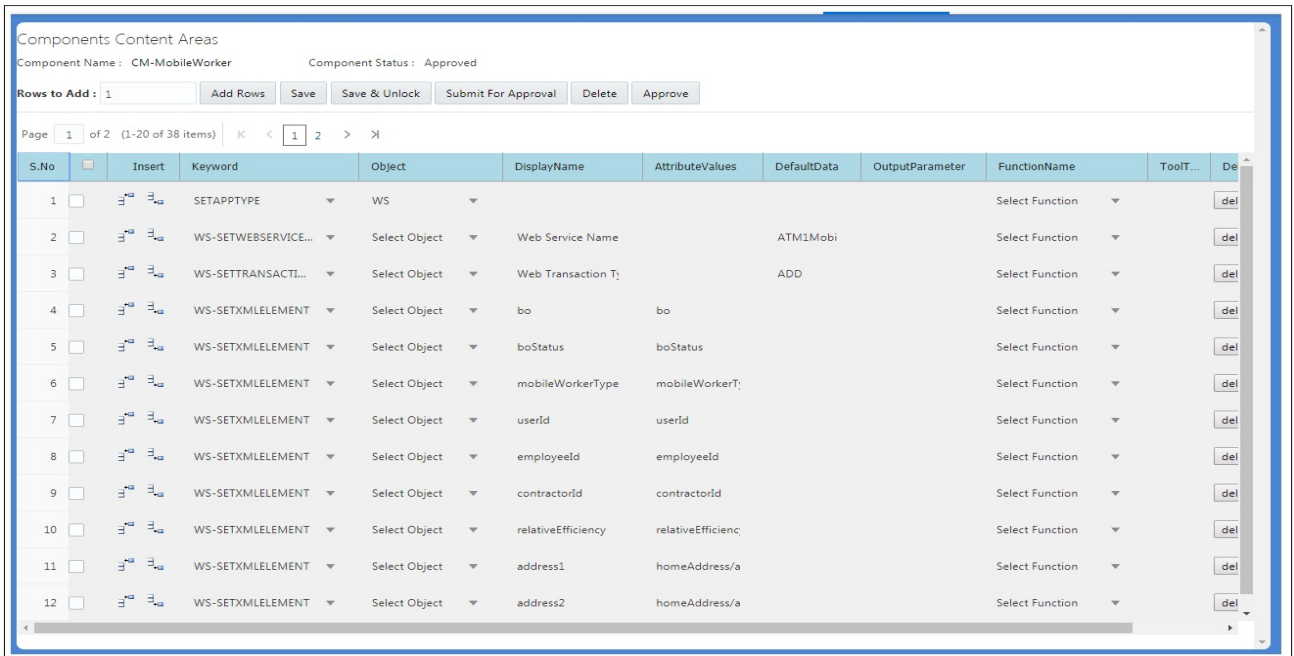

#### **Component Definition Page**

Add the required component definition lines using the **Keyword** drop-down list to define the web services based component.

For a list of keywords used to define the web service based components, refer to Appendix A: Web Service Component Keywords.

The following example shows different component lines created for the CM-MobileWorker component.

1. Select SETAPPTYPE in the **Keyword** drop-down list to define the application type.

- 2. Select WS in the **Object** drop-down list to denote that it is a web service based component.
- 3. Select the WS-SETWEBSERVICENAME keyword to define the web service name.
- 4. Select the WS-SETTRANSACTIONTYPE keyword to define the transaction type of the web service call.

**Note**: The final script of a component is web service call to create, update, and delete.

- 5. Select the WS-LOGMESSAGE keyword to log comments in component definition. This helps in debugging the script code for that component.
- 6. Select the WS-SETXMLELEMENT keyword to set the value into a specific element of request XML.

Consider the CM-MobileWorker component in Oracle Utilities Mobile Workforce Management. This component maps to the MobileWorker business object. It includes elements, such as:

<mobileWorkerType /> <contractorId />

7. Select the WS-SETXMLLISTELEMENT keyword to set a value into the list element tags. The list element is 'skills'.

**Note**: The schema of a web service/business object/business service can be complex (the schema has group elements which in turn may have group elements within them).

For instructions about how to handle such scenarios, refer to the [Handling the](#page-36-1)  [List Elements](#page-36-1) section.

8. Click **Save**.

#### <span id="page-33-0"></span>**Defining Default Data at Component Level**

In Oracle Utilities Testing Accelerator the test data is maintained at component level for quick and easy use at the flow level.

In each component definition line the "Default Data" column is available to hold the default data. Using this field, default test data can be populated in the component. While using a component with default data in a flow, the default data can easily be copied from component to flow using the "Move" option available on the **Flow Test Data** window.

Even after the default data is populated in the flow test data, data elements in the test data entry page can still be edited, if required. This helps to build the flow faster for cases where administration and master test data are pre-determined.

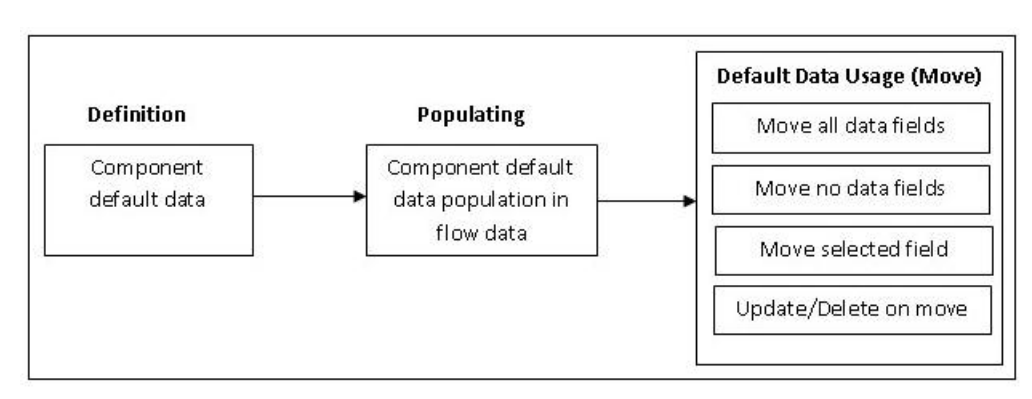

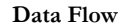

### <span id="page-34-0"></span>**Setting Up Operation Name for a Web Service**

An operation name determines the action to be taken while executing a web service request. The value for the WS-SETTRANSACTIONTYPE keyword is specified while adding the test data for the flow. If designed so, the same component can be used to add record, update record, or delete record operations.

For example: To create a new mobile worker, or to update or delete an existing mobile worker, set up the transaction type for appropriate the instance of the component in the flow.

#### <span id="page-34-1"></span>**Using Runtime Variables in Components**

In some cases, few elements from the response component execution have to be passed as inputs to another component's request XML. To achieve this, store the output of first component in the global variable by using the WS-SETVARIABLEFROMRESPONSE keyword. This keyword requires Xpath of the response element whose value are to be stored. It should be specified in the **Attribute Values** column. The global variable which holds this value in the script is defined in the **Output Parameter** column.

The WS-SETVARIABLEFROMRESPONSE keyword stores the mobileWorkerId obtained after a mobile worker component execution to the global variable gVar\_mobileWorkerId1 declared in the **Output Parameter** column.

For information about how a dependent component reads such global variables, refer to the Using Global Variables section.

#### <span id="page-34-2"></span>**Using Function Libraries**

This section explains how to use the function libraries shipped with this Oracle Utilities Testing Accelerator release and create new help libraries.

Function libraries shipped with Oracle Utilities Testing Accelerator can be accessed in the **Component** window using the FUNCTIONCALL key word and specifying the library name in the **Object** column and the function name in the **Function Name** column. Define the variable name in the **Output Parameters** field to store the return value of the function.

Function parameters can be provided while entering test data for the component in a flow. For more details, refer to the Test Data Management section in Chapter 6: Creating Test Flows.

For a list of libraries and functions available in Oracle Utilities Testing Accelerator, refer to Chapter 9: Function Library Reference.

#### <span id="page-34-3"></span>**Resolving the Repeating Elements in Response XML**

If the response XML has repeating elements, the value embedded within the repeating elements is retrieved as follows.

<ContactDetails> <Phone> 123-456-7890 </Phone> <Phone>234-567-8901 </Phone> <email> joe@oracle.com </email> </ContactDetails>

1. Use the WS-SETVARIABLEFROMRESPONSE keyword to retrieve the response of the web service invocation into the global variable. gVar1 is defined in the **Output Parameter** column.

The keyword resolves all occurrences of the Phone element and stores all values in the gVar1 variable separated by comma. gVar1 will be set to "123-456-7890,234-567-8901".

2. Use the FUNCTIONCALL keyword to call the setVariableValueUsingListIndex function available in the OUTSPCORE library.

The keyword retrieves the value(s) based on the parameters passed. Parameters passed are global variables storing the values (gVar1 and index).

For more information, refer to the Chapter 9: Function Library Reference.

#### <span id="page-35-0"></span>**Adding Validations**

The different ways in which you can add validations are as follows:

Using the FUNCTIONCALL keyword

To validate the response, use the FUNCTIONCALL keyword to validate the content; in particular, the Xpath of response XML.

Select the wSVALIDATELIB function library from the **Object** drop-down list. Select the function to be called from the **Function Name** drop-down list.

For a complete reference of the validation function library, refer to Chapter 9: Function Library Reference.

Using flow-level validations

Validations can be added before and after the existing flow. The same flow can be reused with different or no validations before (pre-level validations) and after (post-level validations).

For more information about the flow-level validations, refer to the [Flow-Level Validations](#page-35-1) section.

#### <span id="page-35-1"></span>**Flow-Level Validations**

Please note that this feature is available only for web service based components.

Apart from being able to define validations at the component level, you can also define validations at a flow level as follows:

- 1. Navigate to the component in the flow.
- 2. Right-click and select **Edit Test Data** from the context menu.
- 3. On the **Test Data** page, click **Open Pre Section**.

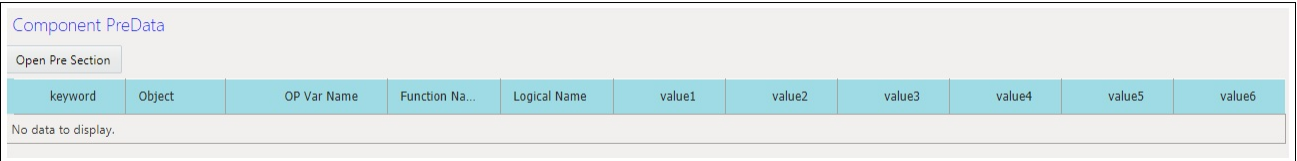

 **Component Pre Data**
4. Specify the validations that should be triggered before the web service request is sent to the Oracle Utilities application.

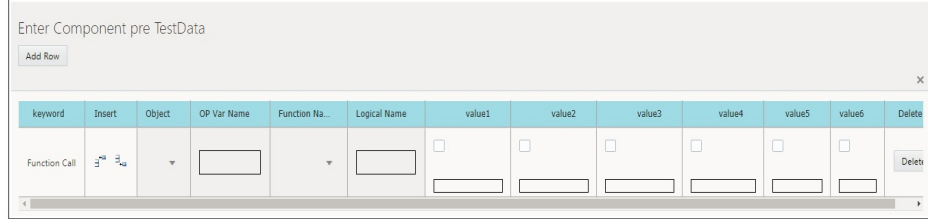

#### **Enter Component pre TestData**

5. On the **Test Data** page, click **Open post Section**.

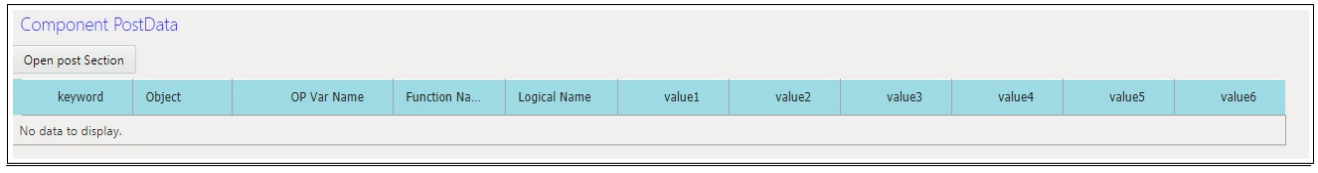

#### **Component PostData**

6. Specify the validations that should be triggered after a response comes back from the Oracle Utilities application.

## **Logging and Reporting**

Oracle Utilities Testing Accelerator provides the following types of logging and reporting:

- **Test execution log file**: The test execution logs are created in the **Logs** folder and separate logs are generated for each flow.
- **Email report in HTML format**: The test execution email provides brief information about the overall test execution. It comprises the following:
	- Test step
	- Test data
	- Result (Pass/Fail)

#### **Handling the List Elements**

The list elements of a schema should be defined using the keyword WS-SETXMLLISTELEMENT.

Consider the following partial schema. Note that the node usageDetails has a usagePeriods list element which in turn has another list element serviceQty and other non-list nodes (leaf nodes) (such as startDateTime, standardStartDateTime, endDateTime, etc.,). The list node serviceQty has non-list nodes such as seq, uom, tou, etc.

```
<usageDetails>
    <usagePeriods>
        <serviceQty>
            <seq>1</seq>
            <uom>TH</uom>
            <tou>ON</tou>
            <sqi>LOSSADJ</sqi>
            <gty>103.772922</gty>
        </serviceQty>
       <serviceQty>
            \langleseq>2\langle/seq>
            <uom>TH</uom>
            <tou>SH</tou>
            <sqi>LOSSADJ</sqi>
            <gty>61.976037</gty>
       </serviceQty>
       <serviceOtv>
            <seq>3</seq>
            <uom>TH</uom>
            <tou>OFF</tou>
            <sqi>LOSSADJ</sqi>
            <gty>189.281789</gty>
        </serviceQty>
        <startDateTime>2012-12-01T02:00:00</startDateTime>
        <standardStartDateTime>2012-12-01T02:00:00</standardStartDateTime>
        <endDateTime>2013-02-01T02:00:00</endDateTime>
        <standardEndDateTime>2013-02-01T02:00:00</standardEndDateTime>
        <usageRequestType>C1IS</usageRequestType>
    </usagePeriods>
    <usagePeriods>
       <serviceQty>
            <sea>1</sea>
            <uom>TH</uom>
            <tou>ON</tou>
            <sqi>LOSSADJ</sqi>
            <gty>103.772922</gty>
       </serviceQty>
       <serviceQty>
            <seq>2</seq>
            <uom>TH</uom>
            <tou>SH</tou>
            <sqi>LOSSADJ</sqi>
            <gty>61.976037</gty>
        </serviceQty>
       <serviceQty>
            <seq>3</seq>
            <uom>TH</uom>
            <tou/>
            <sub>sgi/</sub></sub>
            <gty>355.030748</gty>
        </serviceOtv>
        <serviceQty>
            <seq>4</seq>
            <uom>TH</uom>
            <tou>OFF</tou>
            <sqi>LOSSADJ</sqi>
            <gty>189.281789</gty>
        </serviceQty>
        <startDateTime>2012-12-01T02:00:00</startDateTime>
        <standardStartDateTime>2012-12-01T02:00:00</standardStartDateTime>
        <endDateTime>2013-02-01T02:00:00</endDateTime>
        <standardEndDateTime>2013-02-01T02:00:00</standardEndDateTime>
        <usageRequestType>C1IN</usageRequestType>
    </usagePeriods>
</usageDetails>
```
**Sample Partial Schema**

To define this schema in the component, consider the non-list nodes and enter a row for each of them, with the keyword as WS-SETXMLLISTELEMENT and Attribute value as the full xpath of the element, making sure to enter the appropriate Display names.

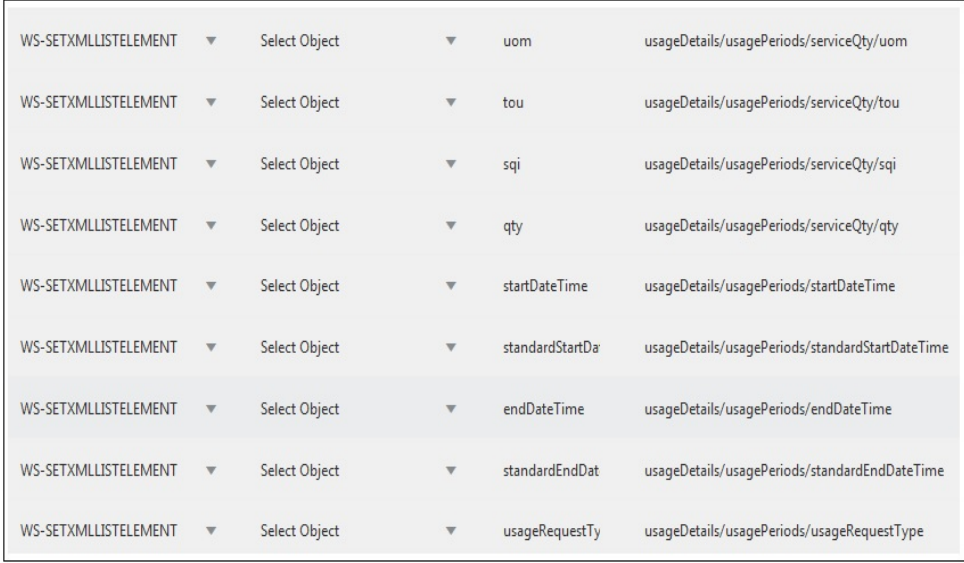

#### **Defining Schema**

**Note**: If any of the list nodes repeat (serviceQty occurrs thrice inside usagePeriods, which in turn occurrs twice in usageDetais), do not define the elements multiple times in the component definition. The number of occurrences can be controlled in the test data (as defined in the [Entering Test](#page-38-0)  [Data](#page-38-0) section).

#### <span id="page-38-0"></span>**Entering Test Data**

On the test data page, each of the list nodes (usageDetails, usagePeriods and serviceQty for example) has an **Add** button next to them and are expandable. Expand the list node to view the children of that particular node.

For example: Expand usageDetails to view usagePeriods, and expand usagePeriods to view serviceQty, startDateTime, standardStartDateTime, etc.

Initially only one instance exists for all the list nodes. To add more nodes, click **Add** next to the desired element.

For example: To have two instances of usagePeriods inside usageDetails, click **Add** next to usagePeriods. There will be two usagePeriods nodes inside usageDetials, each of which will have the same content.

To view three serviceQty nodes in the first usagePeriods node and four in the second one:

- 1. Expand the first usagePeriods and add three serviceQty nodes.
- 2. Expand the second usagePeriods and add four serviceQty nodes.

The complete structure of the final schema is ready. You can add data to all the leaf nodes.

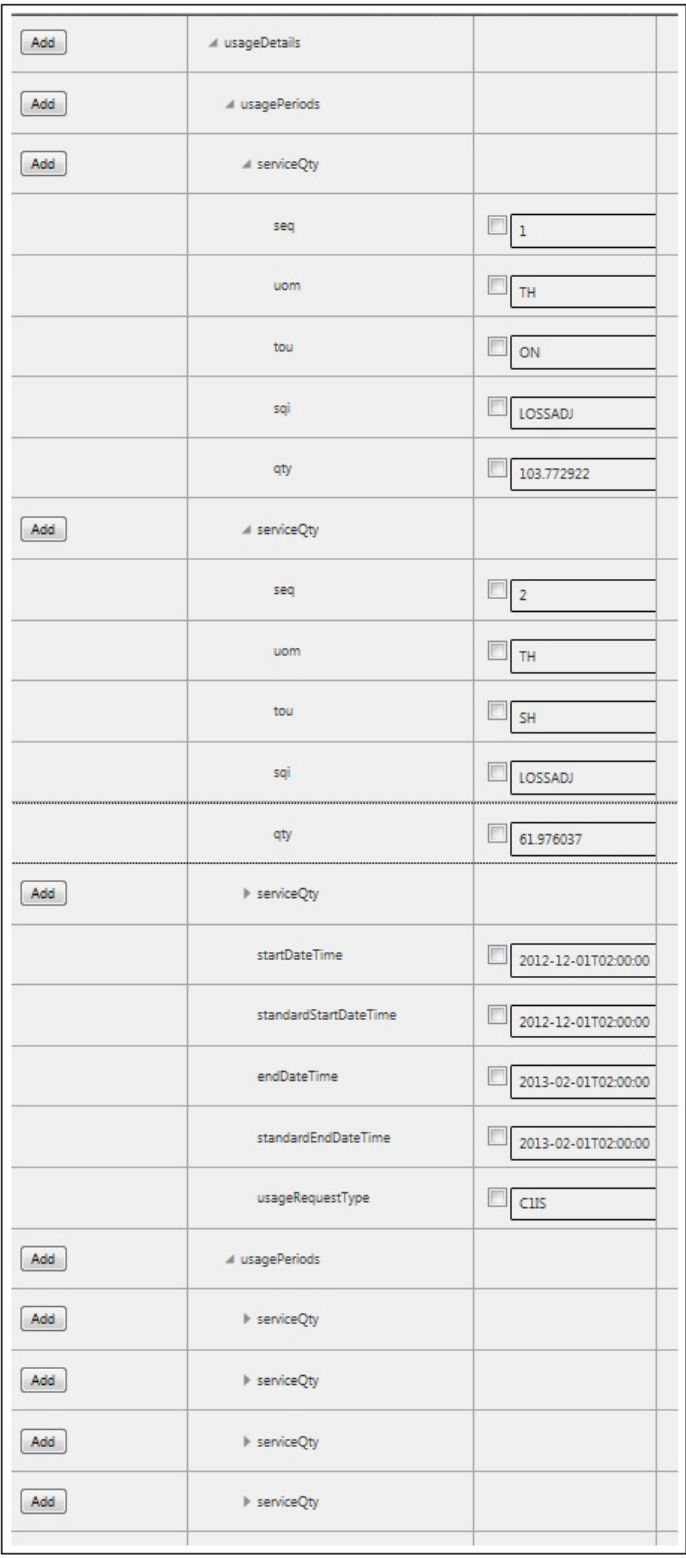

**Entering Test Data**

## **Creating GUI Based Components**

To manually create a GUI based component:

- 1. Navigate to the component tree where the component has to be created.
- 2. Right-click the feature (release/product/module) in the component tree.

**Note**: Create a new feature folder if it is not found in the delivered tree structure.

- 3. Select **Create Component**.
- 4. Enter the name of the component in the **Component** field.

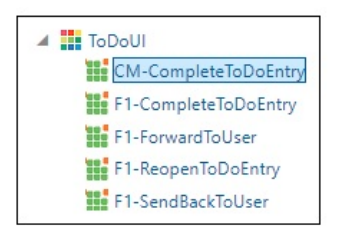

#### **Creating Component**

**Note**: The component name must be prefixed with 'CM' and the **Tags** field should have a CM tag for every component. The tagging enables porting the custom components to latest Oracle Utilities Testing Accelerator release.

For information about extending components, refer to the [Copying](#page-45-0)  [Components](#page-45-0) section.

- 5. Select **User Interface** in the **ComponentType** drop-down list.
- 6. Enter a description in the **Description** field.
- 7. Click **Attach Code** to add the metadata. The **Component** window is displayed.
- 8. Create component definitions.
- 9. Click **Save & Unlock** to save and create the component.

Following is an example to create the CM-CompleteToDoEntry component under the ToDoUI feature for the Core product:

- 1. Navigate to **UTA** > **CORE** > **CORE UI** > **ToDoUI**.
- 2. Right-click the **ToDoUI** module.
- 3. Select **Create Component**.
- 4. Enter CM-CompleteToDoEntry in the **Component** field.
- 5. Follow steps 5 to 9 as mentioned in the procedure above.

#### **Creating a Component Definition for GUI Components**

A user interface component consists of several component definition lines. Each component definition line comprises of a keyword, object, display name, attribute values, default data, function name, and output parameters.

The following list describes each entity in a component definition:

• **Keyword**: The step to be performed.

Example: WS-SETVARIABLEFROM RESPONSE, WS-VALIDATE, etc

- **Object**: The Oracle Utilities Testing Accelerator function library name from where the function is called.
- **Display Name**: The component definition (mandatory).
- **Attribute Values**: The xpath/ID of the UI element (mandatory).

For example: If ID is specified, specify the attribute value as id;TD\_ENTRY\_ID, where TD\_ENTRY\_ID is the unique ID of the UI element being defined.

If xpath is specified, it can be provided similar to // li[@id='CI\_ADMINMENU\_topMenuItem0x18']/span

**Note**: If the attribute values contain special characters (such as '\$'), the character should be prefixed by the backslash ('\') character.

For example: To input the attribute value as id;ZONE\_PRM\:0\$ZONE\_PARM\_VAL, specify it as id;ZONE\_PRM\:0\\$ZONE\_PARM\_VAL.

- **Default Data**: The default data used in the component definition.
- **Function Name**: The function name called from the library.
- **Output Parameters**: The output in the form of a variable.

For more options, refer to Appendix E: Generating Re-runnable Test Data.

• **Tooltip**: The data presented as a tool tip during the flow creation.

The following figure shows the **Component** page with the available component definitions.

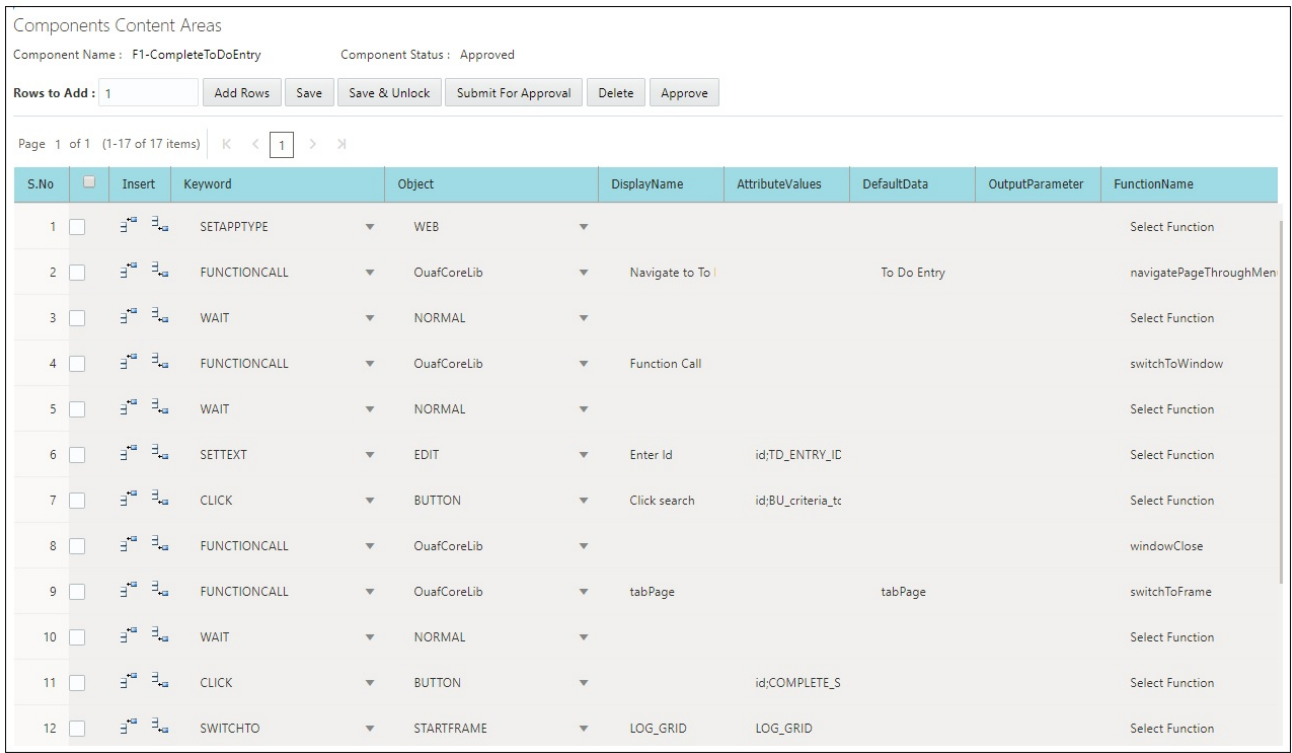

#### **Component Definition Page**

Add the required component definition lines using the **Keyword** drop-down list to define the web services based component.

For a list of keywords used to define the GUI based components, refer to Appendix B: GUI Component Keywords.

The following example shows different component lines created for the CM-CompleteToDoEntry component.

- 1. Select SETAPPTYPE in the **Keyword** drop-down list to define the application type.
- 2. Select **Web** in the **Object** drop-down list to denote that it is a web services based component.
- 3. Select the WS-LOGMESSAGE keyword to log comments in component definition. This helps in debugging the script code for that component.
- 4. Add more component definition lines as needed and select appropriate keywords based on the GUI page that the component represents.
- 5. Click **Save**.

## **Creating REST Web Service Components**

To create REST web service based component:

- 1. Login to the application.
- 2. Navigate to the **Components** menu.
- 3. In the left pane, navigate to the module where the new component needs to be added.
- 4. Right-click the component and select **Create Component**.
- 5. On the **Create Component** page, select the component type as REST SERVICE.
- 6. Fill in the required fields and click Save.
- 7. Click **Attach Code** to save the component and edit it.

This section focuses on the following:

Creating a REST service component definition

Entering test data for a REST component

## **Creating a REST Service Component Definition**

A component consists of several component definition lines. Each component definition line comprises a keyword, object, display name, attribute values, default data, function name, and output parameters.

The following list describes each entity in a component definition:

**Keyword:** The step to be performed.

For example: RS-SETREQUESTHEADER, RS-SETENDPOING, RS-PROCESSREQUEST, etc

- **Object**: The Oracle Utilities Testing Accelerator function library name from where the function is called.
- **Display Name**: The component definition.
- **Attribute Values**: The web service XML tag name used as variable to store its value.
- **Default Data**: The default data used in the component definition.
- **Function Name**: The function name called from the library.

• **Output Parameters**: The output in the form of a variable.

For more options, refer to Appendix E: Generating Re-runnable Test Data.

• **Tooltip**: The data presented as a tool tip during the flow creation.

The following figure shows the **Component** page with the available component definitions.

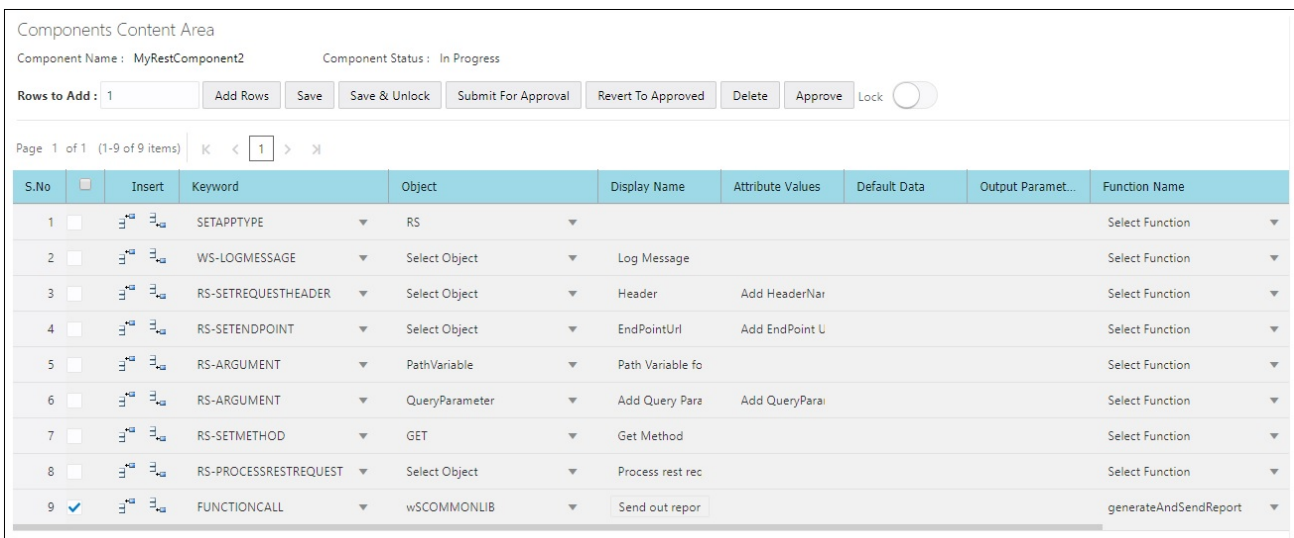

Add the required component definition lines using the Keyword drop-down list to define the REST web service based component.

For a list of keywords used to define the REST web service based components, refer to Appendix C: REST Component Keywords.

The following example shows different component lines that can be created

- 1. Select **SETAPPTYPE** in the **Keyword** drop-down list to define the application type.
- 2. Select **RS** in the **Object** drop-down list to denote that it is a web services based component.
- 3. Select the **WS-LOGMESSAGE** keyword to log comments in component definition. This helps in debugging the script code for that component.
- 4. Select **RS-SETREQUESTHEADER** keyword to specify any headers that need to be passed to the REST end point.
- 5. Select **RS-SETMETHOD** keyword to specify whether the REST end point needs to be invoked using a GET/POST call.
- 6. Select **RS-PROCESSRESTREQUEST** keyword to specify processing of the response from the REST end point.
- 7. Add more component definition lines as needed and select appropriate keywords based on the REST web service that the component represents.
- 8. Click **Save**.

#### **Entering Test Data for a REST Component**

To enter test data for a REST component:

- 1. Navigate to the **Flows** menu.
- 2. On the left pane, right-click the flow and select **Create/Update Flow Structure**.

3. On the **Flow Definition** page, right-click the REST component and select **Edit Test Data**.

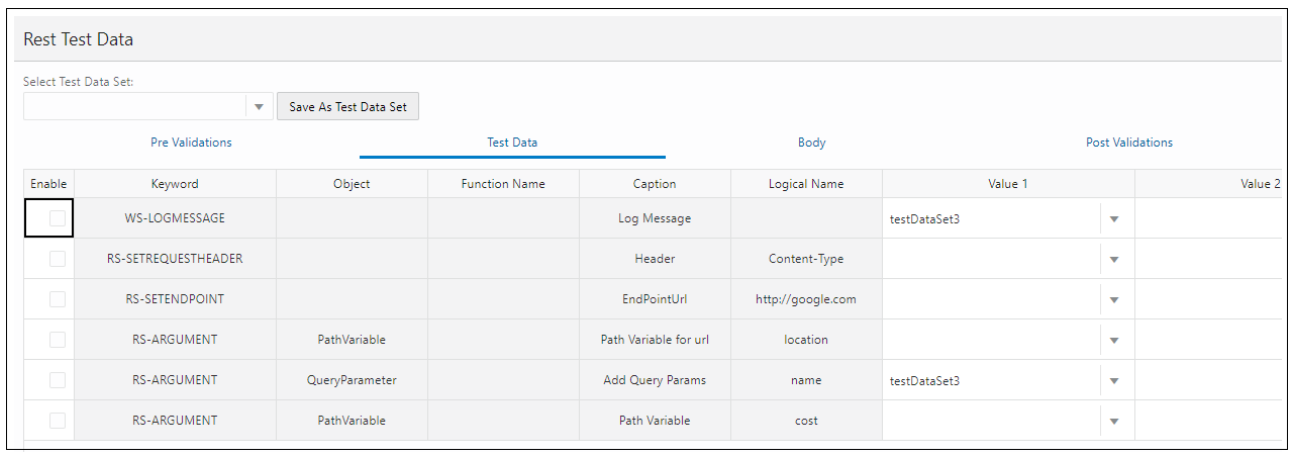

4. Add any pre-validation and post-validation functions by specifying the library and function details in the **Pre Validations** and **Post Validations** tabs.

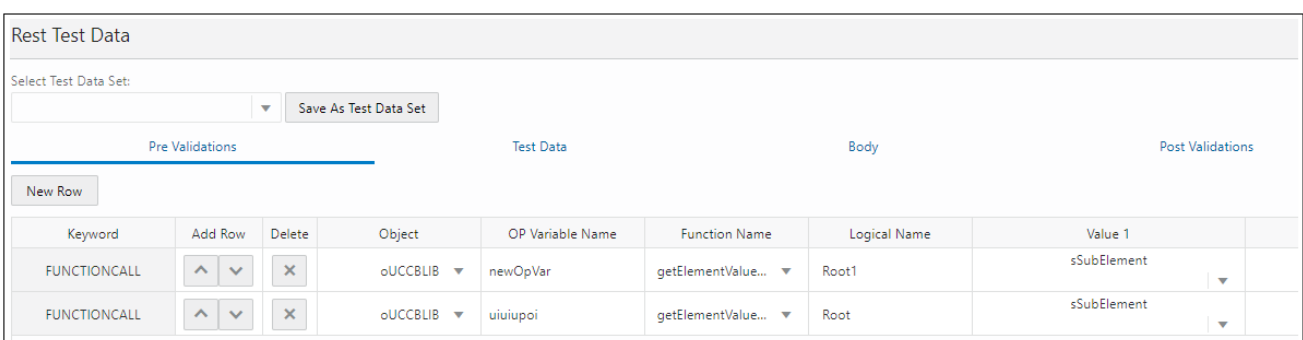

The REST request body can be any of the following:

- Form Data Key pair values
- RAW Data Raw text that would be sent out as body
- Binary Attach a file that contains the request that would be sent as request to REST end point

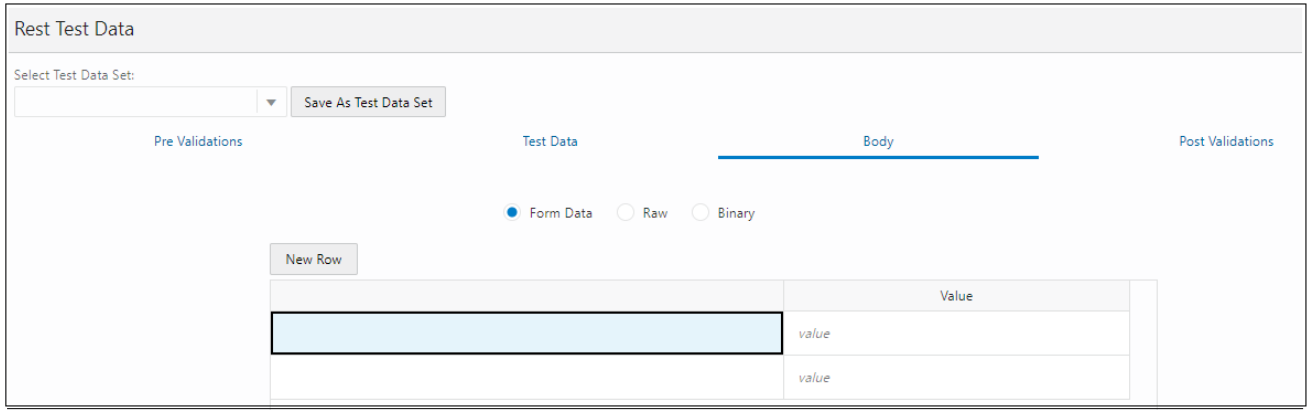

#### **Form Data**

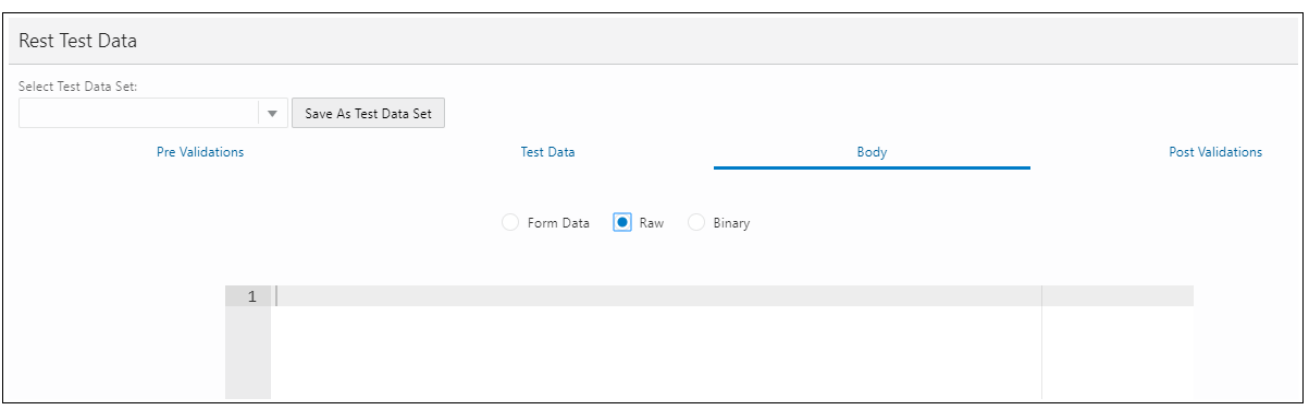

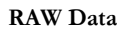

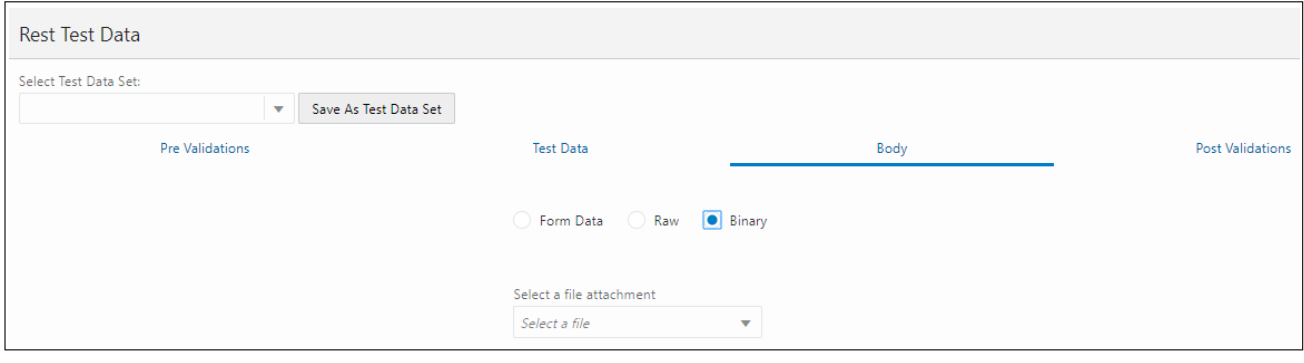

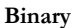

## <span id="page-45-0"></span>**Copying Components**

The components delivered can be customized; however, modifying the existing components is not a good practice.

A component can be extended by making its copy and saving it with a different name prefixed and tagged by CM, and then adding or modifying the metadata or key words as follows:

- 1. Right-click an existing component and select **Copy Component**.
- 2. Select and right-click a module.
- 3. From the context menu, select **Paste Component**.

If the component name already exists in the module, a prompt is displayed to provide a new name to the component.

4. Click **Save as New Component**.

The component is copied successfully.

# **Chapter 6**

## **Creating Test Flows**

Test flows are actual business tests executed on the application under test. The flows are assembled in Oracle Utilities Testing Accelerator by using predetermined components and are updated with data to guide the flow execution.

A test flow consists of one or more scenarios, which in turn consist of one or more components.

This chapter describes the steps to create a flow, including:

- [Creating Flows](#page-47-0)
- **[Creating Scenarios](#page-47-1)**
- [Adding the Email Capabilities to Flows](#page-54-0)
- Support for Integration Flows
- [Executing Test Flows](#page-54-1)
- [Executing Flows from Command Line](#page-56-0)
- [Encrypting Passwords](#page-56-1)

## <span id="page-47-0"></span>**Creating Flows**

You can create a flow by dragging and dropping components into a flow. For instructions, see [Creating Flows By Dragging-and-Dropping Components](#page-47-2).

## <span id="page-47-2"></span>**Creating Flows By Dragging-and-Dropping Components**

Before creating a flow, identify the components required to create the flow.

**Note**: The components delivered with Oracle Utilities Testing Accelerator have to be extended or new components have to be created.

To create a flow, follow these steps:

- 1. Navigate to the product in the flow tree to create the flow.
- 2. Right-click the product and select **Create Flow**.
- 3. In the **Create Flow** pane, enter the **Flow Name**, **Flow Type**, **Tags**, and **Description**.
- 4. Save in either of the following ways:
	- **Save**: Saves the flow and redirects to the **Search Flow** page.
	- **Create Structure**: Creates the flow with a default scenario and redirects to the **Flow Structure** page.
- 5. Expand the flow tree.
- 6. Drag and drop the components from the **Approved Components** pane to the **Flow Creation** pane. For information about adding scenarios to a flow, refer to the [Creating](#page-47-1)  [Scenarios](#page-47-1) section.
- 7. The test data needs to be entered at the component level while defining a flow and before the flow is assembled.

To add data for a component, right-click it and select **Edit Test Data**. Similarly, data can be added for the remaining components.

8. Enter the test data in the **Test Data** page. For more details, refer to the Flow-Level Validations section in Chapter 5: Creating Components.

If the test data contains the double quotes character (" "), it needs to be escaped with another double quote character. For example: To enter My "Test Data", you need to enter it as My ""Test Data"".

Click **Save & Close** to return to the **Flow Creation** page.

## <span id="page-47-1"></span>**Creating Scenarios**

To create a scenario:

- 1. Navigate to the flow to be modified.
- 2. Select **Create/Update Flow Structure**.
- 3. Select and right-click the flow or a scenario inside the flow. You can create a scenario from the **Flow** menu or from the **Scenario** menu.
- 4. Click **Add Scenario** from the **Flow** menu.

Alternatively, click **Add Scenario Above/Add Scenario Below** from the **Scenario** menu.

- 5. Enter the new scenario name.
- 6. Click **Go**.

## **Using Global Variables**

This section explains the usage of global variables to pass data across components.

The component M1-CrewShift is a dependent component and during runtime needs The IDs of the M1-MobileWorker, M1-Vehicle, and M1 MultiPersonCrew components in addition to the other data.

To add component references to a dependent component (M1-CrewShift), follow these steps:

- 1. To add the MobileWorker ID, select **gVar\_mobileWorkerId1** from the **Value1** drop-down list against the **resourceAllocationList/resourceId** display name.
- 2. To add VehicleId, select **gVar\_vehicleId1** from the **Value2** drop-down list against the **resourceAllocationList/resourceId** display name.
- 3. To add MultiPersonCrewId, select **gVar\_CrewId** in the **Value 1** drop-down list against the **crewId** display name.

## **Flow Lifecycle**

The flow lifecycle begins once a flow is created in Oracle Utilities Testing Accelerator. It can exist in one of the several possible lifecycle states as shown in the following diagram.

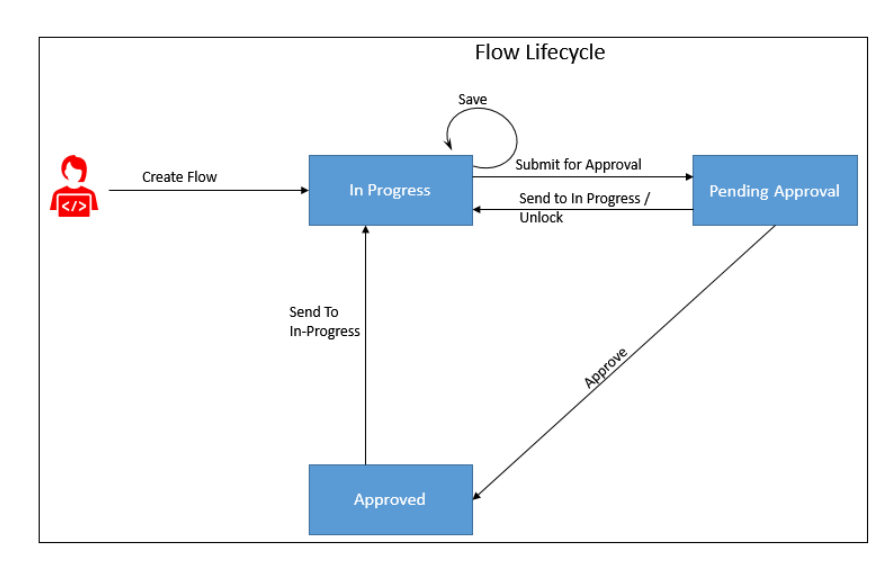

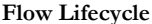

The state of a flow determines the actions that can be performed on the component. The following table summarizes the component states, and the possible actions and roles that can take the actions.

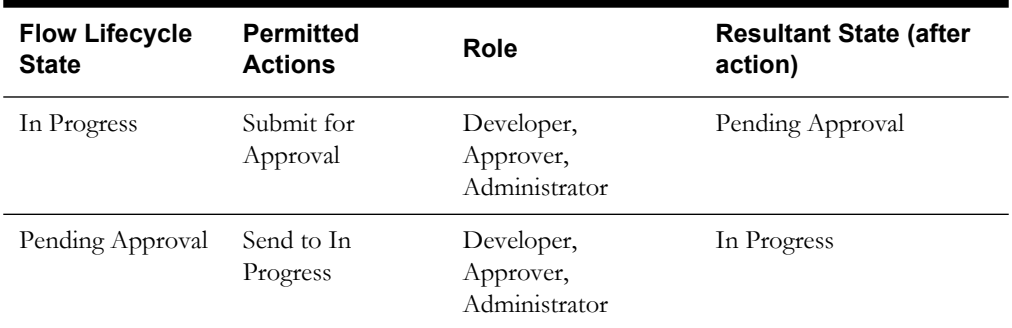

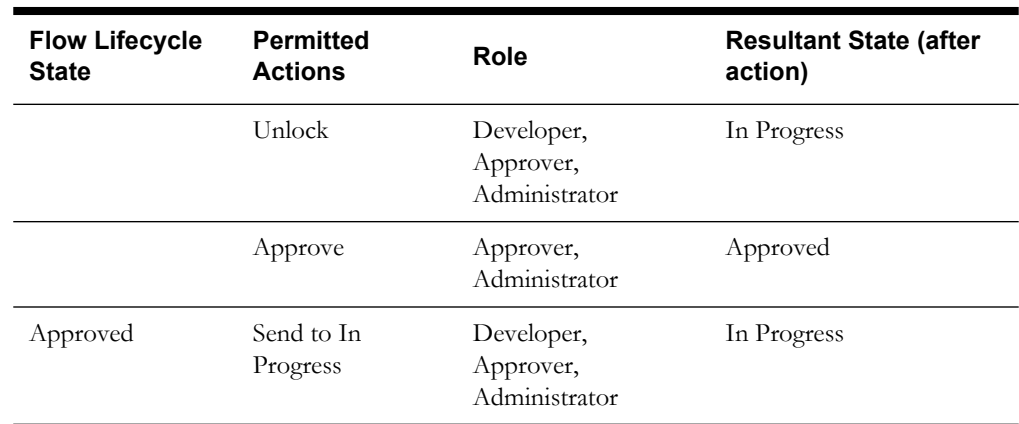

## **Locking/Unlocking Flows**

A flow is/can be locked in the following scenarios:

- To prevent any other users from editing the flow until the flow is complete.
- By default when the flow is submitted for approval.
- If the flow is unlocked while in the 'Pending Approval' state, its state is changed back to 'In Progress'. However, if it is moved to 'In Progress' state from 'Pending Approval' state, it stays locked until the user unlocks it.

Click the  $\Box$  icon to lock/unlock a flow in the Oracle Utilities Testing Accelerator application. Note that scripts can be generated only when the flow is in an "Approved" state.

## **Copying Flows**

To copy a flow from one product to another product(s):

- 1. Login to the application.
- 2. Navigate to the **Flows** menu.
- 3. In the left navigation pane, expand the flow to be copied.
- 4. Right-click the flow to be copied and select **Copy Flow**.
- 5. Navigate to the product to which the flow needs to be copied.
- 6. Right-click the product and select **Paste Flow**.
- 7. In the pop-up window, enter the name for the new flow.
- 8. Click **Paste flow**.

## **Reordering Components in a Flow**

Note that a flow needs to be "In progress" for components to be re-ordered. You cannot re-order components in a flow that is locked by another user.

To change the sequence of components in a scenario:

- 1. Log into the application.
- 2. Navigate to the **Flows** menu.
- 3. In the left pane, right-click the flow for which components have to be reordered.
- 4. Select **Create/update Flow Structure**.
- 5. Reorder the components in any of the following ways:
- By drag-and-drop method
- Moving the components to a desired location using menu
- 6. Right-click the component to be moved and select **Move Component.**
- 7. Move the selected component in any of the following ways:
	- Right-click another component in the flow and choose **Paste Component Above**.
	- Right-click another component in the flow and choose **Paste Component Below**.
	- Right-click a scenario in the flow and choose **Paste Component Inside**. This will move the selected component to the first position in the scenario.
- 8. After reordering the components, click **Save** to save the modified flow.

The popup closes and the flow tree is refreshed to reflect the correct order of components.

## **Copying Test Data from One Component to Another in a Flow**

To copy the test data from one instance of a component to another instance of the same component within and across the scenario/flow:

- 1. Log into application and navigate to the **Flows** tab.
- 2. In the left navigation pane, right-click the flow and select **Create/update Flow Structure**.
- 3. Expand the flow.
- 4. Right-click a component from which you want copy the test data and select **Copy Test Data**.
- 5. Navigate to the component in the flow.
- 6. Right-click the component where you want to paste the test data and select **Paste**.

## **Fetching Component Test Data from an Utilities Application**

Instead of manually entering the test data for a component, you can fetch the test data from a Utilities application (such as Customer Care and Billing, Meter Data Management, etc.). Provide the required WSDL name, operation name (typically read operation), the user credentials to access the WSDL and required fields that are mandatory for the specified operation. Oracle Utilities Testing Accelerator calls the WSDL with provided details and fetches the response from web service and populates in the test data of the component.

To fetch the test data:

- 1. Navigate to the **Flows** tab.
- 2. Select and right-click the flow and then click **Create/Update Flow Structure**.
- 3. On the **Flow Definition** page, navigate to the component. Right-click and select **Edit Test Data**.
- 4. On the **Edit Test Data** page, click **Fetch Test Data**.
- 5. On the **Fetch Test Data** page, enter in the web service name from which the test data has to be retrieved, operation (typically READ operation) to invoke and necessary credentials and any required info (for example: to retrieve data related to ToDoRole).

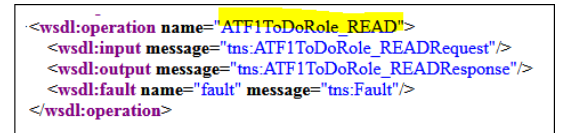

6. Enter the WSDL name, operation name, username, and password. Then, click **Populate**  Form to populate the form with all fields that the web service supports.

7. Provide the necessary key information to retrieve data (for example: in this case the ToDoRole name) and then click **Fetch Test Data**.

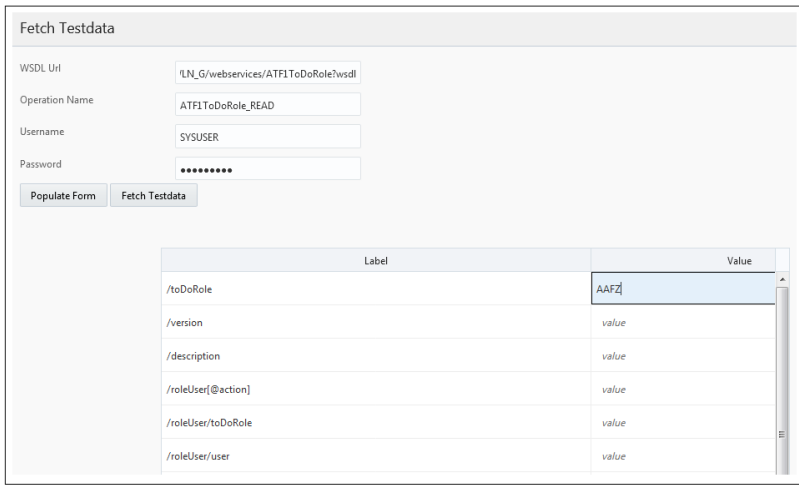

8. After the data is retrieved from the target application, review/validate it. Click **Save and Close**.

## **Test Data Sets**

Test data sets allow a user to save current test data of a component with a given name and later retrieve the saved data and populate it into another instance of the component either in the same flow or another flow.

## **Creating Reference Test Data for a Component**

Save the current test data of a component for future use by saving it as a test data set. After saving the test data set, the component can be populated with the test data contained in a **Test Data Set**. On the **Edit Test Data** page, select **Test Data Set** from the drop-down menu.

To create a test data set:

- 1. Login to Oracle Utilities Testing Accelerator.
- 2. On the **Flows** menu, navigate to the flow in which the component is used. Right-click and select **Create/Update Flow Structure** to open the **Flow Definition** page.
- 3. Navigate to the component for which the test data set needs to be created. Right-click the component and click **Edit Test Data**.
- 4. Click **Save As Test Data Set** to save the test data of the component. Specify the name of the test data set and click Save. Then, click **OK** to return to the **Edit Test Data** page.

**Note**: If a test data set with the same name already exists, the application asks for confirmation to overwrite the test data.

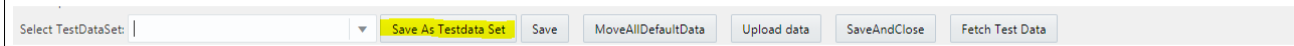

## **Loading Test Data from a Test Data Set**

To populate the test data from a given test data set:

1. Login to Oracle Utilities Testing Accelerator.

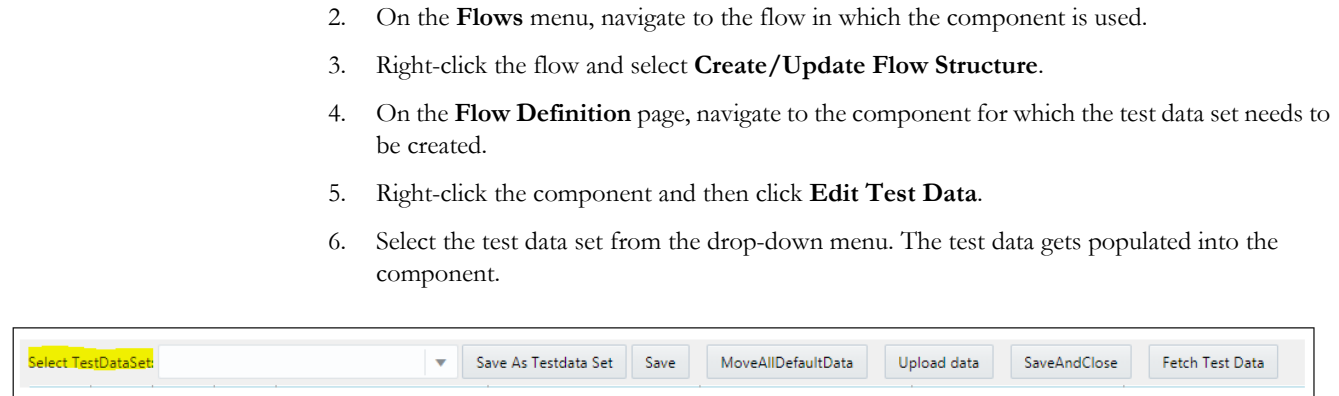

## **Loading Test Data from a .csv File**

Populate the test data of a component using the component's generated databank and filling in the data in the databank. Note that this upload feature is not supported for components with nested groups.

**Note**: The upload will fail if the databank is not in the same format as the generated databank for the component.

To upload test data using the .csv file:

- 1. Login to Oracle Utilities Testing Accelerator.
- 2. Navigate to the **Flows** menu and select the flow in which the component is used.
- 3. Right-click the flow and select **Create/Update Flow Structure**.
- 4. On the **Flow Definition** page, navigate to the component for which test data set needs to be created. Right-click the component and click **Edit Test Data**.
- 5. Click **Load Data**. From the window displayed, drag-and-drop the .csv file to upload.
- 6. Click **Save** to start loading the test data.

#### **Test Data Management**

The test data can be mentioned in the flow meta data. The Oracle Utilities Testing Accelerator code generator generates Oracle Utilities Testing Accelerator databanks (CSV files) for each component. Number and names of the columns in the generated databanks are based on the test data provided. The databanks can be updated with new data before test execution.

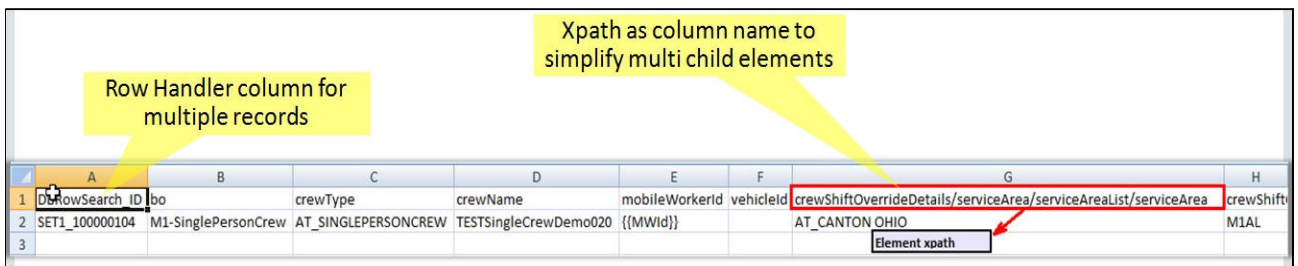

#### **Sample CSV File**

The generated script for the test flow can be executed for multiple sets of data. The data sets have to be provided in the component databank CSV for each of the component. The first data set for a flow will be generated by the script generator using the Oracle Utilities Testing Accelerator data. **Case 1**: In the flow, the component is called just once and has repeated list elements (such as location). The following figure shows the CSV generated for the component.

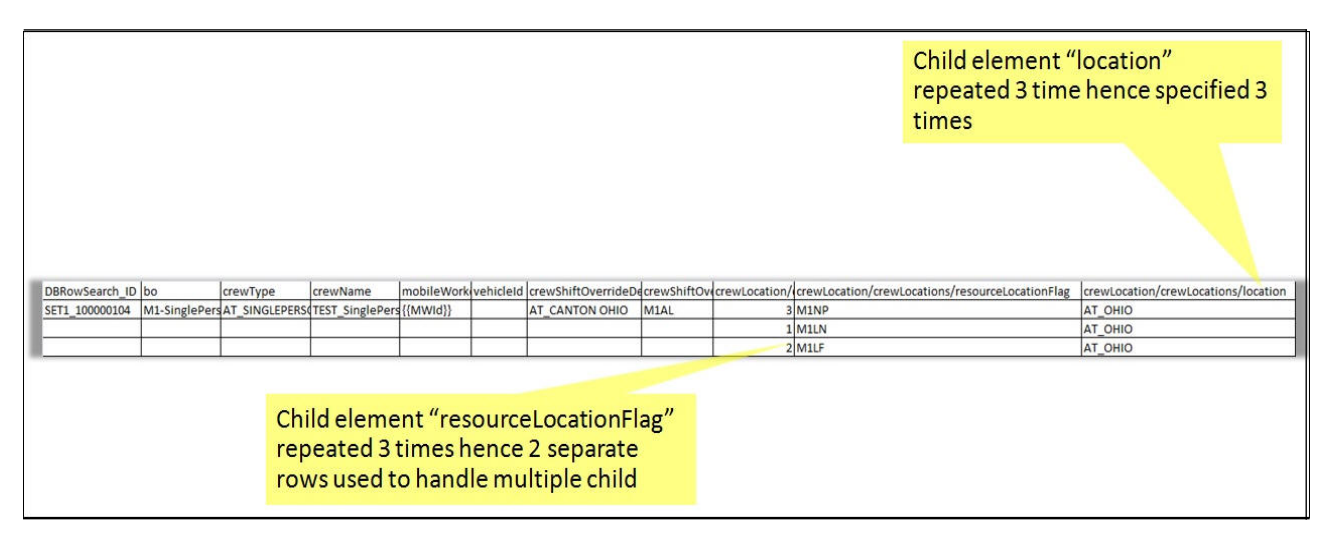

 **Case 1: CSV for Component**

The following figure shows the CSV after adding a second set of data. (Since the data has repeating list elements, the second data set starts two rows after the first with the prefix SET2\_).

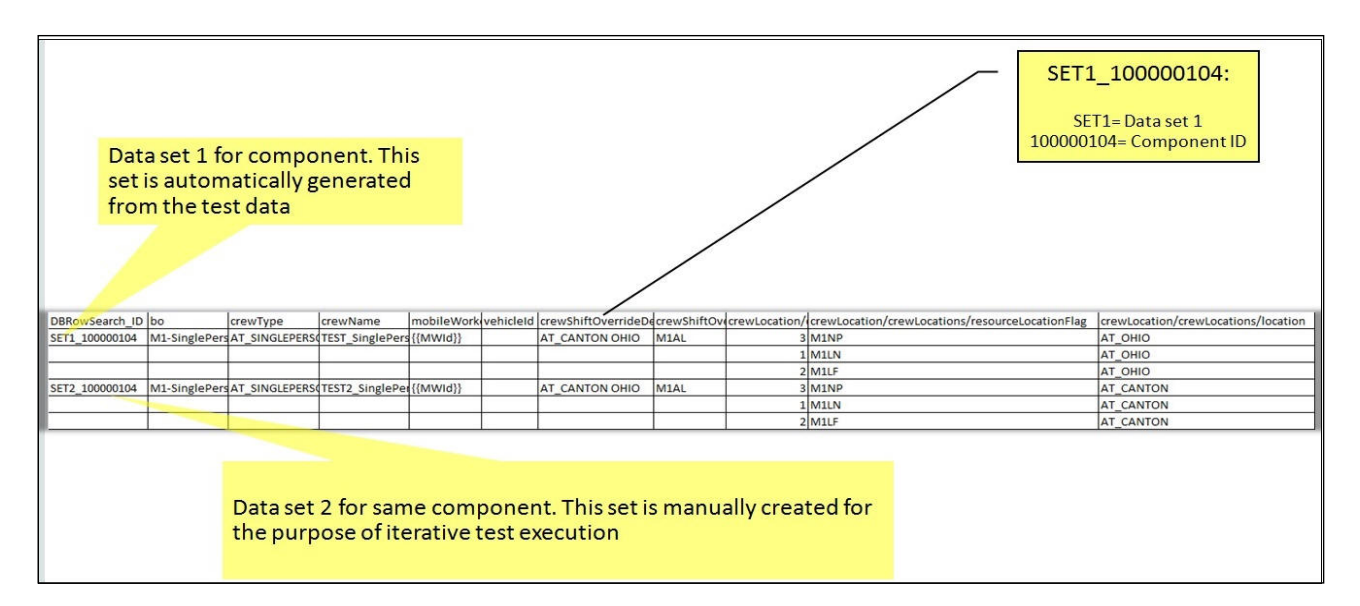

#### **Case 1: CSV After Adding Second Data Set**

**Case 2**: The component is called more than once in the flow and it does not have repeating list elements. The following figure shows the CSV generated for the component. In the figure, the text enclosed in the curly brackets is the variable.

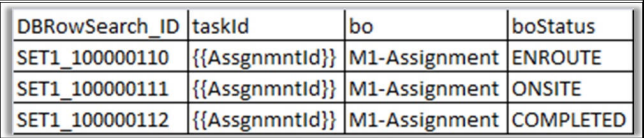

#### **Case 2: CSV for Component**

**Note:** The **taskId** column points to the **AssgnmntId** global variable declared within the curly brackets. The value stored in **AssgnmntId** will be set from the execution or the previous component and stored in **AssgnmntId**.

The following figure shows the CSV values after adding the second data set. (since the data has repeating list elements, the second data set starts two rows after the first with the prefix SET2\_).

| DBRowSearch ID taskId | bo                                     | boStatus |
|-----------------------|----------------------------------------|----------|
| SET1 100000110        | {{AssgnmntId}} M1-Assignment ENROUTE   |          |
| SET1 100000111        | {{AssgnmntId}} M1-Assignment ONSITE    |          |
| SET1 100000112        | {{AssgnmntId}} M1-Assignment COMPLETED |          |
| SET2 100000110        | {{AssgnmntId}} M1-Assignment ENROUTE   |          |
| SET2 100000111        | {{AssgnmntId}} M1-Assignment ONSITE    |          |
| SET2 100000112        | {{AssgnmntId}} M1-Assignment COMPLETED |          |

**Case 2: CSV after adding Second Data Set**

## <span id="page-54-0"></span>**Adding the Email Capabilities to Flows**

The test execution report can be sent to users as an email. To add email capabilities in a flow, add the component line mentioned in the following table towards the end in the flow.

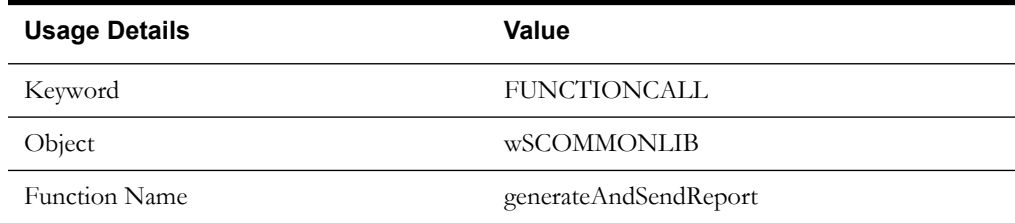

## <span id="page-54-1"></span>**Executing Test Flows**

This section focuses on executing a test flow.

- [Executing Test Flows Using a Browser](#page-54-2)
- [Generating Oracle Utilities Testing Accelerator Scripts](#page-55-0)
- [Importing the Generated Oracle Utilities Testing Accelerator Script into Eclipse IDE](#page-55-1)

## <span id="page-54-2"></span>**Executing Test Flows Using a Browser**

To execute a test flow using a browser:

- 1. Login to Oracle Utilities Testing Accelerator.
- 2. On the **Flows** menu, select the product to which the flow belongs. Right-click the test flow and select **Execute Flow**.

**Note**: The test flow can be executed only if it is in the "Approved" state.

- 3. Select the **Flow Configuration** and **User Configuration** to be used to execute the test flow.
- 4. Click **Confirm** to start the test flow execution.

**Note**: For more details about flow configuration and user configuration, refer to the [Runtime Configuration for Flow Execution \(For Execution Using](#page-59-0)  [Browser\)](#page-59-0) section.

5. On the **Flow Execution** page, the execution details are displayed.

The tree shows each of the scenarios and components of the flow. Select a component in the tree to display the corresponding request and response details. Click View Log to view the logs of the execution.

## <span id="page-55-0"></span>**Generating Oracle Utilities Testing Accelerator Scripts**

To generate Oracle Utilities Testing Accelerator scripts for a flow, follow these steps:

- 1. Login to the Oracle Utilities Testing Accelerator application.
- 2. On the flow tree page, right-click a flow and select **Generate Scripts**.

Note that the **Generate Scripts** option is available only for those flows in "Approved" state.

A zip file containing the generated flow is downloaded by the browser.

The Oracle Utilities Testing Accelerator scripts generated for the test flow have the following structure:

- **Databank** folder The databanks (text files with comma separated values (.csv)) for the flow that was downloaded. Each component in the flow has a corresponding databank(s) file generated that contains the test data.
- **src** folder The generated script files for the flow.

## <span id="page-55-1"></span>**Importing the Generated Oracle Utilities Testing Accelerator Script into Eclipse IDE**

To import the Oracle Utilities Testing Accelerator scripts into Eclipse IDE, do the following:

1. Launch the Eclipse IDE for Java Developers that has the Oracle Utilities Testing Accelerator Eclipse plugin installed.

For instructions to install Eclipse IDE, refer to the Installing Oracle Utilities Testing Accelerator Client Runtime section in Chapter 3: Developing Metadata Driven Web Service Based Test Automation.

- 2. In the Eclipse IDE, right-click the **Project Explorer** panel and click **Import**.
- 3. Click **General** and select **Existing Projects into Workspace**.
- 4. Click **Next**.
- 5. Select **Select archive file:** and click **Browse**.
- 6. Navigate to the downloaded zip file and click **Open**.
- 7. Click **Finish**.

You can now view the project in the **Project Explorer** panel.

8. Right-click the masterdrive and click **Run**.

**Important**: Before executing GUI component based flows, make sure to download the ChromeDriver v2.40/geckodriver v0.20.1 and copy it into the 'drivers' folder mentioned in the Creating Oracle Utilities Testing Accelerator Client Runtime Folder Structure section in **Chapter 3**.

Download the drivers from the following URLs:

- **Geckodriver**: [https://github.com/mozilla/geckodriver/releases/download/](https://github.com/mozilla/geckodriver/releases/download/v0.20.1/geckodriver-v0.20.1-win64.zip) [v0.20.1/geckodriver-v0.20.1-win64.zip](https://github.com/mozilla/geckodriver/releases/download/v0.20.1/geckodriver-v0.20.1-win64.zip)
- **ChromeDriver**: [http://chromedriver.storage.googleapis.com/2.40/](http://chromedriver.storage.googleapis.com/2.40/chromedriver_win32.zip) [chromedriver\\_win32.zip](http://chromedriver.storage.googleapis.com/2.40/chromedriver_win32.zip)

While executing the Sentinel script, if a failure occurs at any point, it is possible to resume execution from the point of failure by setting the runFromLastPointOfError flag to "true" in the script.

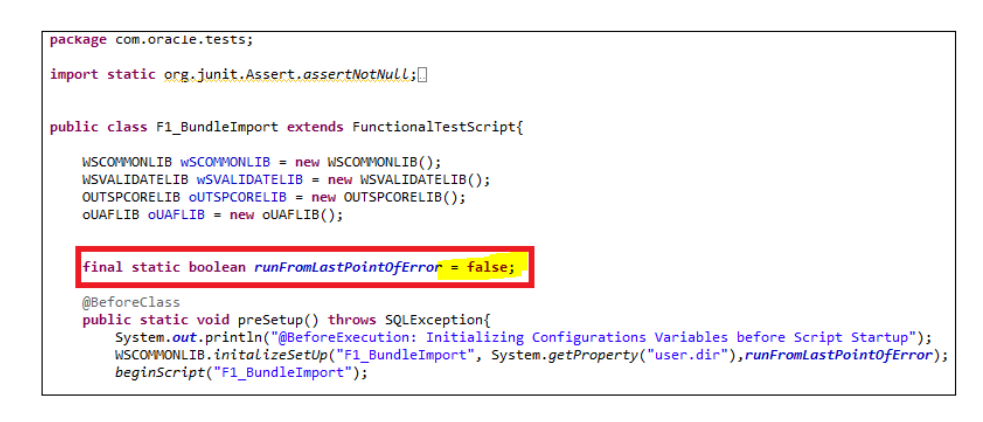

**The runFromLastPointOfError Flag**

## <span id="page-56-0"></span>**Executing Flows from Command Line**

To execute the scripts downloaded from Oracle Utilities Testing Accelerator from the command line:

1. Navigate to the directory where the runtime folder is created.

For information about the folder, refer to the Creating Oracle Utilities Testing Accelerator Client Runtime Folder Structure section.

- 2. Open a Windows command line window at this location.
- 3. Execute the flow as follows:

```
java -jar utascriptwrapper.jar -f "<directory containing the flow>" 
-t "<Scenario name>"
```
4. After the script execution is complete, the Console shows the execution status.

The detailed status can be found in the log file under the logs directory.

## <span id="page-56-1"></span>**Encrypting Passwords**

All the password fields (gStrApplicationUserPassword, gStrApplicationDBPassword, gStrJavaKeyStorePwd) in the configuration.properties file must be encrypted. Before encrypting the configuration.properties file, the keystore should be generated.

You can generate the keystore in either of the following ways:

- From Windows Explorer [\(Generating Keystore for Encryption from Windows Explorer\)](#page-57-0)
- From Command Line ([Generating Keystore for Encryption from Command Prompt](#page-57-1))

Use the Password Encryptor Tool to encrypt the configuration.properties file. You can use the Password Encryptor Tool in either of the following ways:

- From Windows Explorer [\(Using Password Encryptor Tool From Windows Explorer](#page-57-2))
- From Command Line ([Using PasswordEncryptor Tool From Console/Command Line\)](#page-58-0)

## <span id="page-57-0"></span>**Generating Keystore for Encryption from Windows Explorer**

To generate the keystore for encryption from Windows Explorer:

- 1. Launch **Windows Explorer**.
- 2. Navigate to the **<UTA-CLIENT-WORK-DIR>\tools** folder.
- 3. Double-click the **KeystoreGenerator.jar** file.
- 4. If the keystore and password store do not exist, they will be generated. Else, you will be prompted to confirm to overwrite the existing keystore and password store with the new one.
- 5. Click **Yes** to overwrite the existing keystore.

To continue with the existing keystore and password store, click **No**.

If you regenerate a keystore, all the passwords should be re-encrypted using the Password Encryptor tool.

## <span id="page-57-1"></span>**Generating Keystore for Encryption from Command Prompt**

To generate the keystore for encryption from the command prompt:

- 1. Navigate to the <UTA-CLIENT-WORK-DIR>/tools folder.
- 2. Run the command: java -jar KeystoreGenerator.jar.
- 3. If the keystore and the password store for the keystore do not already exist, they will be generated. Else, you will be prompted to overwrite the existing keystore.
- 4. Enter '**y'** to generate a new keystore. Enter **'n'** if you want to continue using the existing keystore.

If you regenerate a keystore, all the passwords should be re-encrypted using the Password Encryptor tool.

#### <span id="page-57-2"></span>**Using Password Encryptor Tool From Windows Explorer**

**Important**: Make sure to generate the keystore before encrypting the configuration.properties file. For instructions, refer to the [Generating Keystore for Encryption from Windows Explorer](#page-57-0) section.

To use the password encryption tool from Windows:

- 1. Launch **Windows Explorer**.
- 2. Navigate to the **<UTA-CLIENT-WORK-DIR>\tools** folder.
- 3. Double-click the P**asswordEncryptor.jar** file.

You will be prompted to enter the password.

4. After entering the password, click **OK**.

A dialog box with encrypted text appears.

5. Copy this text and enter it as the value of the respective password field in the configuration.properties file.

## <span id="page-58-0"></span>**Using PasswordEncryptor Tool From Console/Command Line**

To use the password encryption tool from console/command line:

- 1. Navigate to **<UTA-CLIENT-WORK-DIR>/tools** directory.
- 2. Enter the following command:

java -jar PasswordEncryptor.jar

The tool prompts to enter a password.

- 3. Type in the password and press **Enter**. A dialog box with encrypted text appears.
- 4. Copy this text and enter it as the value of the respective password field in the configuration.properties file.

## **Configuring the Runtime Properties (For Execution Using Eclipse)**

The **configuration.properties** file is located in the <UTA-CLIENT-WORK-DIR>\etc\ folder. It is used to store the runtime test execution parameters, such as application URL, application access information, email configuration, etc.

To use the email functionality for receiving the test execution report, provide the following values as mentioned in the configuration.properties file.

```
#Email Details
gStrSMTP_HOST_NAME=
gStrSMTP_PORT=
gStrTO_EMAIL_RECIPIENTS=
```
To provide the test environment details, provide the following values:

```
# Application URL pointing to test execution
gStrApplicationURL =
gStrApplicationXAIServerPath=
gStrEnvironmentName=
```
To provide the application user information for login, provide the values for the following keys:

```
gStrApplicationUserName =
gStrApplicationUserPassword =<Encrypted Password>
```
If the test suite has any database-side validations, provide the database details as follows:

```
gStrApplicationDBConnectionString =
gStrApplicationDBUsername =
gStrApplicationDBPassword =<Encrypted Password>
```
The path for the output files generated for reporting is as follows:

```
# Output file details
gStrOutputFilePath = 
gStrXSDFiles=
```
For properties related to the integration environment, refer to the Support for Integration Flows section.

## <span id="page-59-0"></span>**Runtime Configuration for Flow Execution (For Execution Using Browser)**

A test flow using a browser is executed using flow configuration sets and user flow configuration sets that contain the required properties, such as URL of the environment against which the flow to be executed, username/password to be used, etc.

The *flow configuration set* includes configuration applicable for a particular flow(s). It is expected that the flow level configuration sets do not contain any user specific properties, thereby allowing many users to use a single flow configuration set.

The *user configuration sets*, on the other hand, are specific to each user and typically contain userspecific properties, such as the username/password used to connect to an environment.

It is expected that customers setup some generic flow configuration sets with common runtime properties and users have their personal user configuration sets that contain their credentials. While executing a test flow/flow set, specify a flow configuration set and a user configuration set in combination to get generic runtime properties and user specific properties to be used for test flow/flow set execution.

This section focuses on managing the flow and user configuration sets:

- [Creating a Flow Configuration Set](#page-59-1)
- [Creating a User Configuration Set](#page-59-2)
- [Editing a Flow Configuration Set](#page-60-0)
- [Editing a User Configuration Set](#page-60-1)
- [Copying a Flow Configuration Set](#page-60-2)
- [Copying a User Configuration Set](#page-60-3)

#### <span id="page-59-1"></span>**Creating a Flow Configuration Set**

- 1. Login to the application.
- 2. Navigate to the **Tools** menu.
- 3. On the left pane, click **Flow Configuration Sets**.
- 4. On the **Manage Flow Configuration Sets** page, click **Create**.
- 5. Specify the name of the flow configuration set being created and then click **Create**.
- 6. If the flow configuration set is created successfully, a message appears confirming that the operation was successful and redirects to the **Manage Flow Configuration Sets** page.
- 7. Search for the configuration set created and click **Edit** to create flow level configuration properties.
- 8. Each of the property is a key-value pair. By default some of the property names are listed on the **Edit** page. You can either enter a value for the existing property or choose to create a new property by clicking **Add Property**.

**Important**! It is recommended that sensitive information (such as passwords) be encrypted. Click **Encrypt** to encrypt the corresponding row of the property.

#### <span id="page-59-2"></span>**Creating a User Configuration Set**

- 1. Login to the application.
- 2. Navigate to the **Tools** menu.
- 3. On the left pane, click **User Configuration Sets**.
- 4. On the **Manage User Configuration Sets** page, click **Create**.
- 5. Specify the name of the user configuration set being created and then click **Create**.
- 6. If the user configuration set is created successfully, a message appears confirming that the operation was successful and redirects to the **Manage User Configuration Sets** page.
- 7. Search for the configuration set created and click **Edit** to create user level configuration properties.
- 8. Each of the property is a key-value pair. By default some of the property names are listed on the **Edit** page. You can either enter a value for the existing property or choose to create a new property by clicking **Add Property**.

**Important**! It is recommended that sensitive information (such as passwords) be encrypted. Click **Encrypt** to encrypt the corresponding row of the property.

#### <span id="page-60-0"></span>**Editing a Flow Configuration Set**

- 1. Login to the application.
- 2. Navigate to the **Tools** menu.
- 3. On the left pane, click **Flow Configuration Sets**.
- 4. On the **Manage Flow Configuration Sets** page, search for the flow configuration set to be edited, and then click **Edit**.
- 5. On the **Update Flow Configuration Set** page, click **Add Property** to either enter a value for the existing property or choose to create a new property.

**Important**! It is recommended that sensitive information (such as passwords) be encrypted. Click **Encrypt** to encrypt the corresponding row of the property.

#### <span id="page-60-1"></span>**Editing a User Configuration Set**

- 1. Login to the application.
- 2. Navigate to the **Tools** menu.
- 3. On the left pane, click **User Configuration Sets**.
- 4. On the **Manage User Configuration Sets** page, search for the user configuration set to be edited, and then click **Edit**.
- 5. On the **Update User Configuration Sets** page, click **Add Property** to either enter a value for the existing property or choose to create a new property.

**Important**! It is recommended that sensitive information (such as passwords) be encrypted. Click **Encrypt** to encrypt the corresponding row of the property.

#### <span id="page-60-2"></span>**Copying a Flow Configuration Set**

- 1. Login to the application.
- 2. Navigate to the **Tools** menu.
- 3. On the left pane, click **Flow Configuration Sets**.
- 4. On the **Manage Flow Configuration Sets** page, search for the flow configuration set to be copied, and then click **Copy**.
- 5. Enter the new configuration set name and click **Confirm** to create a copy.

#### <span id="page-60-3"></span>**Copying a User Configuration Set**

- 1. Login to the application.
- 2. Navigate to the **Tools** menu.
- 3. On the left pane, click **User Configuration Sets**.
- 4. On the **Manage User Configuration Sets** page, search for the user configuration set to be copied, and then click **Copy**.
- 5. Enter the new configuration set name and click **Confirm** to create a copy.

# **Chapter 7**

## **Creating Test Flow Sets**

Flow sets offer a level of abstraction above the flows that allows more flexibility in managing flows. Several related flows can be grouped into a flow set and can be executed in sequence.

This chapter focuses on flow sets including:

- [Creating Flow Sets](#page-63-0)
- [Adding Flows to a Flow Set](#page-63-1)
- [Deleting Flows from a Flow Set](#page-63-2)
- [Executing a Flow Set](#page-63-3)
- [Viewing Flow Set Execution History](#page-64-0)

## <span id="page-63-0"></span>**Creating Flow Sets**

To create a flow set:

- 1. Login to the application.
- 2. Navigate to the **Flow Sets** menu.
- 3. On the left pane, click **Create Flow Set**.
- 4. Provide the **Flow Set Name** and **Description**, and click Save to save the flow set.
- 5. Navigate to the **Manage Flow Set** menu to add flows to the flow set.

## <span id="page-63-1"></span>**Adding Flows to a Flow Set**

To add flows to a flow set:

- 1. Login to the application.
- 2. Navigate to the **Flow Sets** menu.
- 3. On the left pane, click **Manage Flow Set**. The list of available flow sets is displayed.
- 4. Select the flow set name to which the flow(s) needs to be added.
- 5. Click **Add Flows**. You can search for one or more flows using the wildcard "%" to search for flows matching a name.

For example: Search for all flows that contain the text "person" in their name by searching for string "%person%".

6. Click **Save** to save the flow set.

## <span id="page-63-2"></span>**Deleting Flows from a Flow Set**

To delete flows from a flow set:

- 1. Login to the application.
- 2. Navigate to the **Flow Sets** menu.
- 3. In the left pane, click **Manage Flow Set**. The list of available flow sets is displayed.
- 4. Select the flow set from which the flow(s) needs to be deleted.
- 5. Delete one or more flows from the flows displayed. Select the checkbox for each of the flow to be deleted and then click **Delete**.
- 6. Click **Save** to save the flow set.

## <span id="page-63-3"></span>**Executing a Flow Set**

To execute a flow set:

- 1. Login to the application.
- 2. Navigate to the **Flow Sets** menu.
- 3. In the left pane, click **Manage Flow Set**. The list of available flow sets is displayed.
- 4. Select the flow set to be executed and click **Execute**.
- 5. Select the flow configuration and user configuration to be used to execute the flow set.
- 6. Click **Confirm**.

**Note**: For more details about on flow configuration and user configuration, refer to the Runtime Configuration for Flow Execution (For Execution Using Browser) section.

7. Once the flow set execution starts, click each of the flows to view more details about the execution.

## <span id="page-64-0"></span>**Viewing Flow Set Execution History**

To view the execution history of a flow set:

- 1. Login to the application.
- 2. Navigate to the **Flow Sets** menu.
- 3. On the left pane, click **Manage Flow Set**. A list of available flow sets are displayed.
- 4. Click **View History** of a flow set to display all previous executions. You can view details such as the flow set execution status, date and time of the run, the user who triggered the execution, etc.
- 5. Click any of the previous executions to view flow-level details of that particular execution.

You can drill-down even further by clicking a flow name and view the details of the flow execution, including overall status, request and response details for each of the component and even view the log file details of a particular component execution.

# **Chapter 8**

## **Development Accelerator Tools**

This chapter describes the development accelerator tools available in this Oracle Utilities Testing Accelerator release:

- [Component Export Tool](#page-66-0)
- [Flow Export Tool](#page-66-1)
- [Component/ Flow Import Tool](#page-66-2)
- [Component Generation Tool](#page-67-0)

## <span id="page-66-0"></span>**Component Export Tool**

This tool is used to export one or more components to another environment. Note that only components in "Approved" state can be exported.

To export a component pack:

- 1. Login to the application.
- 2. Navigate to the **Tools** tab.
- 3. Click **Export Components** in the left pane.
- 4. Select the **Release**, **Portfolio**, **Product**, **Module**, **Component Name**, **Tags** (example: CM) and **Owner Flag** as required.
- 5. Click **Export**.

A prompt appears on the screen to open or save the generated zip file "component.zip".

6. Click **Save** to download the zip file.

The component has been exported as a .zip file.

## <span id="page-66-1"></span>**Flow Export Tool**

This feature is used to export one or more flows to another environment. Note that only flows in "Approved" state can be exported.

To export a flow:

- 1. Login to the application.
- 2. Navigate to the **Tools** tab.
- 3. Click **Export Flows** in the left pane.
- 4. Select the **Release**, **Portfolio**, **Product**, **Flow Name**, **Tags** (example: CM) and **Owner Flag** as required.
- 5. Click **Export**.

A prompt appears on the screen to open or save the generated zip file "flow.zip".

6. Click **Save** to download the zip file.

The flow has been exported as a .zip file.

## <span id="page-66-2"></span>**Component/ Flow Import Tool**

This feature is used to import components and/or flows to another environment.

To import a component/flow:

- 1. Login to the application.
- 2. Navigate to the **Tools** tab.
- 3. Click **Import** in the left pane.
- 4. Drop the component/flow pack in to **Import** wizard in the right pane.

When a file is selected/ dropped in the wizard, the file name appears.

5. Click **Save**.

- 6. If the component/flow already exists in the database, a pop-up is displayed giving a choice to continue or abort the process.
- 7. When you click **Cancel**, the import component/flow process is not triggered and it goes back to step 3 (you can still import it again).
- 8. When you click **OK** on the pop-up, the process of importing component/flows begins with progress bar.

The component/flow is imported successfully.

## <span id="page-67-0"></span>**Component Generation Tool**

This feature is used to generate components from WSDL.

To generate components:

- 1. Login to the application.
- 2. Navigate to the **Tools** tab.
- 3. Click **Generate Components** on the left pane.
- 4. Enter the data in the required fields.
- 5. Specify the number of rows to add and click **Add Rows**.
- 6. Enter the component name, tags, and description, and provide a WSDL name.
- 7. Click **GenerateComp**.

The **WSDL Method** column is an operation in WSDL. The following figure shows the name of operation in WSDL.

```
V<wsdl:portType name="D2-DetermineEstimatedAndHighLowScalarReadingsPortType">
 ▼<wsdl:documentation>
    D2-DetermineEstimatedAndHighLowScalarReadings version 1: Determine Estimated, Hi-Lo Scalar Readings
   </wsdl:documentation>
 V<wsdl: operation name= D2-DetermineEstimatedAndHighLowScalarReadings
     <wsdl:input message="tns:D2-DetermineEstimatedAndHighLowScalarReadingsRequest"/>
    <wsdl:output message="tns:D2-DetermineEstimatedAndHighLowScalarReadingsResponse"/>
    <wsdl:fault name="fault" message="tns:Fault"/>
   </wsdl:operation>
 </wsdl:portType>
```
Upon successful component generation, a list of generated components and failed components is displayed.

# **Chapter 9**

## **Function Library Reference**

This chapter lists the Oracle Utilities Testing Accelerator function libraries and functions available to create components and flows in Oracle Utilities Testing Accelerator Workbench for testing Oracle Utilities Testing Accelerator.

The following function libraries are described:

- [CLOUDLIB](#page-69-0)
- **[OUTSPCORELIB](#page-69-1)**
- [WSCOMMONLIB](#page-74-0)
- [WSVALIDATELIB](#page-74-1)

## <span id="page-69-0"></span>**CLOUDLIB**

This library includes functions to support the Oracle Utilities applications deployed in Oracle Cloud.

#### **login**

Logs into the Oracle Utilities Application Cloud environment (uses configuration.properties for URL, user name, password, etc).

login

Input Parameters: none Return Type: void

#### **importBundle**

Imports a bundle into the Oracle Utilities Application Cloud environment. Note that the bundle has to be attached to the script.

importBundle () Input Parameters: strFilename - name of bundle file Return Type: void

#### **createTimeZone**

Creates a TimeZone in the Oracle Utilities Application Cloud environment using data provided in the component.

createTimeZone

Input Parameters:None Return Type: void

#### **updateInstallOptionsWithTimeZone**

Adds an existing TimeZone to the installation options in the Oracle Utilities Application Cloud environment using data provided in the component.

updateInstallOptionsWithTimeZone

Input Parameters: None Return Type: void

## <span id="page-69-1"></span>**OUTSPCORELIB**

This library develops the component code and flows for web services and general applications. It includes functions with date and time processing and string processing capabilities, as well as database and file operations.

This section provides a list of the functions included in the library, along with their usage details.

#### **getCurrentTimeInMilliSeconds**

Gets the time in milliseconds.

#### Example:

getCurrentTimeInMilliSeconds ()

Input Parameters: <none> Return Type: Sting

#### **rand**

Gets the random number for the given range.

Example:

```
rand(int lo, int hi) ()
Input Parameters: lo, hi
Return Type: int
```
#### **randomStringWithGivenRange**

Gets the random string in lower case for the given range.

Example:

randomStringWithGivenRange(int lo, int hi)

```
Input Parameters: lo, hi
Return Type: String
```
#### **Randomstring**

Generates the random string based on the parameters passed. 'lo' and 'hi' are the lowest and highest numbers to be used to generate the random string.

Example:

randomstring (lowerLim, higherLim)

Input Parameters: int lowerLim , int higherLim Return Type: String

#### **compare2Strings**

Compares two strings and returns a boolean result based on the result of comparison.

**Note**: This function returns "True" if strings provided are same. Else, it returns 'False'.

Example:

compare2Strings (String A, String B)

Input Parameters: String\_A, String\_B Return Type: String

#### **randomNumberUsingDateTime**

Gets the random string with date and time in it.

Example:

randomNumberUsingDateTime()

```
Input Parameters: <none>
Return Type: String
```
#### **getCurrentDateTimeWithGivenDateFormat**

Gets the current date and time in the specified format.

Example:

```
getCurrentDateTimeWithGivenDateFormat(String dFormat)
getCurrentDateTimeWithGivenDateFormat("mm-dd-yyyy:hh.mm.ss")
```

```
Input Parameters: dFormat
Return Type: String
```
#### **getDateDiffInSecsWithGivenDateFormat()**

Gets the difference in the date.

Example:

```
getDateDiffInSecsWithGivenDateFormat(String dateStart, String 
dateStop, String dFormat)
getDateDiffInSecsWithGivenDateFormat("12-13-2014", "12-29-2014", 
"mm-dd-yyy")
```

```
Input Parameters: String dateStart, String dateStop, String dFormat
Return Type: String
```
#### **getAdjustedTimeWithGivenDateTime**

Gets the adjusted time with the given date and time.

Example:

```
getAdjustedTimeWithGivenDateTime(String dateTime, String offset, 
String dFormat)
getAdjustedTimeWithGivenDateTime("12-13-2014", "-02:30","mm-dd-
yyyy")
```

```
Input Parameters: String dateTime, String offset, String dFormat
Return Type: String
```
#### **getAdjustedTimeWithCurrentDateTime**

Returns the date and time after adding the specified offset to the current date and time in the specified date/time format. Date and time are the inputs to this function.

Example:

```
getAdjustedTimeWithCurrentDateTime(String offset, String dFormat)
getAdjustedTimeWithCurrentDateTime("-2.30", "mm-dd-yyyy")
```

```
Input Parameters: String dateTime, String offset, String dFormat
Return Type: String
```
#### **getAdjustedTimeWithGivenDateAndTime**

Returns the date and time after adding the specified offset to specified date and time in the specified date/time format.

Example:

```
getAdjustedTimeWithGivenDateAndTime(String cuDate,String
cuTime, String offset, String dFormat)
getAdjustedTimeWithGivenDateAndTime("12-13-2014","12:15:00","-
2.30", "mm-dd-yyyy")
Input Parameters: String cuDate, String cuTime, String offset, 
String dFormat
```
Return Type: String

#### **addDaysToCurrentDateWithGivenFormat**

Adds the number of days to the current date and returns the result in the specified format.

Example:
addDaysToCurrentDateWithGivenFormat(String noOfDays, String dFormat) addDaysToCurrentDateWithGivenFormat("45", "mm-dd-yyyy")

```
Input Parameters: String noOfDays, String dFormat
Return Type: String
```
#### **serverDate**

Gets the server date.

```
Example:
```
serverDate()

Input Parameters: <none> Return Type: String

#### **serverTime**

Gets the server time.

Example:

```
serverTime()
```
Input Parameters: <none> Return Type: String

#### **waitForTime**

Waits for the specified time.

#### Example:

waitForTime(String strWaitTimeInMinutes) waitForTime("15")

```
Input Parameters: String strWaitTimeInMinutes
Return Type: void
```
#### **verifyLastBatchRun**

Verifies if the batch is in execution in the last x minutes.

Example:

```
verifyLastBatchRun(String Batch_CD, String strMaXTimeToCheck)
verifyLastBatchRun("1234567890", "90")
```

```
Input Parameters: String Batch_CD, String strMaXTimeToCheck
Return Type: String
```
#### **getCurrentOffsetTime**

Gets the current offset time.

Example:

```
getCurrentOffsetTime(String cuDate, String cuTime, String 
offset,String timeFormat)
getCurrentOffsetTime("12-13-2014", "12:30:00", "+2:30","mm-dd-
yyyy")
Input Parameters: String cuDate, String cuTime, String offset, 
String timeFormat
```
Return Type: String

#### **addDaysToAGivenDate**

Adds days to the provided date.

Example:

```
addDaysToAGivenDate(String date, String noOfDays)
addDaysToAGivenDate("12-13-2014", "19")
Input Parameters: String date, String noOfDays
Return Type: String
```
#### **randomNumber**

Gets the random number.

Example:

randomNumber() Input Parameters: <none> Return Type: String

#### **getWaitConditionState**

Waits for the specified time.

Example:

```
getWaitConditionState(long StartTime, float TimeInMinutes)
getWaitConditionState("12345L", "12.00")
```

```
Input Parameters: long StartTime, float TimeInMinutes
Return Type: boolean
```
#### **setVariableValueUsingListIndex**

Handles the resolving repeating elements in the response XML and retrieves the value(s) based on the parameters passed. The parameters passed are global variable (gVar1) and index value.

Example:

```
setVariableValueUsingListIndex(String listVariableName, String
index)
setVariableValueUsingListIndex("data1,data2,data3", 2)
Input Parameters: String listVariableName: List values separated by 
comma
String index: the index number to retrieve value
Return Type: String: Value
```
#### **appendStrings**

Appends strings provided in the parameters.

Example:

```
appendStrings (String strValue1, String strValue2, String 
strValue3, String strValue4, String strValue5, String strValue6
Input Parameters: string1, string2, string3, string4, string5, 
                  string6
Return Type: String
```
#### **getCurrentMonth**

Gets the current month.

Example:

```
getCurrentMonth()
```

```
Input Parameters: none
Return Type: String
```
#### **WSCOMMONLIB**

This library performs common operations in the Oracle Utilities Testing Accelerator web services testing, such as composing request, sending request, composing email summary, converting it to HTML format, sending an email, and parsing WSDL.

**Note**: This library does not have any component development functions other than the generateAndSendReport function that provides result reporting and email capabilities to the user. For more details. refer to the Logging and Reporting section in Chapter 5: Creating Components.

This section provides the functions included in the library, along with their usage details.

#### **generateAndSendReport**

Generates the HTML test execution report and sends the execution summary via email. The email settings can be specified in the configuration.properties file available in the /etc directory of the execution folder structure.

```
generateAndSendReport ()
Input Parameters: NA
Return Type: NA
```
#### **WSVALIDATELIB**

Use the WSVALIDATELIB function library to validate the test components (referred to as verification points) in the components. The library covers validation routines for string and XML elements in the returned response XML.

This section provides a list of functions in the library, along with the usage details.

#### **elementListNotNull**

Verifies if all the elements with the specified xpath in response are not null.

Example:

```
elementListNotNull(String xPath) elementNotNull(contact/
mobileNumber)
```
Input Parameters: String xPath Return Type: void

#### **elementListNull**

Verifies if all the elements in response with the specified xpath are null.

Example:

elementListNull(String xPath) elementNotNull(contact/mobileNumber)

Input Parameters: String xPath Return Type: void

#### **validateXpathOccurrenceCount**

Verifies if the specified xpath occurs the specified number of times in the response.

Example:

```
validateXpathOccurenceCount (String xpath,String expectedCount) 
validateXpathOccurenceCount(contact/mobileNumber,20)
Input Parameters: String xpath,String expectedCount
Return Type: void
```
#### **elementNotNull**

Verifies if the specified element in response is null.

Example:

elementNotNull(String responseTag) elementNotNull(mobileNumber)

Input Parameters: String responseTag Return Type: void

#### **elementIsNull**

Verifies if the specified element in response is not null.

Example:

```
elementIsNull (String responseTag)
elementIsNull (mobileNumber)
```
Input Parameters: String responseTag Return Type: void

#### **elementValueEquals**

Verifies if the specified element value in response is equal to the provided value.

```
elementValueEquals(String responseTag, String expectedValue)
elementValueEquals(mobileNumber, "1234567890")
```

```
Input Parameters: String responseTag, String expectedValue
Return Type: void
```
#### **elementValueNotEquals**

Verifies if the specified element value in response is not equal to the provided value.

Example:

```
elementValueNotEquals(String responseTag, String expectedValue)
elementValueNotEquals (mobileNumber, "1234567890")
```

```
Input Parameters: String responseTag, String expectedValue
Return Type: void
```
#### **elementValueGreaterThan**

Verifies if the specified element value in response is greater than the provided value.

Example:

```
elementValueGreaterThan(String responseTag, String valueToCompare)
elementValueGreaterThan("count","5")
```
Input Parameters: String responseTag, String valueToCompare Return Type: void

#### **elementValueGreaterThanEqualTo**

Verifies if the specified element value in response is greater than or equal to the provided value.

Example:

```
elementValueGreaterThanEqualTo(String responseTag, String
valueToCompare)
elementValueGreaterThanEqualTo("totalRecords", "50")
Input Parameters: String responseTag, String valueToCompare
Return Type: void
```
#### **elementValueLesserThan**

Verifies if the specified element value in response is less than the provided value.

```
elementValueLesserThan(String responseTag,String valueToCompare)
elementValueLesserThan ("counter", "50")
Input Parameters: String responseTag, String valueToCompare
```
#### **elementValueLesserThanEqualTo**

Return Type: void

Verifies if the specified element value in response is less than or equal to the provided value.

Example:

```
elementValueLesserThanEqualTo(String responseTag, String
valueToCompare)
elementValueLesserThanEqualTo ("attempts", "10")
Input Parameters: String responseTag, String valueToCompare
Return Type: void
```
#### **elementContains**

Verifies if the specified element is available in the response.

Example:

```
elementContains(String responseTag, String valueToBeChecked)
elementContains("batchName", "F1-BILLING)
```

```
Input Parameters: String responseTag, String valueToCompare
Return Type: void
```
#### **elementNotContains**

Verifies if the specified element is not available in the response.

Example:

```
elementNotContains(String responseTag, String valueToBeChecked)
elementNotContains ("description", "billing")
```
Input Parameters: String responseTag, String valueToCompare Return Type: void

#### **reponseNotContains**

Verifies if the specified value or element is not available in the response.

Example:

```
reponseNotContains(String value)
reponseNotContains("Failed")
Input Parameters: String responseTag, String valueToCompare
Return Type: void
```
#### **responseContains**

Verifies if the specified value or element is available in the response.

```
responseContains(String value)
responseContains("Exception")
Input Parameters: String responseTag, String valueToCompare
Return Type: void
```
# **Appendix A**

## **Web Service Component Keywords**

This chapter provides the list of keywords used in a web service based component.

- [WS-SETWEBSERVICENAME](#page-79-0)
- [WS-SETXMLELEMENT](#page-79-1)
- [WS-SETXMLLISTELEMENT](#page-79-2)
- [WS-SETVARIABLE](#page-80-0)
- [WS-SETVARIABLEFROMRESPONSE](#page-80-1)
- [WS-SETTRANSACTIONTYPE](#page-80-2)
- [WS-LOGMESSAGE](#page-80-3)
- [WS-CREATEWSREQUEST](#page-81-0)
- [WS-PROCESSWSREQUEST](#page-81-1)
- [WS-STARTPOLLWS](#page-81-2)
- [WS-STOPPOLLWSIF](#page-82-0)

## <span id="page-79-0"></span>**WS-SETWEBSERVICENAME**

Sets the name of the application web service.

**Use Case**: Defines the web service to which the component's web service request is sent. The web service name is provided in the attribute values column during the component development. This service name is appended with the WebContainerURL to form a complete WSDL URL for processing the request. The WebContainerURL has to be specified in the flow runtime configuration property file.

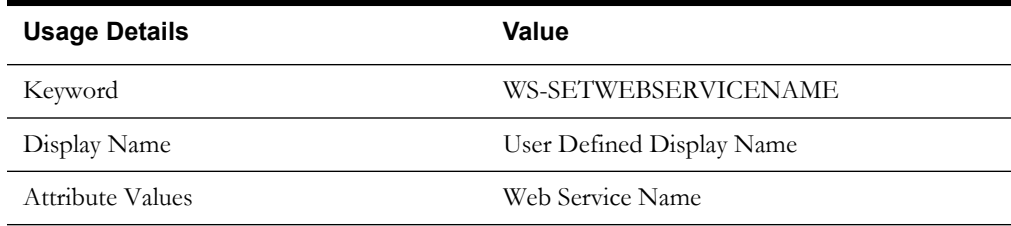

## <span id="page-79-1"></span>**WS-SETXMLELEMENT**

Sets the element (Xpath) value in the web service request using either a variable or a value.

**Use Case**: Enables the web service creation request (XML) with the element values populated by setting each value for the defined element.

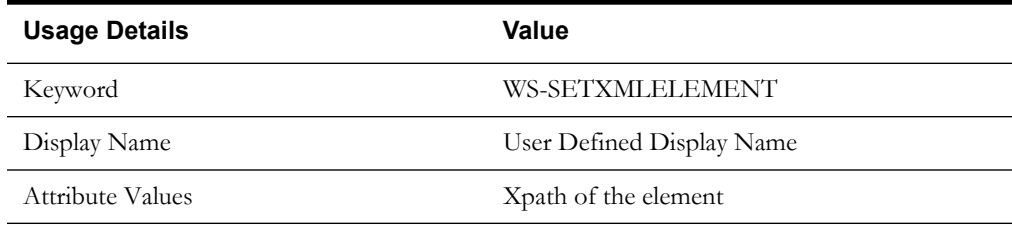

## <span id="page-79-2"></span>**WS-SETXMLLISTELEMENT**

Sets the repeating list element (Xpath) value in the web service request using either a variable or a value.

**Use Case**: Enables the web service creation request (XML) with repeating list element values populated by setting each value set for the defined element list. The values are provided from the test data.

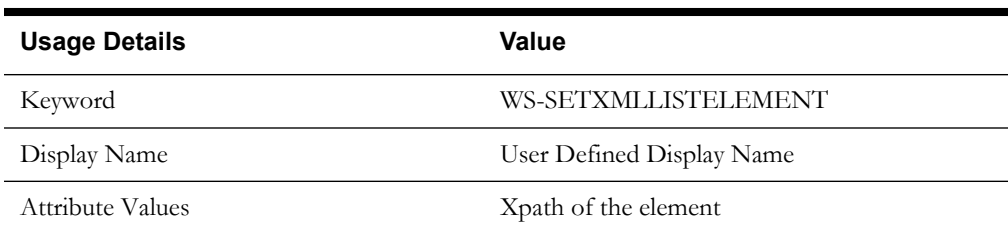

### <span id="page-80-0"></span>**WS-SETVARIABLE**

Sets a value to a global variable.

**Use Case**: Used for setting a value to a global variable used across the flow for validations or for setting XML elements. The values are provided from the test data.

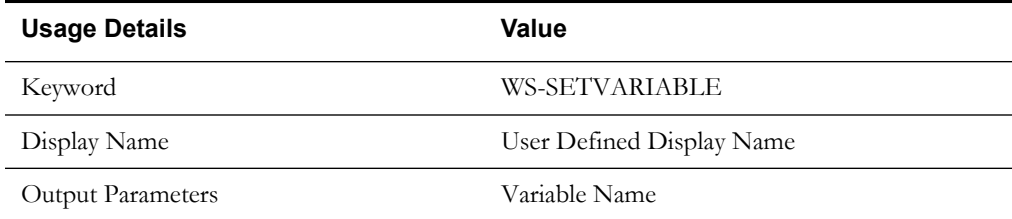

### <span id="page-80-1"></span>**WS-SETVARIABLEFROMRESPONSE**

Used to retrieve the XML element value from the response and stores it in a global variable for further processing.

**Use Case**: Enables use of a response value, such as ID from a component, as an input to a request in another component.

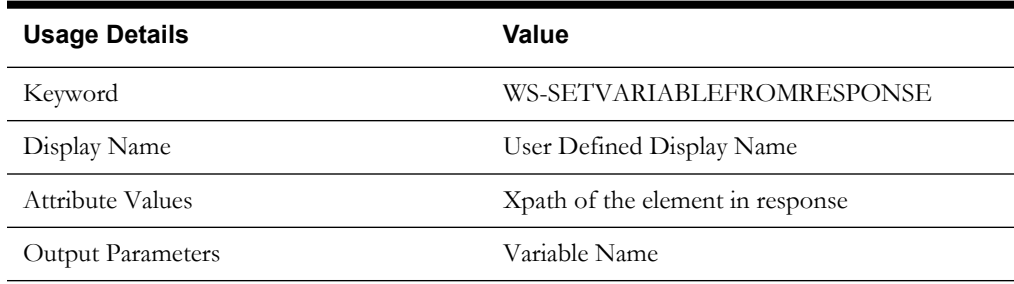

## <span id="page-80-2"></span>**WS-SETTRANSACTIONTYPE**

Sets a value for the transaction type.

**Use Case**: Used to set a value to a transaction type variable used in the request XML to pass a request for specific operations, such as ADD, UPDATE, READ, DELETE, etc. The transaction type is provided from the test data.

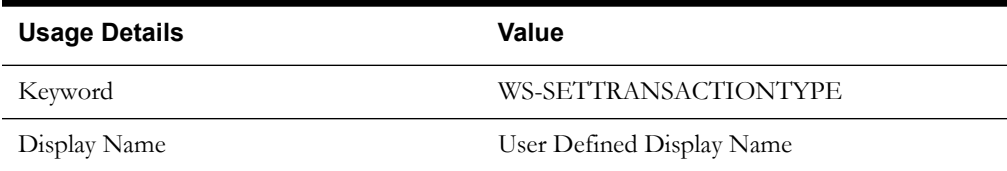

#### <span id="page-80-3"></span>**WS-LOGMESSAGE**

Used to set custom log messages in the execution results report.

**Use Case**: Provides the necessary extensibility to provide custom log messages for the generated results report, such as to identify the start and completion of a transaction, etc.

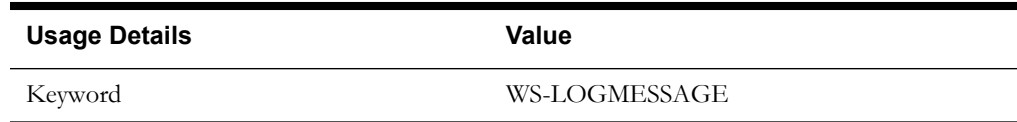

**Usage Details Value**

Display Name User Defined Value

Attribute Values Message

## <span id="page-81-0"></span>**WS-CREATEWSREQUEST**

Creates a web service request XML and stores it in the "WSDLXML" global variable.

**Use Case**: Enables the manipulation of the web service XML request generated before submitting it to the application for processing, giving greater flexibility in development.

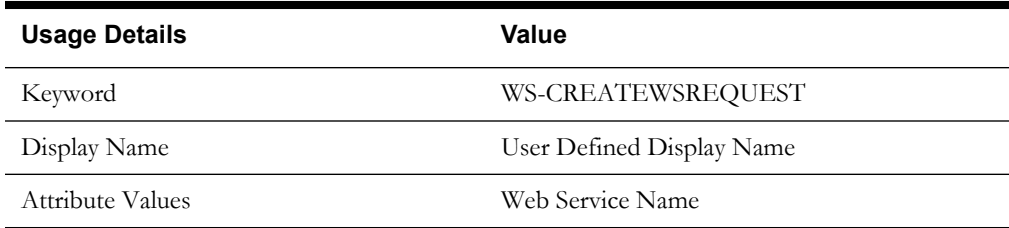

## <span id="page-81-1"></span>**WS-PROCESSWSREQUEST**

Sends the web services request and receives the response from the application for the specified WSDL name.

**Use Case**: Posts the generated XML request from WS-CREATEWSREQUEST to the application and processes the response. This keyword performs the core process of the web services based request-response model.

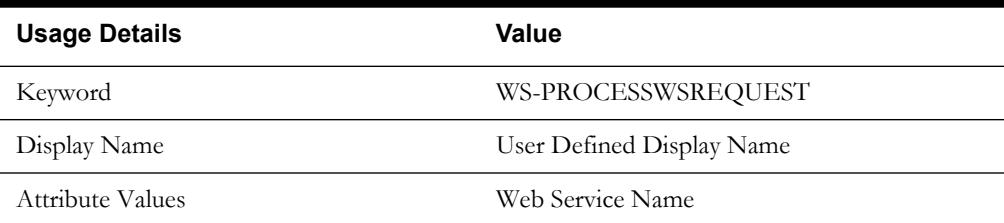

## <span id="page-81-2"></span>**WS-STARTPOLLWS**

Starts the polling of the web services request and receives the response from the application for the specified WSDL name. It takes two parameters, the first is for the total time for which polling should occur and the second is the interval between polls.

**Use Case**: Provides a means to run a loop to keep polling a web service for a specified time measure or till a condition is met (specified in [WS-STOPPOLLWSIF\)](#page-82-0).

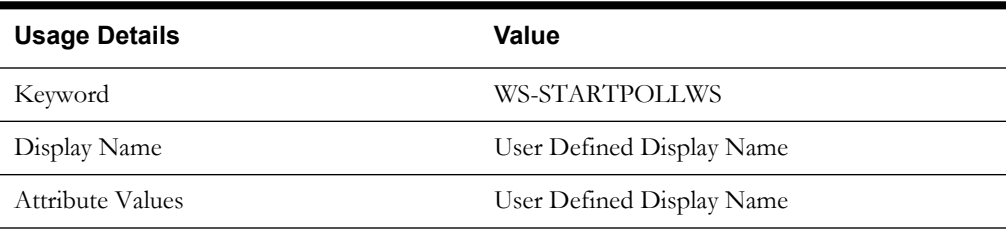

### <span id="page-82-0"></span>**WS-STOPPOLLWSIF**

Indicates the end of the polling specified by [WS-STARTPOLLWS](#page-81-2).

**Use Case**: The condition to stop the poll can be specified here. The attribute takes the xpath of the element against which the condition is to be compared. The condition is specified while entering the test data. If the test data is just a string, say  $\langle val \rangle$ , then polling would stop when element value is <val>.

For example, if a web service needs to be polled unless the element BatchJobId is "ED", the attribute value should be set as the xpath of BatchJobId and the test data should be entered as "ED".

Similarly, if polling needs to continue as long as a certain value is returned, a "!" should be prefixed to the value of test data. If we want to continue polling as long as the BatchJobId is "PD", test data should be "!PD" (the symbol ! indicates "not equals"). Similar conditions can be set for greater than, less than, greater than equal to and less than equal to, by prefixing the test data with ">", " $lt;$ ", ">=" and " $lt =$ " respectively.

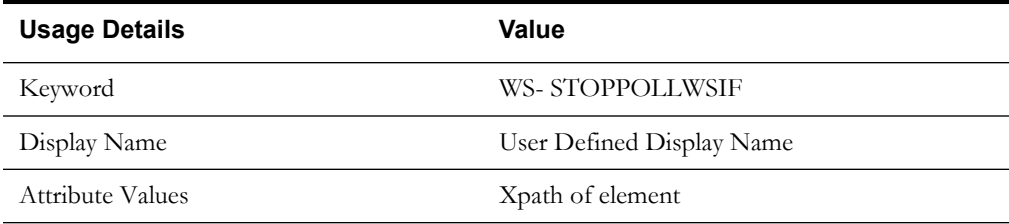

# **Appendix B**

## **GUI Component Keywords**

This chapter provides the list of keywords used in a GUI based component.

- [APPROVE](#page-84-0)
- [CANCEL](#page-84-1)
- **[CHECK](#page-84-2)**
- [CLICK](#page-85-0)
- [CLOSE](#page-85-1)
- [GET\\_ATTRIBUTE\\_VALUE](#page-85-2)
- [GET\\_ATTRIBUTE\\_ID](#page-86-0)
- [LAUNCH](#page-86-1)
- [MAXIMIZE](#page-86-2)
- **[MINIMIZE](#page-86-3)**
- [POPUP](#page-87-0)
- [PRESSTABKEY](#page-87-1)
- **[SELECT](#page-87-2)**
- [SETTEXT](#page-88-0)
- [SWITCHTO](#page-88-1)
- [UNCHECK](#page-88-2)
- [UNSELECT](#page-89-0)
- [UI-STARTBROWSER](#page-89-1)
- [UI-ENDBROWSER](#page-89-2)
- [WAIT](#page-89-3)

## <span id="page-84-0"></span>**APPROVE**

Approves the specified object.

**Use Case**: The attribute value takes xpath of an element in the "xpath; actual xpath of the element" format.

You can replace xpath with ID or name.

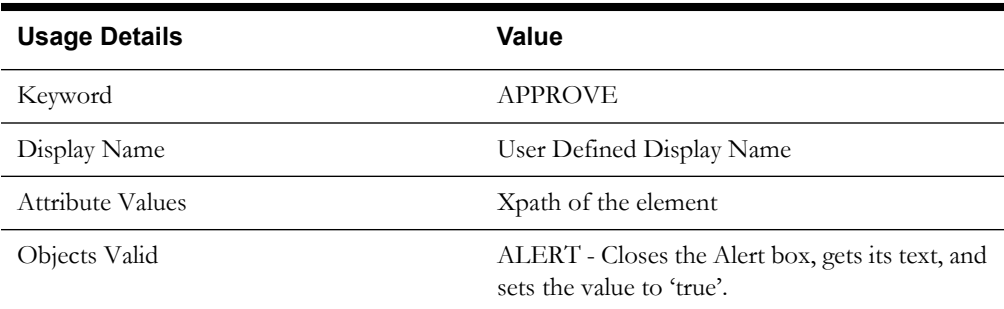

## <span id="page-84-1"></span>**CANCEL**

Cancels the specified object.

**Use Case**: The attribute value takes xpath of an element in the "xpath; actual xpath of the element" format.

You can replace xpath with ID or name.

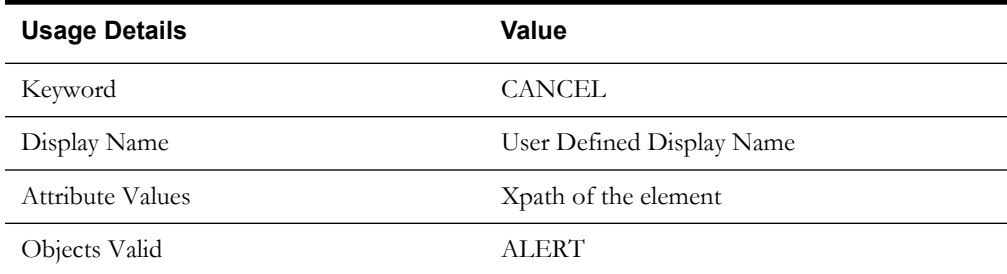

#### <span id="page-84-2"></span>**CHECK**

Checks a checkbox object.

**Use Case**: The attribute value takes xpath of an element in the "xpath; actual xpath of the element" format.

You can replace xpath with ID or name.

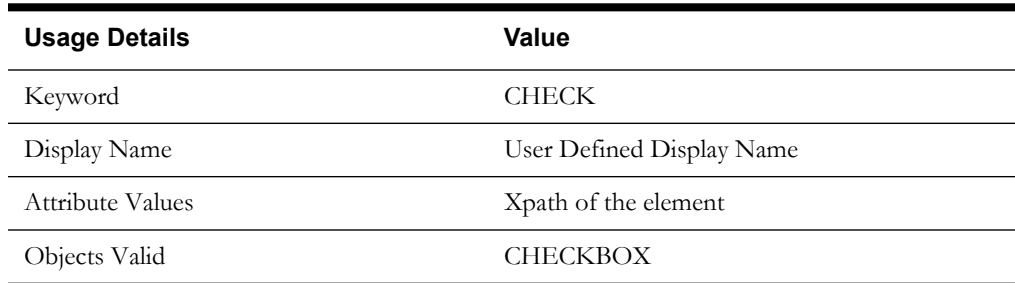

## <span id="page-85-0"></span>**CLICK**

Cancel the specified object.

**Use Case**: The attribute value takes xpath of an element in the "xpath; actual xpath of the element" format.

You can replace xpath with ID or name.

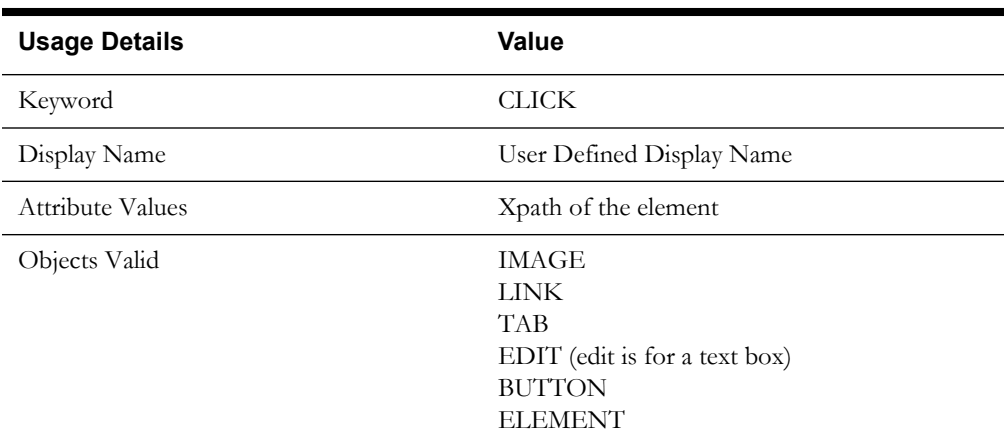

### <span id="page-85-1"></span>**CLOSE**

Closes the specified window object. It is used to close a single browser window.

**Use Case**: The attribute value takes xpath of an element in the "xpath; actual xpath of the element" format.

You can replace xpath with ID or name.

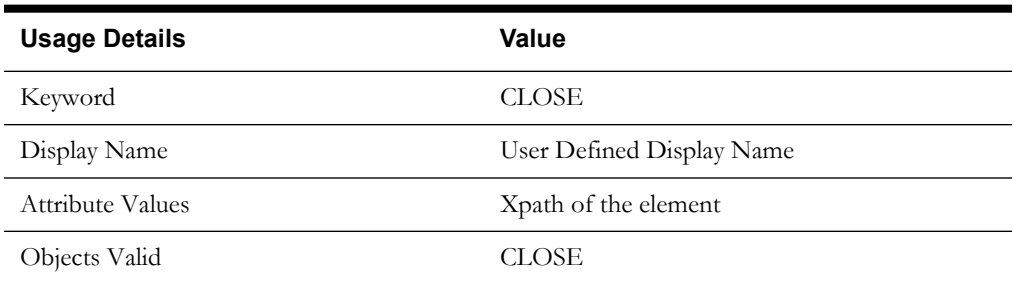

## <span id="page-85-2"></span>**GET\_ATTRIBUTE\_VALUE**

Retrieves the "value" attribute of the specified object.

**Use Case**: The attribute value takes xpath of an element in the "xpath; actual xpath of the element" format.

You can replace xpath with ID or name.

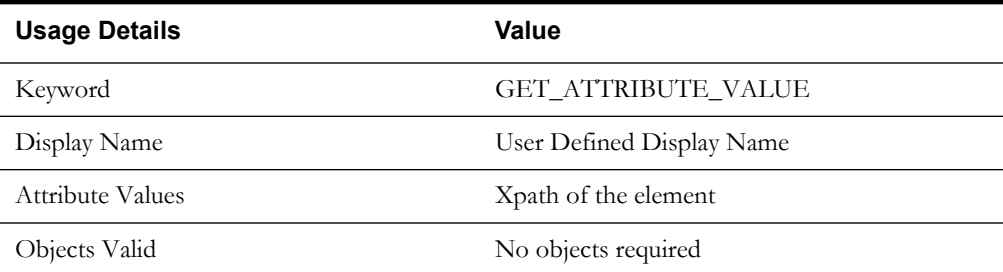

## <span id="page-86-0"></span>**GET\_ATTRIBUTE\_ID**

Retrieves the "ID" attribute of the specified object.

**Use Case**: The attribute value takes xpath of an element in the "xpath; actual xpath of the element" format.

You can replace xpath with ID or name.

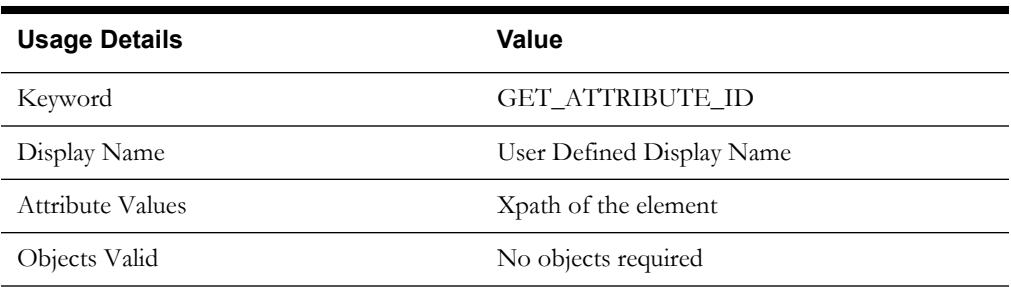

### <span id="page-86-1"></span>**LAUNCH**

Launches the specified browser object.

**Use Case**: The attribute value takes the browser URL.

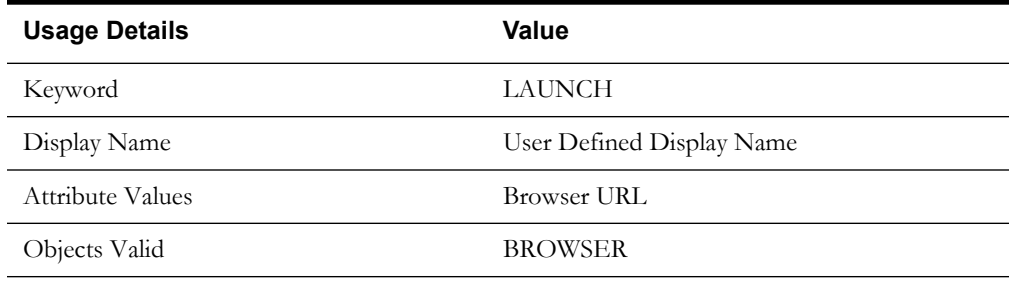

## <span id="page-86-2"></span>**MAXIMIZE**

Maximizes the specified window object.

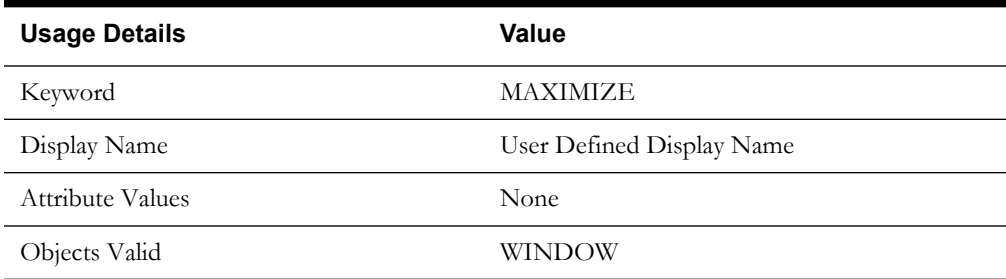

#### <span id="page-86-3"></span>**MINIMIZE**

Minimizes the specified window object.

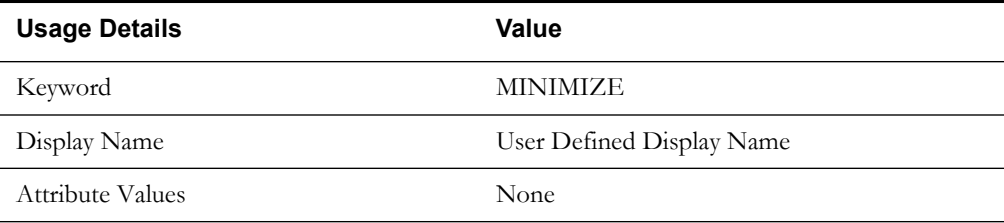

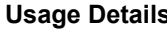

Objects Valid WINDOW

**Value** 

#### <span id="page-87-0"></span>**POPUP**

Handles the pop-up of the window.

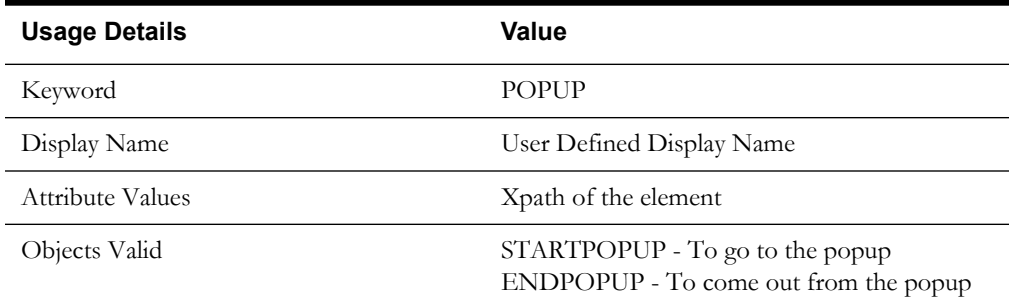

## <span id="page-87-1"></span>**PRESSTABKEY**

Performs a tab key press on the specified object.

**Use Case**: The attribute value takes xpath of an element in the "xpath; actual xpath of the element" format.

You can replace xpath with ID or name.

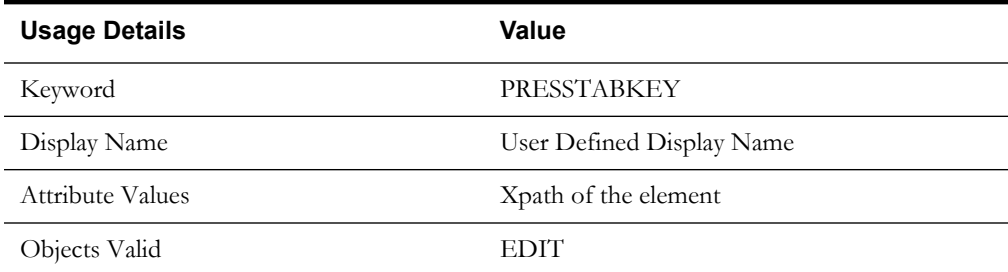

## <span id="page-87-2"></span>**SELECT**

Performs a 'select' action on the specified object.

**Use Case**: The attribute value takes xpath of an element in the "xpath; actual xpath of the element" format. You can replace xpath with ID or name. The test data should be given a value from the list of values present in the select list.

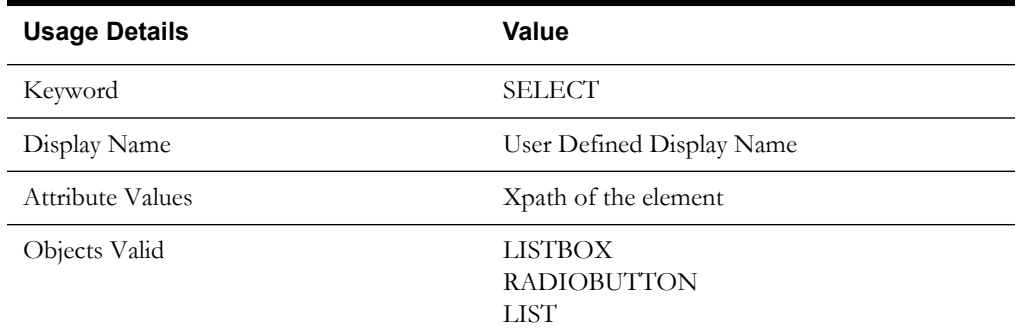

## <span id="page-88-0"></span>**SETTEXT**

Closes the specified window object. It can be used to close a single browser window.

**Use Case**: The attribute value takes xpath of an element in the "xpath; actual xpath of the element" format. You can replace xpath with ID or name. Provide the actual text for that object in the test data.

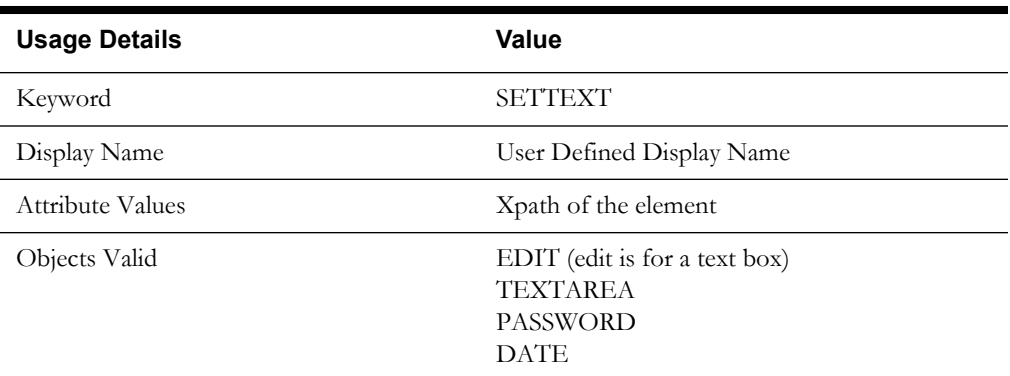

## <span id="page-88-1"></span>**SWITCHTO**

Used to switch between different frames.

**Use Case**: The attribute value takes xpath of an element in the "xpath; actual xpath of the element" format. You can replace xpath with ID or name.

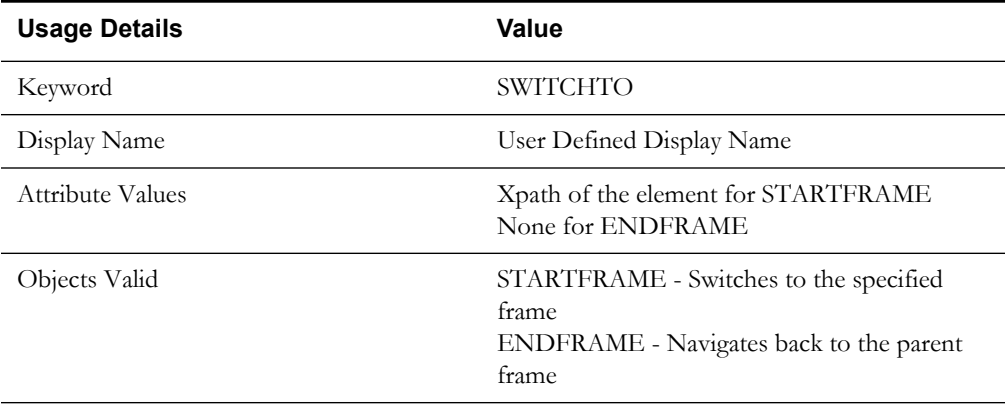

## <span id="page-88-2"></span>**UNCHECK**

Uncheck the specified checkbox object.

**Use Case**: The attribute value takes xpath of an element in the "xpath; actual xpath of the element" format. You can replace xpath with ID or name.

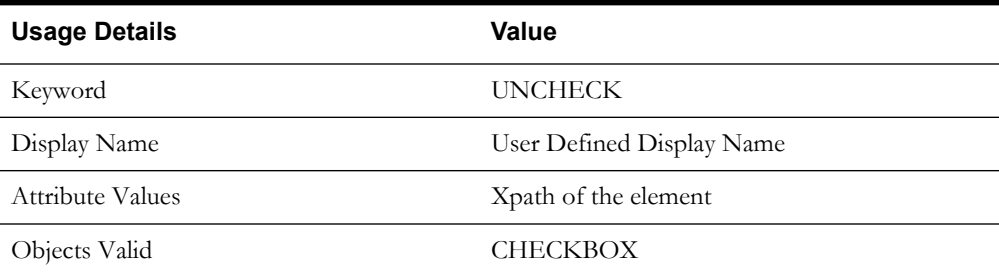

## <span id="page-89-0"></span>**UNSELECT**

Unselects the specified object.

**Use Case**: The attribute value takes xpath of an element in the "xpath; actual xpath of the element" format. You can replace xpath with ID or name. The test data should be given a value from the list of values in the list selected previously.

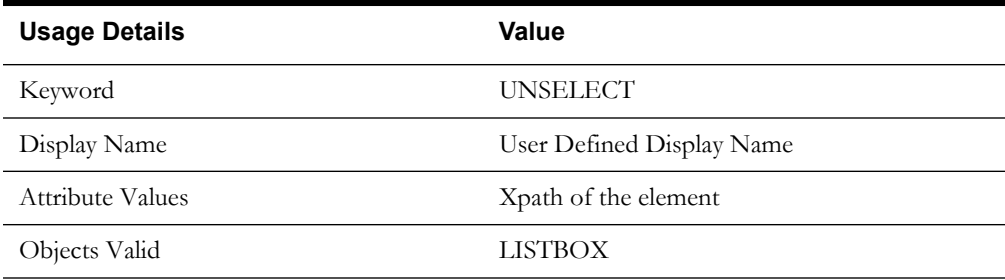

## <span id="page-89-1"></span>**UI-STARTBROWSER**

Starts the browser.

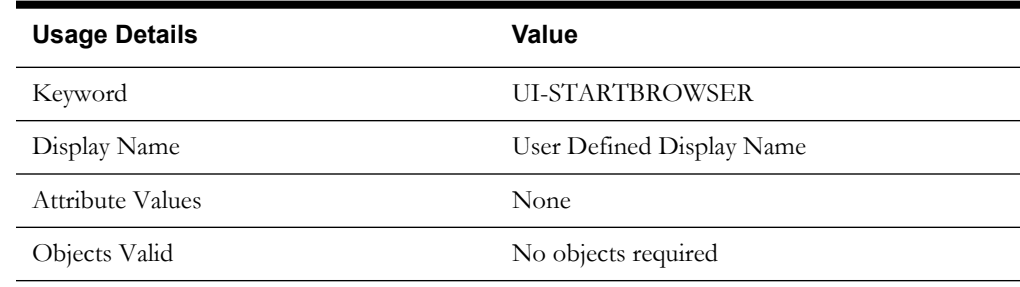

## <span id="page-89-2"></span>**UI-ENDBROWSER**

Closes the browser.

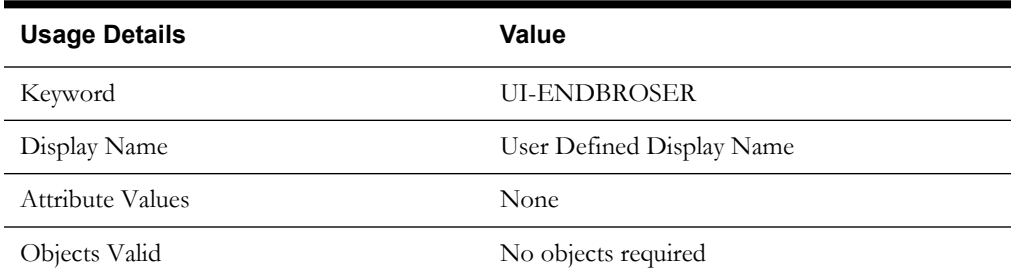

### <span id="page-89-3"></span>**WAIT**

Waits for the specified object. It is used to communicate to wait for a certain amount of time before throwing an exception that it cannot find the element on the page.

**Use Case**: The attribute value takes the xpath of the element in the "xpath; actual xpath of the element" format. xpath can be replaced with ID or name.

In the test data, provide the wait time(number) for LIST, LISTBOX, TEXTAREA, LINK, and BUTTON objects. For EDIT, IMAGE, WINDOW, and NORMAL objects, no test data is required.

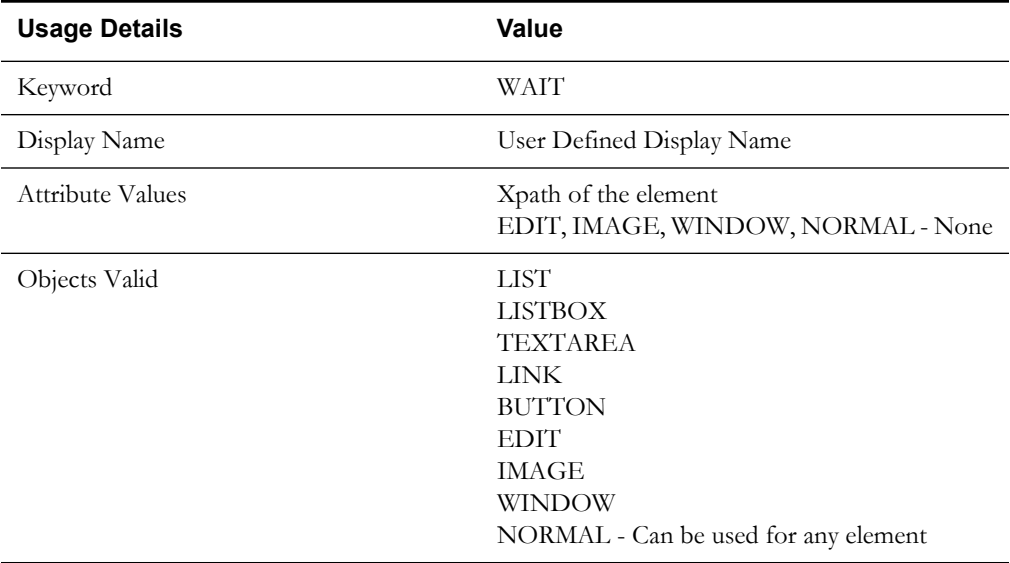

# **Appendix C**

## **REST Component Keywords**

This chapter provides the following REST component keywords:

- [RS-SETREQUESTHEADER](#page-92-0)
- [RS-SETENDPOINT](#page-92-1)
- [RS-ARGUMENT](#page-92-2)
- [RS-SETMETHOD](#page-93-0)
- [RS-PROCESSRESTREQUEST](#page-93-1)

## <span id="page-92-0"></span>**RS-SETREQUESTHEADER**

Sets the header in the defined REST request.

**Use case**: The attribute value takes the name of the request header.

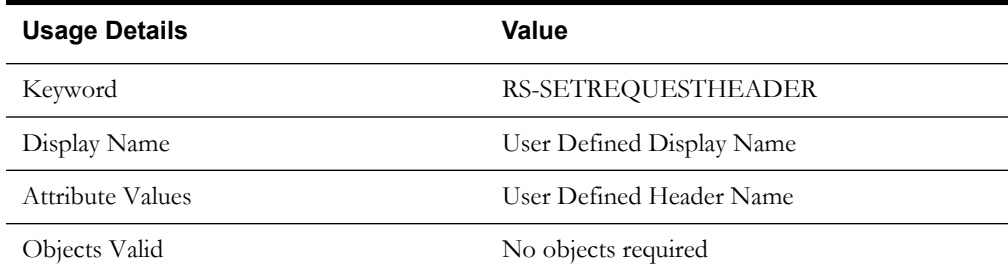

#### <span id="page-92-1"></span>**RS-SETENDPOINT**

Sets the endpoint for the REST request.

**Use Case**: Defines the static part of the application's REST endpoint.

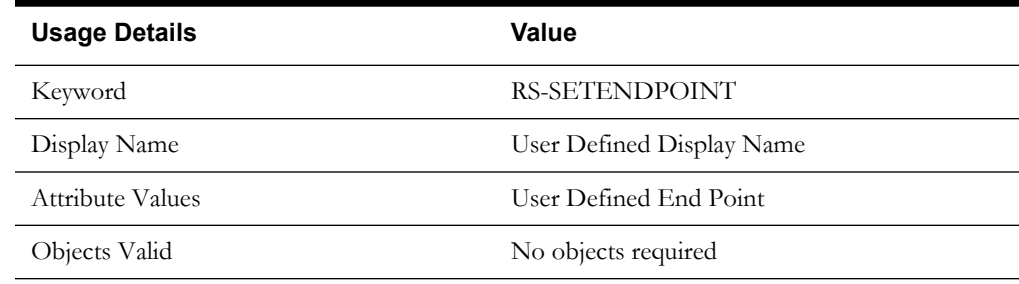

### <span id="page-92-2"></span>**RS-ARGUMENT**

Sets the query parameter or the path parameter for the REST request.

**Use Case**: Used for setting the query parameter and path variable in the REST request. The values are provided from the test data.

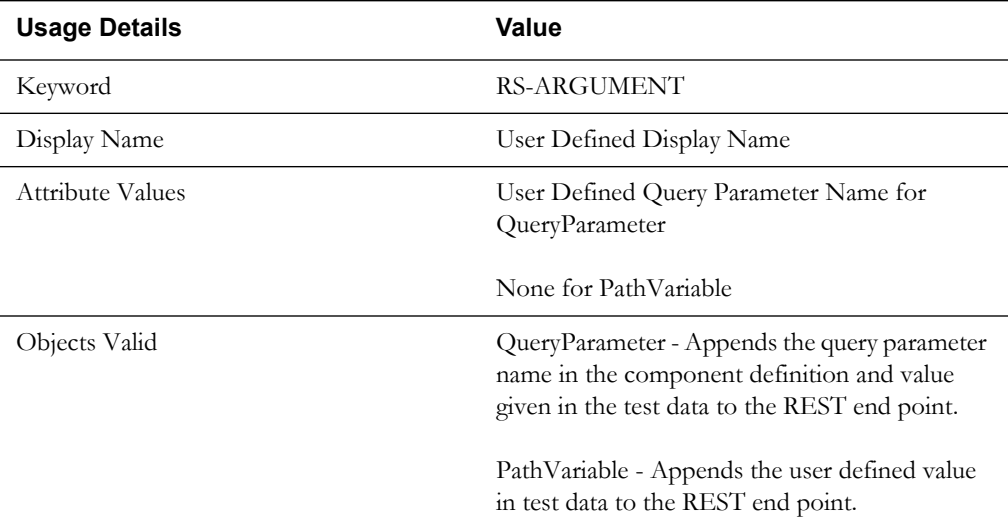

## <span id="page-93-0"></span>**RS-SETMETHOD**

Sets the method type for the REST request.

**Use Case**: Used to set the REST request method type.

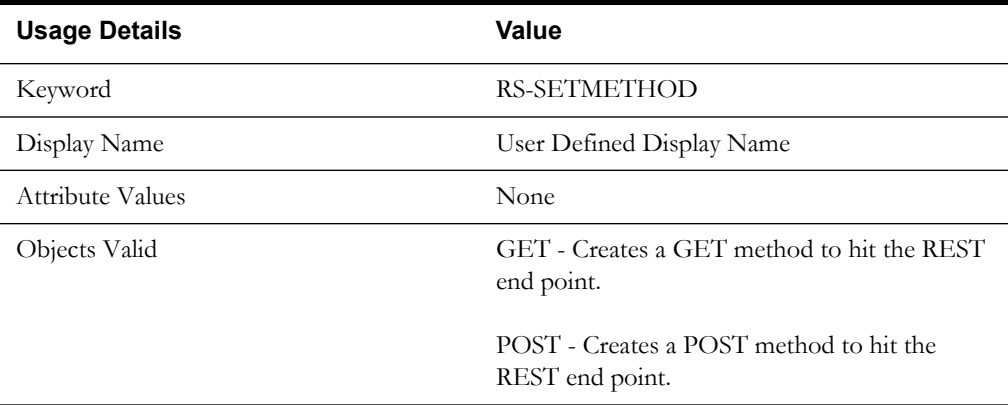

## <span id="page-93-1"></span>**RS-PROCESSRESTREQUEST**

Sends the REST request and receives the response from the application for the specified REST.

**Use Case**: Used to send the REST request using the methods and data provided using the above keywords.

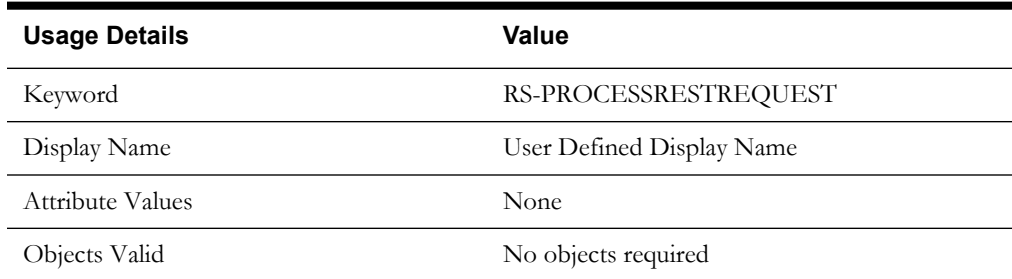

# **Appendix D**

## **Setting Up Inbound Web Services**

The Oracle Utilities application-specific components are developed using the web services method, and these components need the Inbound Web Services to be defined in the application.

This chapter includes the following sections:

- [Creating Inbound Web Services](#page-95-0)
- [Importing Inbound Web Services](#page-95-1)
- [Searching Inbound Web Services](#page-95-2)

### <span id="page-95-0"></span>**Creating Inbound Web Services**

To create an Inbound Web Service, follow these steps:

- 1. Login to the Oracle Utilities application.
- 2. Navigate to **Admin** > **Integration** > **Inbound Web Service** > **Add**.
- 3. On the **Inbound Web Service** page, enter the **Inbound Web Service Name**.
- 4. Enter the **Description** and the **Detailed Description**.
- 5. Select the appropriate **trace,debug.active,post error** option from the drop down.
- 6. Select the **Annotation**.
- 7. Enter the **Operation Name**.
- 8. Select the **Schema Type**, **Schema Name**, and **Transaction Type**.
- 9. Click **Save**.

#### <span id="page-95-1"></span>**Importing Inbound Web Services**

To import an Inbound Web Service into the Oracle Utilities application, follow these steps:

**Note**: Ensure the exported Inbound Web Services are available in the local machine.

- 1. Login to the Oracle Utilities application.
- 2. Click **Admin** > **Implementation Tools** > **Bundle Import** > **Add**.
- 3. On the **Bundle Import** page, enter the reference and detailed description.
- 4. Copy paste the bundle details from the Inbound Web Services bundle.
- 5. Click **Apply bundle**. The "Imported Successfully" message appears in the **Message text**  column.

### <span id="page-95-2"></span>**Searching Inbound Web Services**

To search an Inbound Web Service in an Oracle Utilities application, follow these steps:

- 1. Login to the Oracle Utilities application.
- 2. Navigate to **Admin** > **Integration** > **Inbound Web Service** > **Search**.
- 3. On the **Inbound Web Service Search** page, enter the name of the required web service in the **Name** field.
- 4. Enter the description in the **Description** field.
- 5. Click **Refresh**.

The web service, if found, is retrieved and displayed.

# **Appendix E**

## **Generating Re-runnable Test Data**

To run a flow multiple times, some fields might need unique values for each execution. Instead of changing the value in the databank, we can enable re-runnable test data so that the test data is generated randomly every time the flow is executed.

This chapter describes the options available on how the random data generated can be configured.

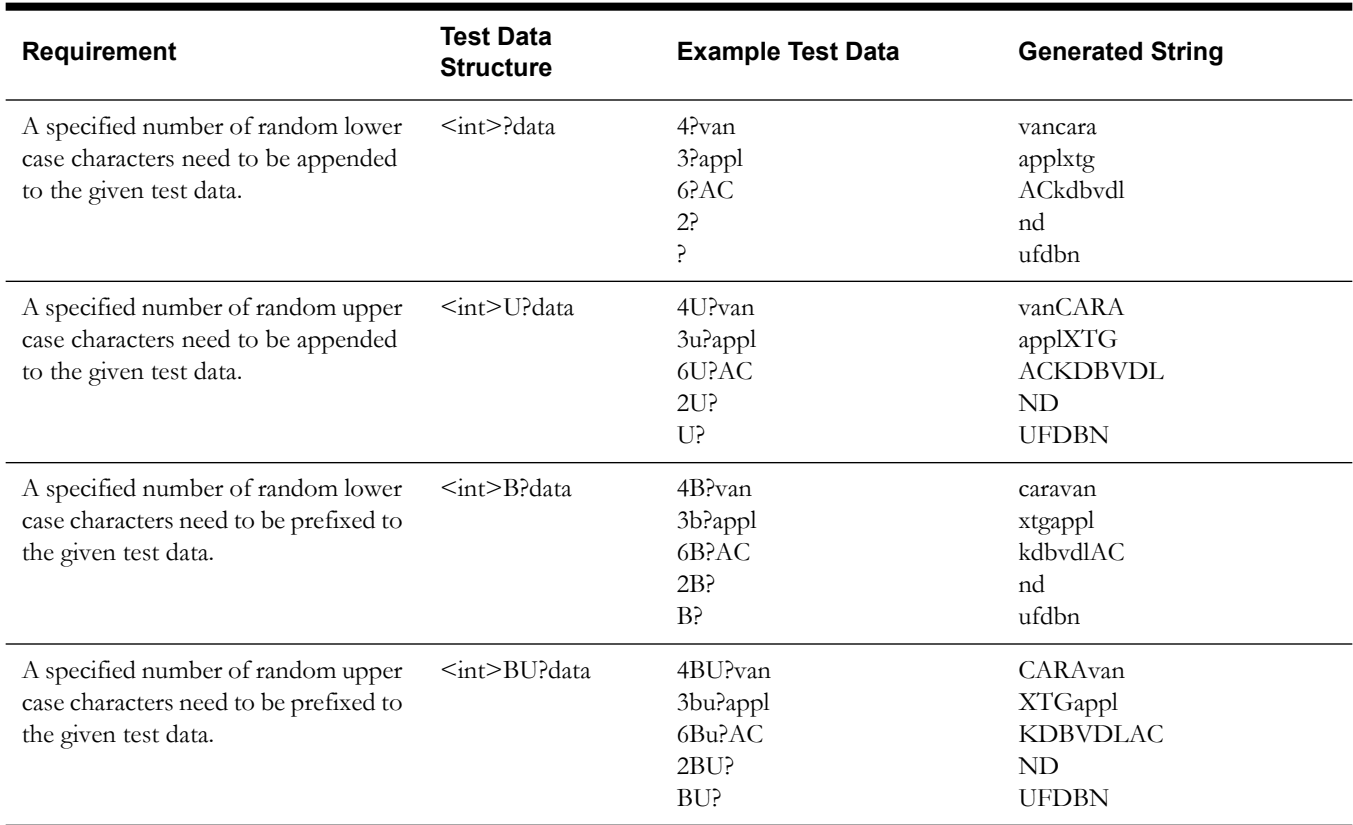

# **Appendix F**

## **Connecting to Multiple Databases**

While building the integration flows that involve using components from various product packs, there might be a need to access databases of individual products as part of verification process. Users can connect to different databases by specifying the database connection properties prefixed with the application prefix. This is similar to the application prefix that is used for connecting to different application URLs.

Following is a sample configuration.properties file. It shows the entries for two environments.

```
# ***********************************************
# Test Environment Details - UAT1
# ***********************************************
# Application URL pointing to test execution
gStrUAT1_gStrApplicationURL = http://myuat1environment:8001/ouaf
gStrUAT1_gStrApplicationXAIServerPath=/webservices/
gStrUAT1_gStrEnvironmentName=UAT1
# Application Database Details
gStrUAT1_gStrApplicationDBConnectionString 
=jdbc\:oracle\:thin\:@myuatserver1\:1521\:UATSID1
gStrUAT1_gStrApplicationDBUsername=mydbuser1
gStrUAT1_gStrApplicationDBPassword==<Entrypted Password>
# ***********************************************
# Test Environment Details - UAT2
# ***********************************************
# Application URL pointing to test execution
gStrUAT2_gStrApplicationURL = http:// myuat1environment2:8001/ouaf
gStrUAT2_gStrApplicationXAIServerPath=/webservices/
gStrUAT2_gStrEnvironmentName=UAT2
# Application Database Details
gStrUAT2_gStrApplicationDBConnectionString =jdbc\:oracle\:thin\:@ 
myuatserver2\:1521\: UATSID2
gStrUAT2_gStrApplicationDBUsername= mydbuser2
gStrUAT2_gStrApplicationDBPassword= <Entrypted Password>
##Handling Https WSDL - Java key Store
gStrJavaKeyStorePath=
gStrJavaKeyStorePwd=<Entrypted Password>
#Email Details
gStrSMTP_HOST_NAME==<SMTP server address> 
gStrSMTP_PORT=25
```
gStrTO\_EMAIL\_RECIPIENTS= # Application user name gStrApplicationUserName=<Your OUAF Application Username> # Application user password gStrApplicationUserPassword=<Encrypted Password>

# Output file details gStrOutputFilePath=/<UTA-CLIENT-WORK-DIR>//Logs/ gStrXSDFiles=/<UTA-CLIENT-WORK-DIR>//XSD/

# **Appendix G**

## **Configuring Authentication for Web Service Requests**

Based on the version of the Oracle Utilities application (and the Oracle Utilities Application Framework), the web service requests are expected to include additional information apart from the user credentials. In order to support this, two new properties have been introduced in the configuration.properties file using which users can specify the authentication used by the environment.

For the latest versions of Oracle Utilities applications, a timestamp is expected in the web service requests. For these environments, specify the header type as TIMESTAMP, the other property gStrTimeToLive specifies the validity of the request in seconds.

```
#Header Type
gStrApplicationHeaderType=TIMESTAMP
#Timestamp interval
gStrTimeToLive=120
```
In cases where the configuration.properties contains details of more than one environment, prefix the header property with the application string.

```
#Header Type
gStrUAT_gStrApplicationHeaderType=TIMESTAMP
#Timestamp interval
gStrUAT_gStrTimeToLive=120
```
For the older versions of Oracle Utilities applications, only the user credentials are expected. So specify the header as USERTOKEN.

#Header Type gStrApplicationHeaderType=USERTOKEN

In cases where there is a mix of environments that use the new header type and old header type in the same configuration.properties file, specify the properties for individual environments as follows.

```
#Header Type
gStrUAT_gStrApplicationHeaderType=TIMESTAMP
#Timestamp interval
gStrUAT_gStrTimeToLive=120
```

```
#Header Type
gStrINT_gStrApplicationHeaderType=USERTOKEN
```
**Note**: The user credentials are sent as digest by default. To send them as plain text, set the property mentioned needs to 'true'.

gStrSendPasswordAsText = true